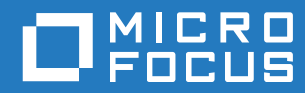

# ZENworks 2017 Update 3 管理クイックスタート

**2018** 年 **8** 月

#### 保証と著作権

保証と著作権、商標、免責事項、保証、輸出およびその他の使用制限、米国政府の規制による権利、特許ポリシー、および FIPS コンプライアンスの詳細については、<https://www.novell.com/company/legal/> を参照してください。

**Copyright © 2018 Micro Focus Software Inc. All Rights Reserved.**

# 目次

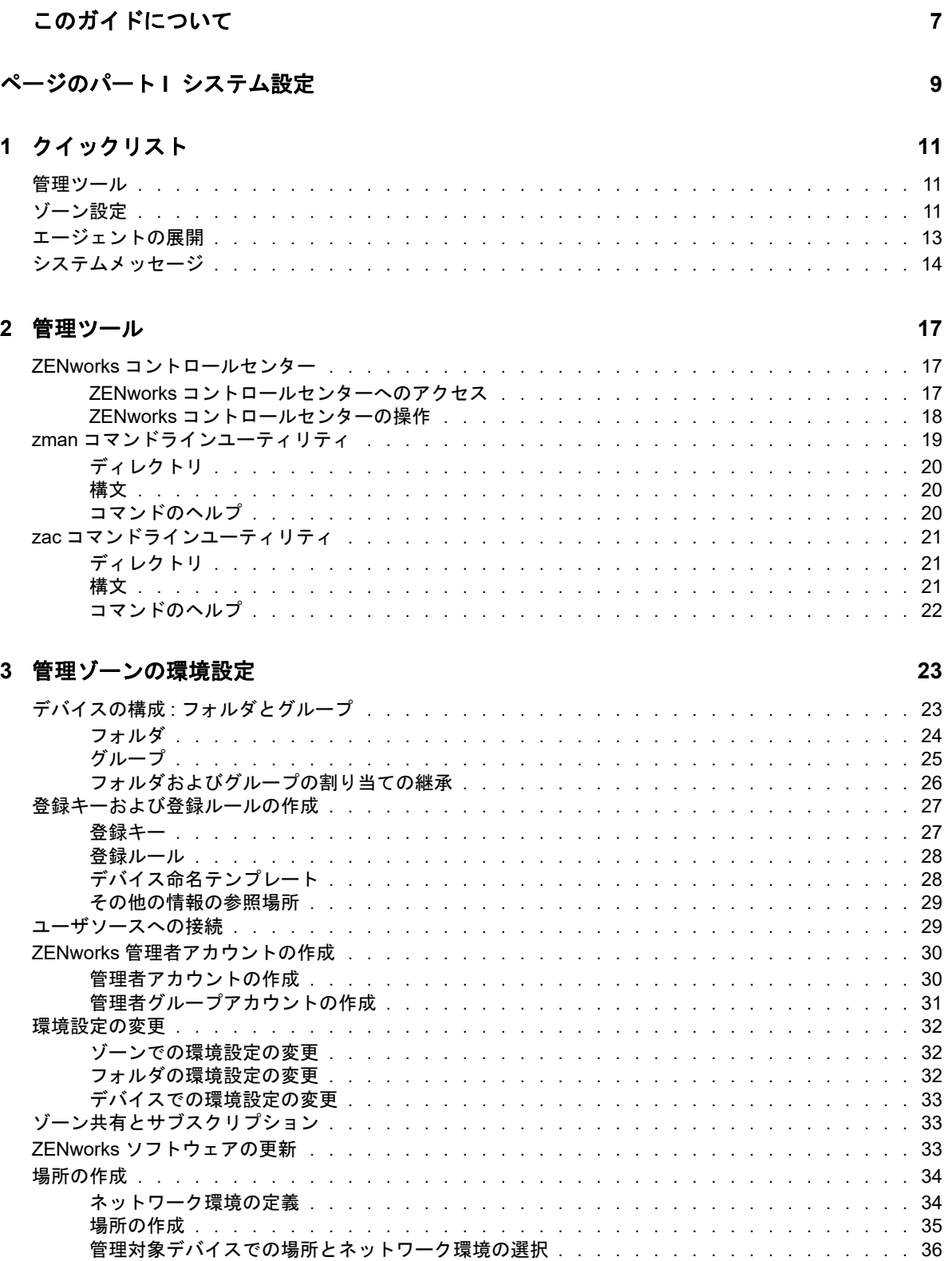

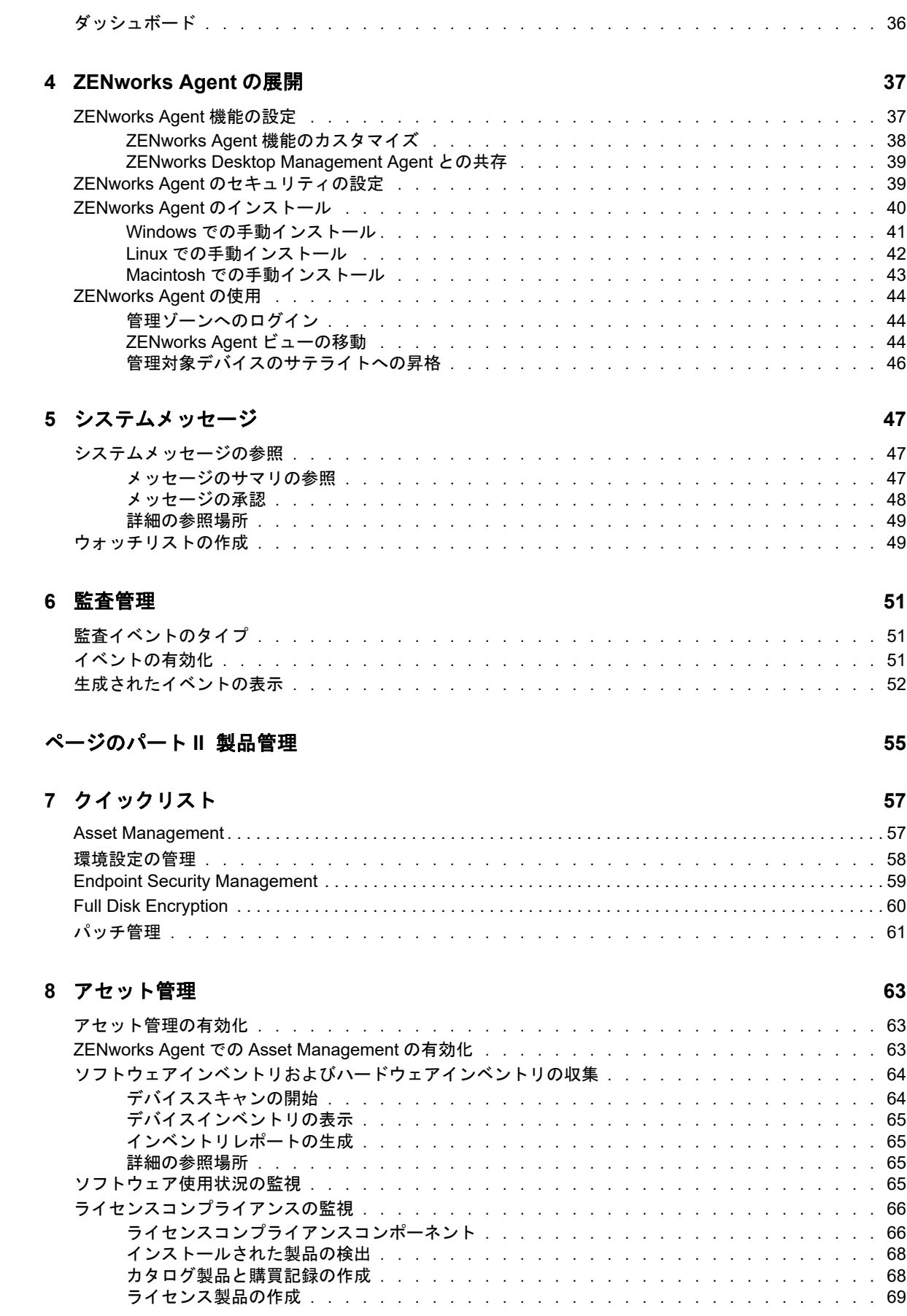

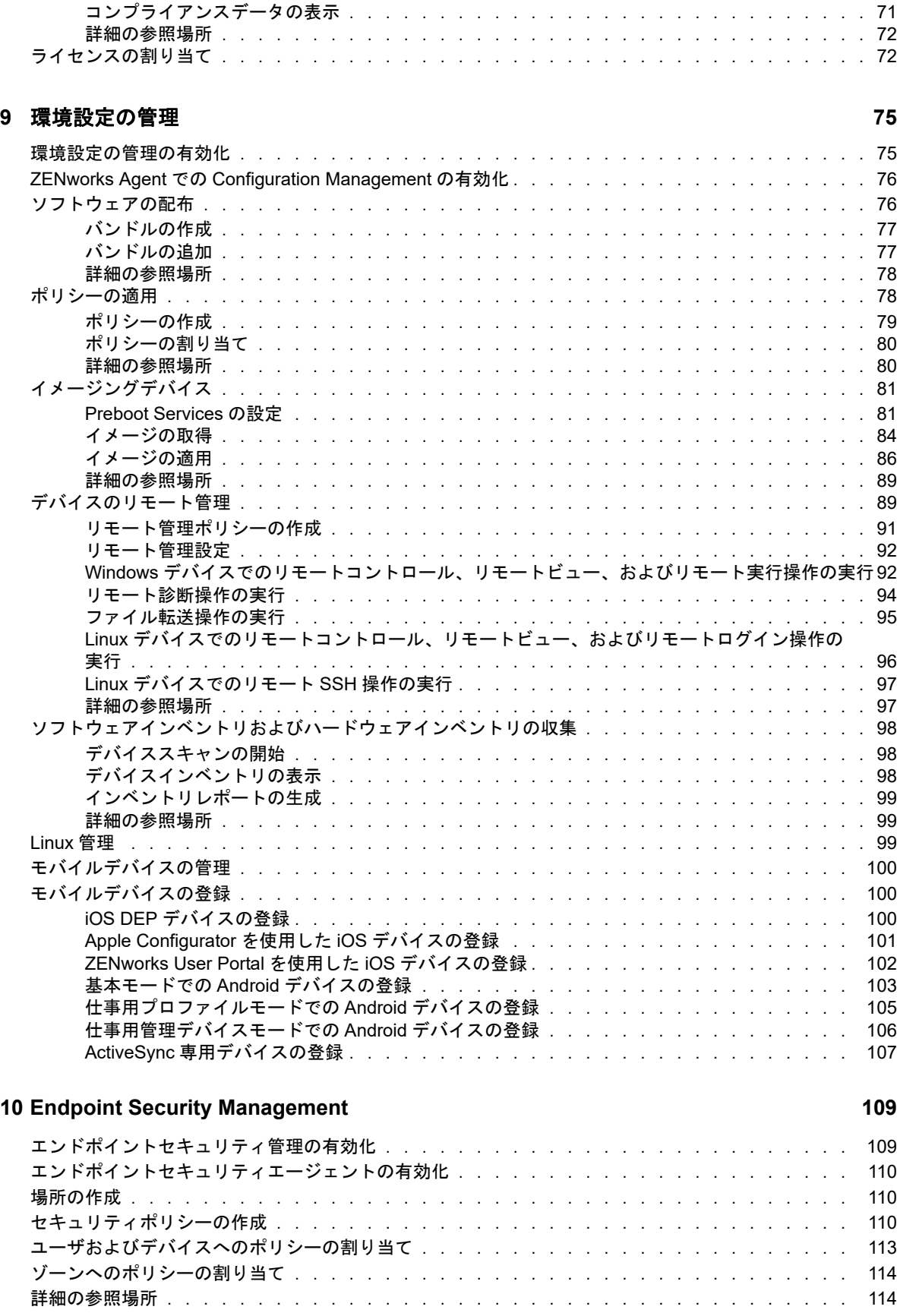

#### **[11](#page-114-0) Full Disk Encryption 115**

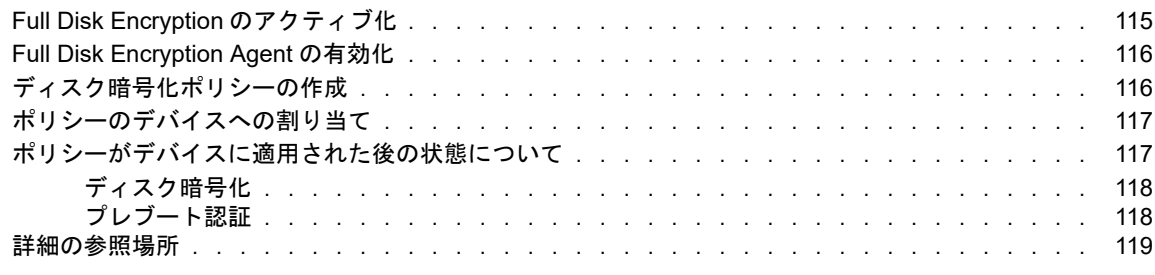

#### **[12](#page-120-0)** パッチ管理 **121**

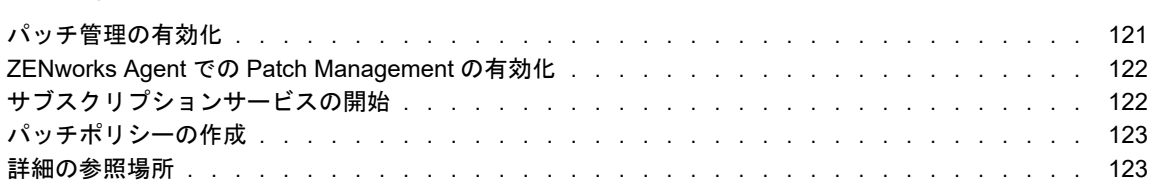

# <span id="page-6-0"></span>このガイドについて

この『*ZENworks* 管理クイックスタート』は、ZENworks Management システムを管理するための 基本事項を短期間で習得するために役立ちます。ZENworks システムがインストールされている必 要があります。まだインストールしていない場合は、『*ZENworks* サーバインストールガイド』を参 照してください。

このガイドの情報は、次のように構成されます。

- (9 ページ ) [システム設定](#page-8-1) : ZENworks 製品を使用する前に、ZENworks 管理ゾーンの設定につい て説明します。
- (55 ページ ) [製品管理](#page-54-1) : ZENworks 製品 (Asset Management、Configuration Management、 Endpoint Security Management、Full Disk Encryption、および Patch Management) の使用方法 について説明します。

#### 対象読者

本ガイドは、ZENworks システムの設定、ZENworks システムの監視、あるいはデバイスまたは ユーザの管理に関係する ZENworks のタスクを実行するすべてのユーザ向けに作成されています。

#### フィードバック

本マニュアルおよびこの製品に含まれているその他のマニュアルについて、皆様のご意見やご要望 をお寄せください。オンラインヘルプの各ページの下部にある、*comment on this topic* リンクを使 用してください。

#### その他のマニュアル

ZENworks には、製品について学習したり、製品を実装したりするために使用できるその他のマ ニュアル (PDF 形式および HTML 形式の両方 ) も用意されています。追加のマニュアルについては[、](http://www.novell.com/documentation/zenworks2017) ZENworks [マニュアル](http://www.novell.com/documentation/zenworks2017) Web サイト (http://www.novell.com/documentation/zenworks2017) を参照し てください。

# <span id="page-8-1"></span><span id="page-8-0"></span>システム設定

I

次のセクションでは、ZENworks システムの設定について説明します。設定タスクは、使用してい る ZENworks 製品 (Configuration Management、Patch Management、Asset Management、および Endpoint Security Management) のいずれについても必要です。

- 11 ページの第1[章「クイックリスト」](#page-10-3)
- 17 ページの第2[章「管理ツール」](#page-16-3)
- 23 ページの第 3 [章「管理ゾーンの環境設定」](#page-22-2)
- ◆ 37 ページの第4章「[ZENworks Agent](#page-36-2) の展開」
- ◆ 47 ページの第5[章「システムメッセージ」](#page-46-3)
- 51 ページの第 6 [章「監査管理」](#page-50-3)

# <span id="page-10-3"></span><span id="page-10-0"></span>1 クイックリスト

ZENworks サーバ ( または複数のサーバ ) をインストールしたら、ZENworks の時間の節約に役立つ すべての機能を使用できるようになります。

ライセンス版または評価版の ZENworks 製品 (Configuration Management、Patch Management、 Asset Management、Endpoint Security Management、および Full Disk Encryption) の使用を開始す る前に、次のセクションの概念やタスクを確認する必要があります。これらのセクションでは、管 理ゾーンの設定のために知っておくべき事項とその操作について簡単に説明します。

- 11 ページの [「管理ツール」](#page-10-1)
- ◆ 11 ページの [「ゾーン設定」](#page-10-2)
- ◆ 13 ページの [「エージェントの展開」](#page-12-0)
- 14 ページの [「システムメッセージ」](#page-13-0)

## <span id="page-10-1"></span>管理ツール

ZENworks には、ZENworks システムを管理するために Web ベースのコンソール (ZENworks コン トロールセンター ) とコマンドラインユーティリティ (zman) の両方が提供されています。少なくと も ZENworks コントロールセンターに習熟している必要があります。

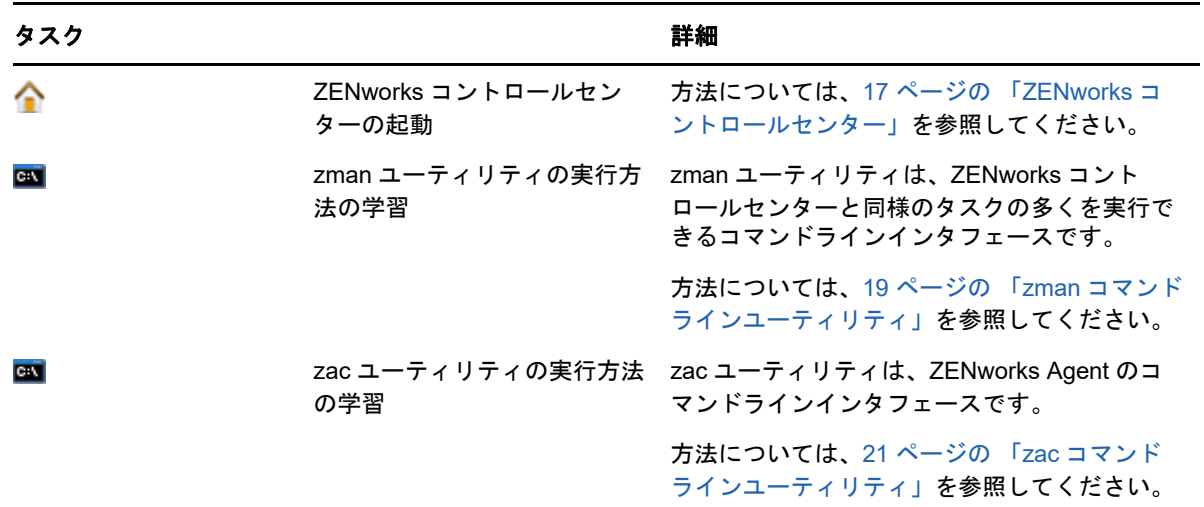

## <span id="page-10-2"></span>ゾーン設定

管理ゾーンのインストール時にアクティブ化した ZENworks 製品が提供する管理機能をフル活用す るには、管理ゾーンを確実に正しく設定するためにいくつかの設定タスクを実行する必要がありま す。

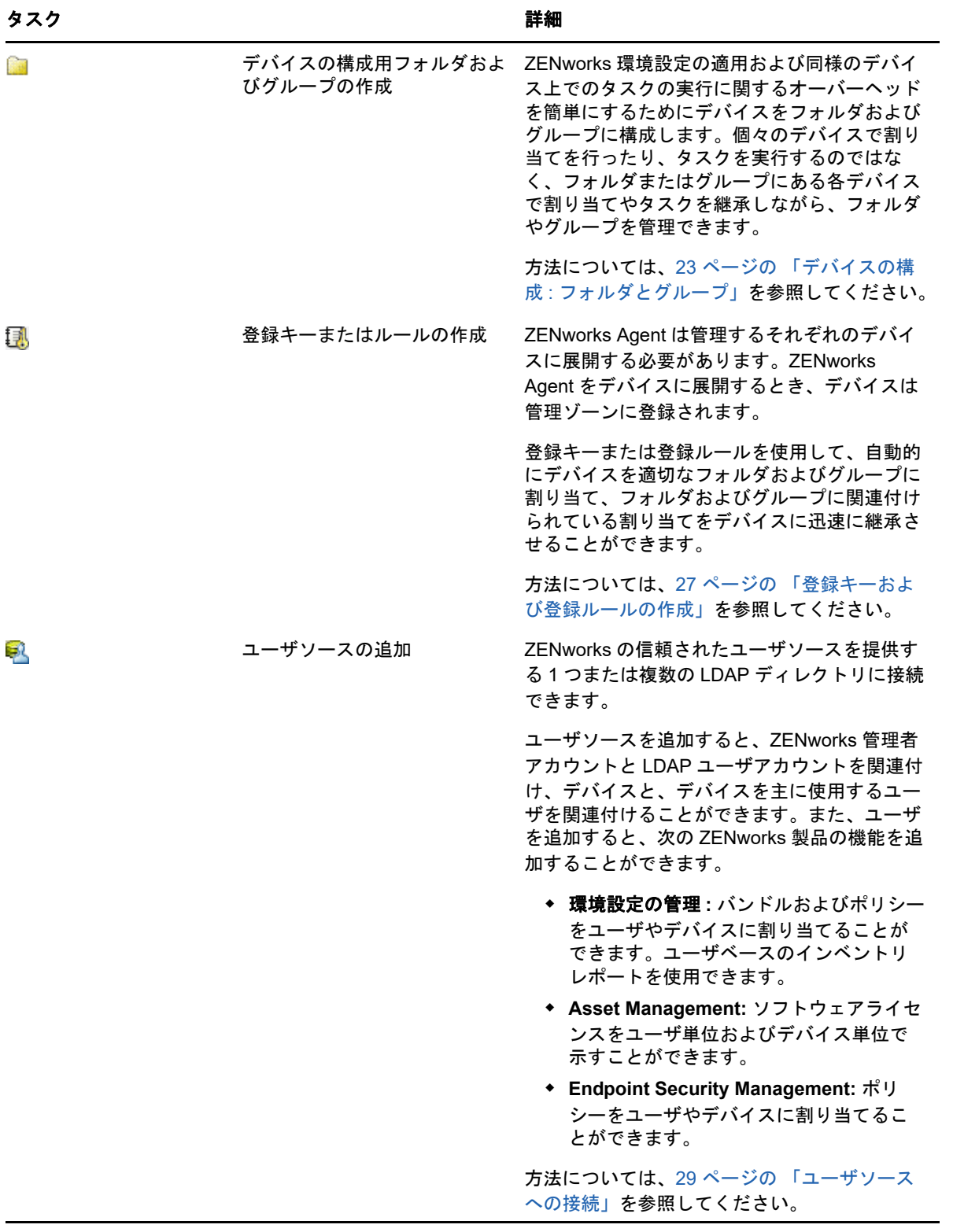

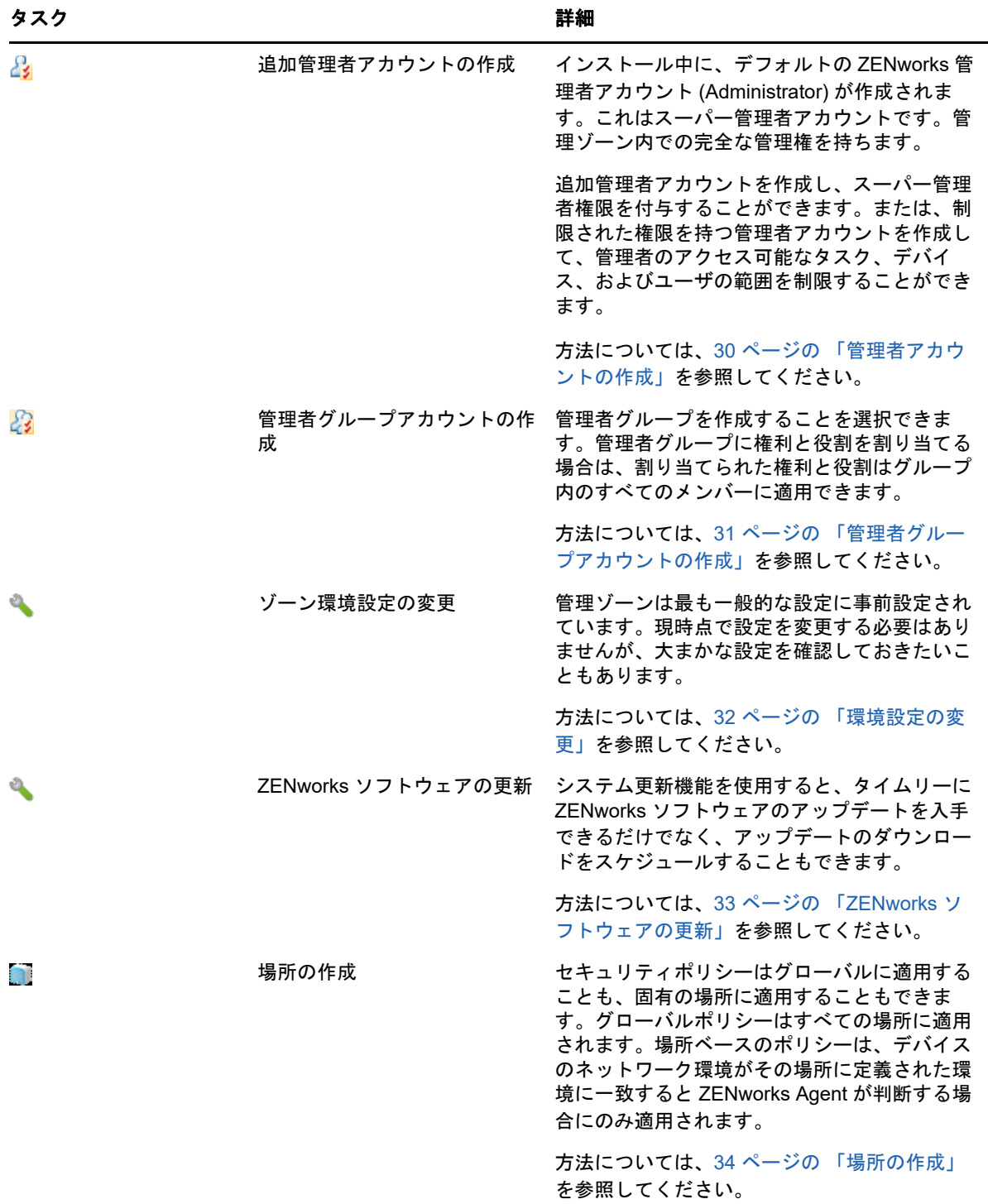

# <span id="page-12-0"></span>エージェントの展開

ZENworks Agent は、ZENworks サーバと通信して、デバイスで管理タスクを実行します。管理す るすべてのデバイスに ZENworks Agent を展開する必要があります。ZENworks Agent を展開する ことにより、エージェントファイルをインストールし、デバイスを管理ゾーンに登録します。

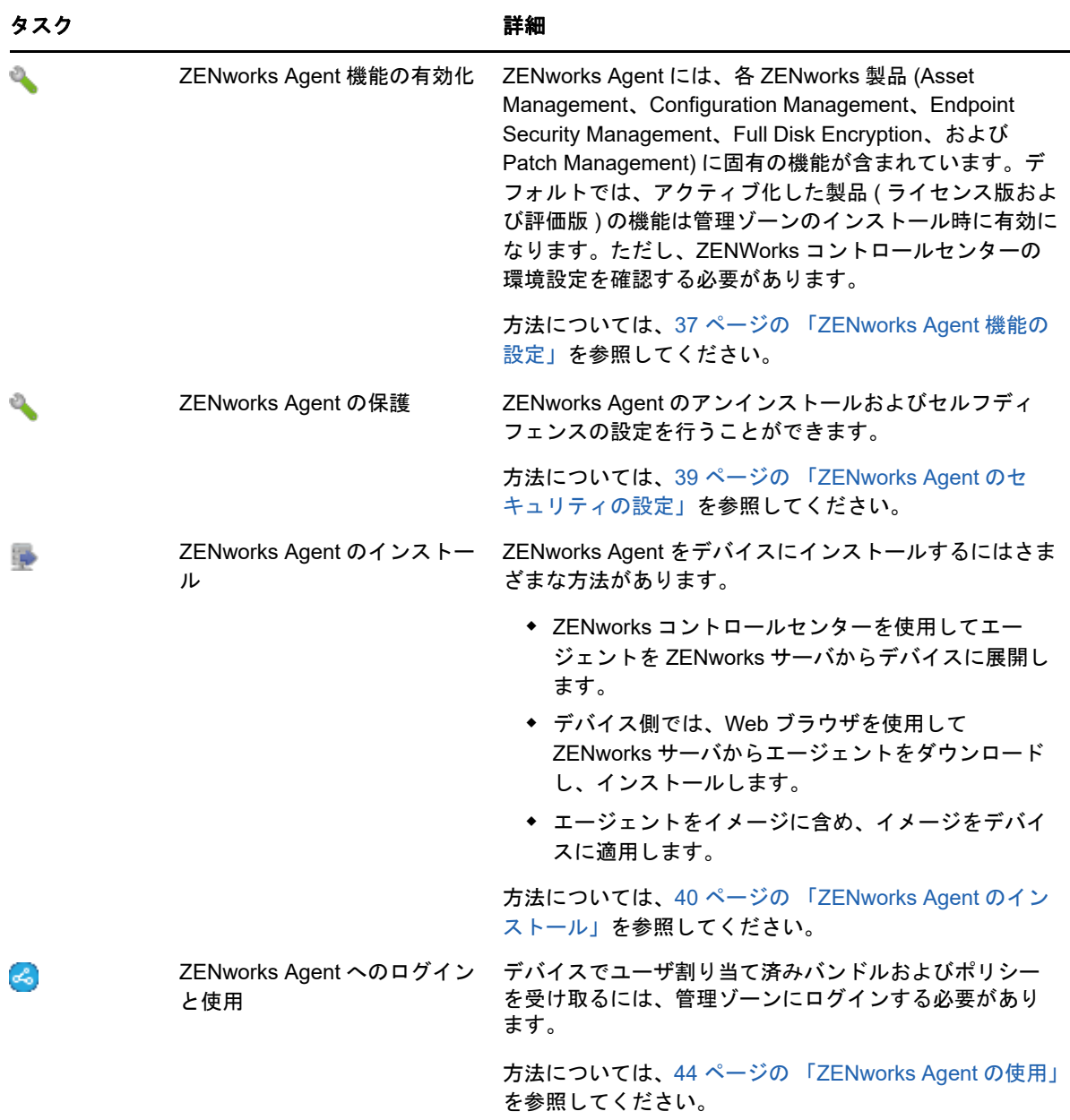

# <span id="page-13-0"></span>システムメッセージ

ゾーン内で管理タスクを実行すると、情報が記録されてゾーンの状態とそこで行われているアク ティビティを参照できるようになります。

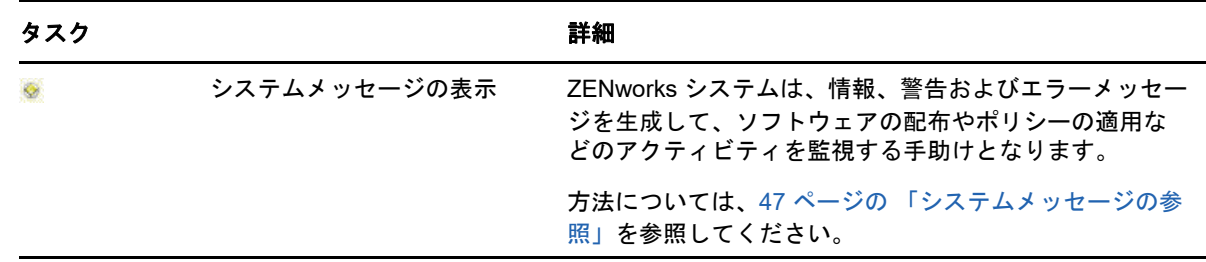

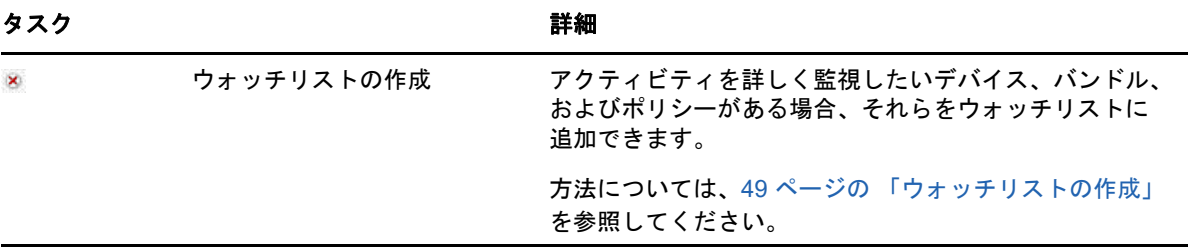

<span id="page-16-3"></span><span id="page-16-0"></span>2 管理ツール

ZENworks では、ZENworks システムを管理するために、Web ベースのコンソール (ZENworks コン トロールセンター ) とコマンドラインユーティリティ (zman) の両方が提供されています。次のセク ションでは、管理ツールのアクセス方法および使用法について説明します。

- ◆ 17 ページの 「ZENworks [コントロールセンター」](#page-16-1)
- 19 ページの 「zman [コマンドラインユーティリティ」](#page-18-0)
- 21 ページの 「zac [コマンドラインユーティリティ」](#page-20-0)

# <span id="page-16-1"></span>**ZENworks** コントロールセンター

ZENworks コントロールセンターは、管理ゾーンのすべての ZENworks サーバにインストールされ ます。どの ZENworks サーバでも、すべての管理タスクを実行できます。ZENworks コントロール センターは、Web ベースの管理コンソールなので、任意のサポートされているワークステーション からアクセスできます。

Novell iManager を使用してネットワーク環境でその他の Micro Focus 製品を管理する場合、 ZENworks コントロールセンターを有効にして iManager から起動できます。詳細については、 「Novell iManager を使用したコントロールセンターへのアクセス」(『*ZENworks* コントロールセン ターリファレンス』) を参照してください。

- ◆ 17 ページの 「ZENworks [コントロールセンターへのアクセス」](#page-16-2)
- ◆ 18 ページの 「ZENworks [コントロールセンターの操作」](#page-17-0)

### <span id="page-16-2"></span>**ZENworks** コントロールセンターへのアクセス

**1** Web ブラウザで、次の URL を入力します。

https://*ZENworks\_Server\_Address:port*

*ZENworks\_Server\_Address* は、ZENworks サーバの IP アドレスまたは DNS 名に置き換えて ください。デフォルトポート (80 または 443) を使用していない場合は、*port* の指定が必要で す。ZENworks コントロールセンターには HTTPS 接続が必要です。HTTP 要求は、HTTPS に リダイレクトされます。

「ログイン〕ダイアログボックスが表示されます。

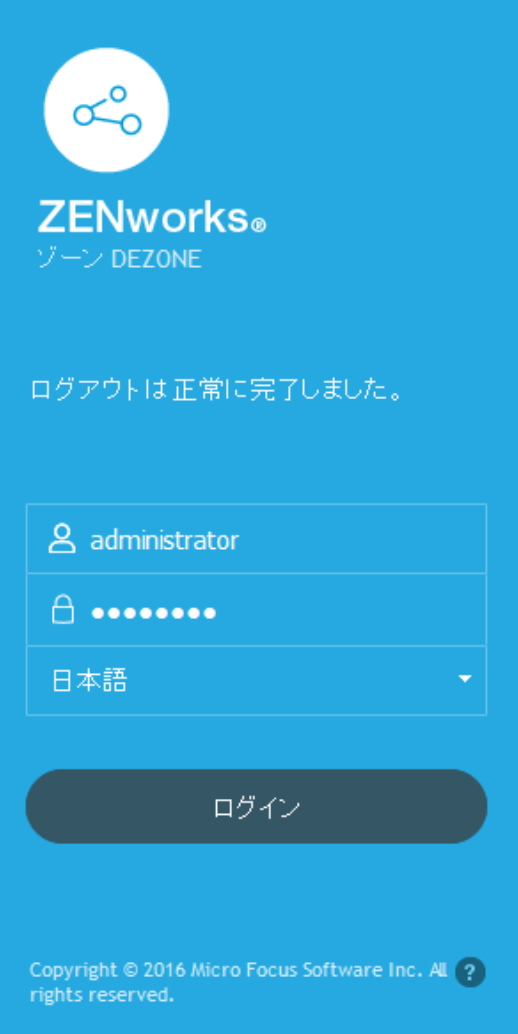

- **2**[ユーザ名]フィールドに「Administrator」と入力します。
- **3**[パスワード]フィールドには、インストール時に作成した管理者パスワードを入力します。 認可されていないユーザが ZENworks コントロールセンターにアクセスできないようにするた めに、ログインの試行で 3 回失敗した場合、管理者アカウントが無効化されます。また、ログ インを再度試行するまでに、60 秒のタイムアウトが実施されます。これらのデフォルト値を変 更する場合は、「デフォルトのログインを無効にする値の変更」(『*ZENworks* コントロールセ ンターリファレンス』) を参照してください。
- **4**[ログイン]をクリックして ZENworks コントロールセンターを表示します。

別の管理者としてログインする方法の詳細については、「コントロールセンターへのアクセス」 (『*ZENworks* コントロールセンターリファレンス』) を参照してください。

### <span id="page-17-0"></span>**ZENworks** コントロールセンターの操作

次の[サーバ]ページは、ZENworks コントロールセンターの標準的な画面を示しています。

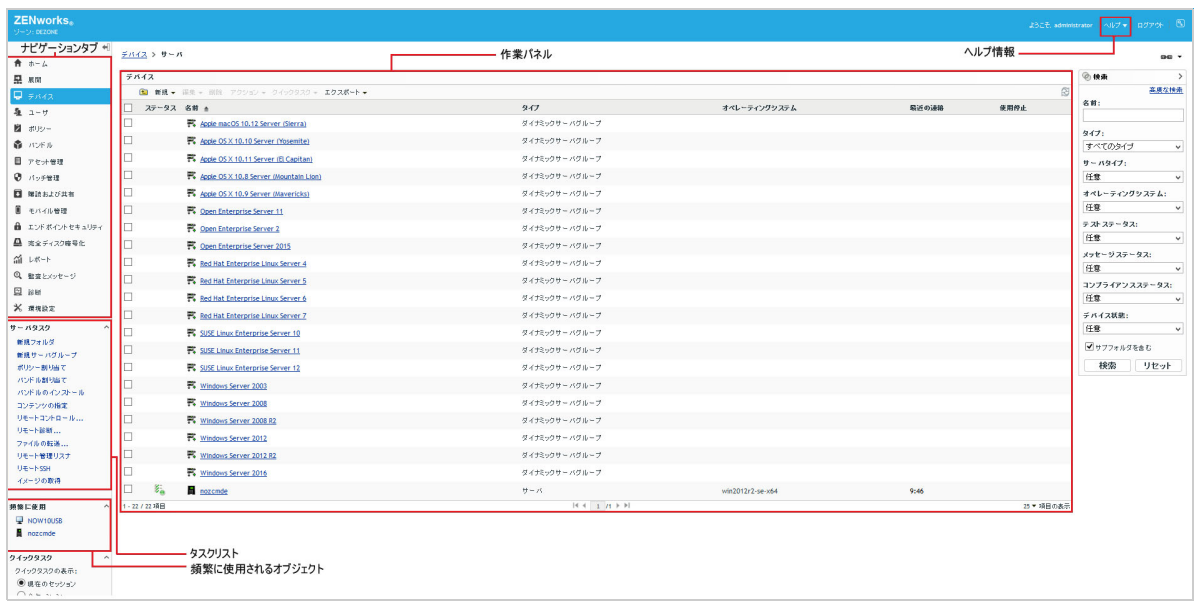

ナビゲーションタブ **:** 左側のウィンドウのタブを使用すると、ZENworks の機能領域を移動できま す。たとえば、このサーバページでは、サーバに関連付けられたタスクを管理できます。

タスクリスト **:** 左側のウィンドウのタスクリストからは、現在のページで最も頻繁に実行するタス クにすばやくアクセスできます。タスクリストはページごとに異なります。たとえば、[デバイス] ページのタスクリストにはデバイス関連のタスクが、[環境設定]ページのタスクリストには環境設 定関連のタスクがそれぞれ表示されます。

頻繁に使用されるオブジェクト **:** 左側のウィンドウの[頻繁に使用]リストには、最も使用頻度の 高い順から低い順に、アクセスした上位 10 のオブジェクトが表示されます。オブジェクトをク リックすると、直接そのオブジェクトの詳細ページに移動します。

作業パネル **:** 作業パネルでは、ZENworks システムの管理および監視を行います。パネルは、現在 のページによって異なります。上の例では、[デバイス]と[検索]という 2 つの作業パネルがあり ます。[デバイス]パネルには、サーバ、フォルダ、サーバグループ、作成されたダイナミックサー バグループのリストが表示されます。このパネルはサーバの管理に使用します。[検索]パネルで は、サーバ名、オペレーティングシステム、ステータスなどの条件に従って「デバイス」パネルを フィルタリングできます。

ヘルプ情報 **:** [ヘルプ]ボタンは、現在のページに関する情報が提供されているヘルプトピックにリ ンクされています。[ヘルプ]ボタンのリンクは、現在のページによって異なります。

# <span id="page-18-0"></span>**zman** コマンドラインユーティリティ

zman ユーティリティは、ZENworks コントロールセンターで多くのタスクを実行するためのコマ ンドライン管理インタフェースを提供します。たとえば、コンテンツをバンドルに追加したり、ポ リシーをデバイスに割り当てたり、デバイスを登録したりできます。コマンドラインユーティリ

ティを使用する主な利点は、繰り返し操作または一括操作を処理するためのスクリプトを作成でき ることです。ZCC と同様に、zman ユーティリティはすべてのプライマリサーバにインストールさ れますが、実行できるのはサーバ上のコマンドラインからのみです。

zman ユーティリティの主要な目的は、スクリプトによって操作を実行できるようにすることです。 ただし、コマンドラインから手動で操作を実行することもできます。

- 20 ページの [「ディレクトリ」](#page-19-0)
- ◆ 20 [ページの](#page-19-1) 「構文」
- ◆ 20 ページの [「コマンドのヘルプ」](#page-19-2)

# <span id="page-19-0"></span>ディレクトリ

このユーティリティは、次の場所のすべての ZENworks サーバにインストールされます。

%ZENWORKS\_HOME%\bin

%ZENWORKS HOME% は、ZENworks のインストールパスを示します。Windows では、デフォルト パスは C:\Program Files (x86)\Novell\Zenworks\bin です。Linux では、デフォルトパスは /opt/novell/ zenworks/bin です。

## <span id="page-19-1"></span>構文

zman ユーティリティの基本的な構文は次のとおりです。

zman *category-action* [*options*]

たとえば、ソフトウェアバンドルをデバイスに割り当てる場合、次のコマンドを使用します。

zman bundle-assign workstation bundle1 wks1

ここで、bundle-assign が category-action となり、オプションは workstation bundle1 wks1 です。この 例では、option はデバイスタイプ (workstation)、バンドル名 (bundle1)、およびターゲットデバイス (wks1) です。

たとえば、デバイスのインベントリスキャンを開始するには、次のコマンドを使用します。

zman inventory-scan-now device/servers/server1

ここで、inventory-scan-now は category-action となり、device/servers/server1 はスキャン対象のデバ イスのフォルダパスを指定するオプションです。

## <span id="page-19-2"></span>コマンドのヘルプ

コマンドを理解するには、オンラインヘルプを使用するか、『*ZENworks* コマンドラインユーティリ ティリファレンス』の「zman(1)」を参照することが早道です。

オンラインヘルプを使用するには、次の操作を行います。

**1** ZENworks サーバのコマンドプロンプトで「zman --help」と入力します。

このコマンドでは、基本的な使用法 ( 構文 ) および使用可能なコマンドカテゴリのリストが表 示されます。または次のように入力してヘルプを使用することもできます。

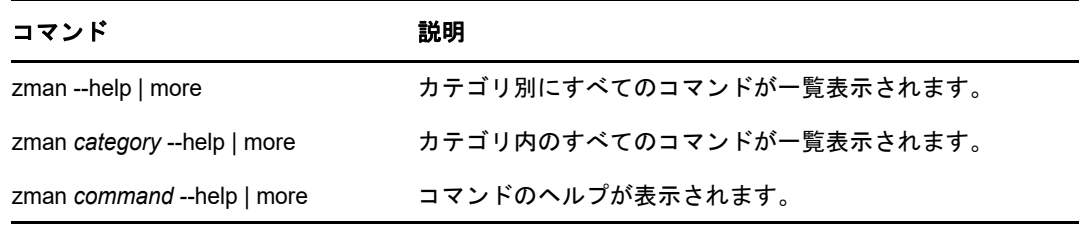

# <span id="page-20-0"></span>**zac** コマンドラインユーティリティ

zac ユーティリティには、ZENworks Agent で使用できるタスクを実行できるコマンドライン管理 インタフェースが提供されています。

- 21 ページの [「ディレクトリ」](#page-20-1)
- ◆ 21 [ページの](#page-20-2) 「構文」
- 22 ページの [「コマンドのヘルプ」](#page-21-0)

# <span id="page-20-1"></span>ディレクトリ

このユーティリティは、次の場所のすべての Windows 管理対象デバイスにインストールされます。

%ZENWORKS\_HOME%\bin

%ZENWORKS HOME% は、ZENworks のインストールパスを示します。デフォルトパスは、32 ビッ ト Windows デバイスでは c:\program files\novell\zenworks\bin、64 ビット Windows デバイスでは c:\program files (x86)\novell\zenworks\bin です。

# <span id="page-20-2"></span>構文

zac ユーティリティでは、次の基本的な構文を使用しています。

zac *コマンド / オプション* 

たとえば、バンドルをデバイスで起動するには、次のコマンドを使用します。

zac bundle-launch "bundle 1"

ここで、bundle-launch がコマンドとなり、コマンドオプションは bundle 1 です。この例では、オプ ションは起動されるバンドルの表示名です。バンドルの表示名にスペースが含まれている場合は、 引用符で囲む必要があります。

たとえば、インベントリスキャンをデバイスで開始するには、次のコマンドを使用します。

zac inv scannow

ここで、inv がコマンドとなり、コマンドオプションは scannow です。

# <span id="page-21-0"></span>コマンドのヘルプ

コマンドを理解するには、オンラインヘルプを使用するか、『*ZENworks* コマンドラインユーティリ ティリファレンス』の「zac for Windows(1)」を参照することが早道です。

オンラインヘルプを使用するには、次の操作を行います。

**1** 管理対象デバイスのコマンドプロンプトで、次のコマンドのいずれかを入力します。

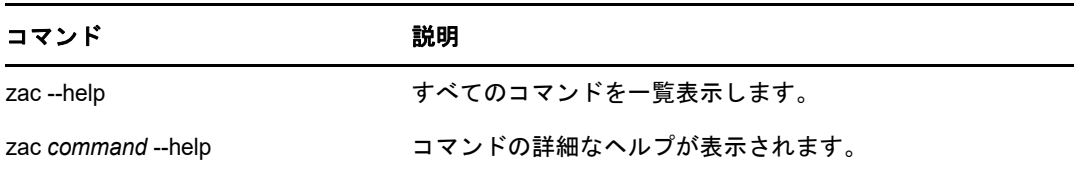

# <span id="page-22-2"></span><span id="page-22-0"></span>3 <sup>3</sup> 管理ゾーンの環境設定

ZENworks では、最小の努力で多数のデバイスおよびユーザを効率的に管理できます。この管理作 業の最初のステップは、ZENworks の機能のすべての利点を利用できるように管理ゾーンを確実に 設定することです。

次のセクションでは、実行する継続的な管理タスクを最大限にサポートする管理ゾーンをセット アップするために理解しておく必要がある基本概念について説明します。それぞれの項目は管理概 念を説明し、概念に関連するタスクを実行するための一般的なステップを提供します。

- ◆ 23 ページの 「デバイスの構成: [フォルダとグループ」](#page-22-1)
- ◆ 27 ページの [「登録キーおよび登録ルールの作成」](#page-26-0)
- ◆ 29 ページの [「ユーザソースへの接続」](#page-28-1)
- 30 ページの 「ZENworks [管理者アカウントの作成」](#page-29-0)
- ◆ 32 ページの [「環境設定の変更」](#page-31-0)
- ◆ 33 ページの [「ゾーン共有とサブスクリプション」](#page-32-1)
- ◆ 33 ページの 「ZENworks [ソフトウェアの更新」](#page-32-2)
- ◆ 34 ページの [「場所の作成」](#page-33-0)
- 36 ページの [「ダッシュボード」](#page-35-1)

# <span id="page-22-1"></span>デバイスの構成 **:** フォルダとグループ

ZENworks コントロールセンターを使用して、個々のデバイスオブジェクトで直接タスクを実行し てデバイスを管理できます。ただし、この方法は管理するデバイスが少ない場合にのみ効率的です。 多数のデバイスの管理を最適化するため、ZENworks ではデバイスをフォルダおよびグループに分 類し、フォルダまたはグループごとにタスクを実行してデバイスを管理できます。

フォルダおよびグループは、いつでも作成できます。ただし、最もよい方法はフォルダおよびグ ループを作成し、デバイスをゾーンに登録することです。これによって、登録キーおよびルールを 使用して、デバイスの登録時に自動的にデバイスを適切なフォルダおよびグループに追加すること ができます (27 ページの [「登録キーおよび登録ルールの作成」](#page-26-0)を参照 )。

- ◆ 24 ページの [「フォルダ」](#page-23-0)
- 25 ページの [「グループ」](#page-24-0)
- 26 ページの [「フォルダおよびグループの割り当ての継承」](#page-25-0)

#### <span id="page-23-0"></span>フォルダ

フォルダは、デバイスを整理してデバイスの管理を簡素化するための優れたツールです。すべての フォルダ上で、環境設定の適用、コンテンツの割り当て、およびタスクの実行を行えます。この場 合、フォルダのデバイスはその設定、割り当て、タスクを継承します。

最適の結果を得るには、類似の環境設定要件のデバイスを同じフォルダに配置することです。フォ ルダ内のすべてのデバイスで同じコンテンツまたはタスクが必要な場合、フォルダにコンテンツを 割り当てることもできます。ただし、フォルダ内のすべてのデバイスが同じコンテンツ、タスクの 要件を持っているとは限りません。したがって、デバイスをグループに分類し、適切なコンテンツ とタスクを各グループに割り当てることができます ( 次の 25 ページの [「グループ」](#page-24-0)を参照 )。

たとえば、3 つの異なるサイトにワークステーションがあるとします。3 つのサイトのワークス テーションに対して異なる環境設定を適用するとします。その場合は、次の 3 つのフォルダ (/ Workstations/Site1、/Workstations/Site2、および /Workstations/Site3) を作成し、各フォルダに該当する ワークステーションを配置します。すべてのワークステーションに対してほとんど同じ構成の設定 を適用するため、これらの設定は管理ゾーンで行います。ただし、サイト 1 とサイト 2 ではソフト ウェアインベントリおよびハードウェアインベントリの収集を毎週実行し、サイト 3 では月に 1 回 だけ収集を実行します。管理ゾーンでインベントリの収集を毎週に設定し、サイト 3 のフォルダを 上書きして毎月を適用します。サイト 1 とサイト 2 ではインベントリを週次で収集し、サイト 3 で はインベントリを月次で収集します。

#### フォルダの作成

- **1** ZENworks コントロールセンターで、[デバイス]タブをクリックします。
- **2**[ワークステーション]フォルダ 、[サーバ]フォルダ、または[モバイルデバイス]フォルダを クリックします。
- **3**[新規]>[フォルダ]の順にクリックし、[新規フォルダ]ダイアログボックスを表示します。
- <span id="page-23-1"></span>**4**[名前]フィールドに新しいフォルダの名前を入力します。

ZENworks コントロールセンターの中でオブジェクト ( フォルダ、グループ、バンドル、ポリ シーなど ) に名前を付ける場合は、名前が以下の規則に従うようにしてください :

- 名前はフォルダ内で一意である必要があります。
- ◆ ZENworks データベースに使用されているデータベースソフトウェアによっては、同じ名 前に対して大文字および小文字が区別されない場合があります。ZENworks に含まれる組 み込みデータベースは大文字と小文字を区別しないため、「Folder 1」と「FOLDER 1」は 同じ名前と見なされ、同じフォルダ内で使用することはできません。大文字と小文字を区 別する外部データベースを使用している場合、Folder 1 と FOLDER 1 は別個となります。
- 空白を使用する場合、コマンドラインに名前を入力するには、引用符で囲む必要がありま す。たとえば、zman ユーティリティで「Folder 1」と入力するには、引用符で囲む必要 があります ("Folder 1")。
- ◆ 次の文字は無効なので使用できません。/ \ \* ? : " ' < > | ` % ~
- **5**[**OK**]をクリックしてフォルダを作成します。

また、zman ユーティリティで workstation-folder-create および server-folder-create コマンドを使用して デバイスフォルダを作成することもできます。詳細については、『*ZENworks* コマンドラインユー ティリティリファレンス』の「ワークステーションコマンド」および「サーバコマンド」を参照し てください。

### <span id="page-24-0"></span>グループ

フォルダと同様、デバイスグループにコンテンツを割り当て、タスクを実行することもできます。 この場合、グループのデバイスはその割り当てとタスクを継承します。フォルダとは異なり、環境 設定をグループに適用することはできません。

グループにより、コンテンツ割り当てとタスクに層が追加され、柔軟性が増します。一部のケース で、フォルダにあるすべてのデバイスでデバイスに同じコンテンツを割り当てて同じタスクを実行 したくない場合があります。また、別のフォルダ内の 1 つ以上のデバイスでデバイスに同じコンテ ンツを割り当ててタスクを実行したい場合があります。これを行うには、デバイスをグループに追 加して ( どのフォルダにデバイスが含まれているかにかかわりなく )、コンテンツをグループに割り 当ててタスクを実行します。

たとえば、また 3 つのサイトのワークステーションの例で見てみましょう (24 ページの [「フォル](#page-23-0) [ダ」を](#page-23-0)参照 )。各サイトのいくつかのワークステーションで同じ会計ソフトウェアが必要であると します。グループに対してソフトウェアを割り当てることが可能であるため、Accounting グループ を作成し、対象となるワークステーションをそのグループに追加し、適切な会計ソフトウェアをそ のグループに割り当てます。同様に、グループを使用して、Windows 環境設定ポリシーおよびセ キュリティポリシーを割り当てることができます。

グループに対して割り当てを行う利点は、そのグループに含まれるすべてのデバイスが割り当てを 受け取りますが、割り当ては 1 回実行するだけですみます。さらに、1 つのデバイスが複数の一意 のグループに属することができ、複数のグループからの割り当てを受け取ることができます。たと えば、あるデバイスをグループ A とグループ B に割り当てるとすると、デバイスは両方のグループ に割り当てられたソフトウェアを継承します。

ZENworks ではグループと動的グループの両方が提供されています。コンテンツ割り当て、または タスクの実行の観点から見ると、グループおよびダイナミックグループ機能はまったく同じです。 2 つのタイプのグループの唯一の違いは、グループにデバイスを追加する方法です。グループの場 合は、手動でデバイスを追加する必要があります。ダイナミックグループでは、グループのメン バーに合致するデバイスの条件を定義しておき、デバイスがその条件に一致すると自動的に追加さ れます。

ZENworks には、いくつかの事前定義されたダイナミックサーバグループ (Windows 2012 Server、 Windows 2003 Server、SUSE Linux Enterprise Server など ) が含まれています。

ZENworks には、ダイナミックワークステーショングループ (Windows XP Workstation、Windows 8 Workstation、Windows Vista Workstation、SUSE Linux Enterprise Desktop など ) も含まれていま す。これらのオペレーティングシステムを持つデバイスは、該当するダイナミックグループに自動 的に追加されます。

#### グループの作成

- **1** ZENworks コントロールセンターで、[デバイス]タブをクリックします。
- **2** サーバ用のグループを作成する場合は、[サーバ]フォルダをクリックします。

または

ワークステーション用のグループを作成する場合は、[ワークステーション]フォルダをクリッ クします。

または

モバイルデバイス用のグループを作成する場合は、[モバイルデバイス]フォルダをクリックし ます。

- **3**[新規]>[サーバグループ]( ワークステーションの場合は[新規]>[ワークステーショング ループ]、モバイルデバイスの場合は[新規]>[モバイルデバイスグループ]) の順にクリック して、新しいグループの作成ウィザードを起動します。
- **4**[基本情報]ページで、[グループ名]フィールドに新規グループの名前を入力し、[次へ]をク リックします。

グループ名は[命名規則に](#page-23-1)準拠している必要があります。

**5**[サマリ]ページで[完了]をクリックし、メンバーを追加しないでグループを作成します。 または

グループにメンバーを追加する場合は[次へ]をクリックしてか[らステップ](#page-25-1) 6 に進みます。

- <span id="page-25-1"></span>**6**[グループメンバの追加]ページで、[追加]をクリックしてグループにデバイスを追加し、デ バイスの追加が完了したら[次へ]をクリックします。
- **7**[サマリ]ページで[完了]をクリックしてグループを作成します。

また、zman ユーティリティで workstation-group-create および server-group-create コマンドを使用し てデバイスグループを作成することもできます。詳細については、『*ZENworks* コマンドラインユー ティリティリファレンス』の「ワークステーションコマンド」および「サーバコマンド」を参照し てください。

#### ダイナミックグループの作成

- **1** ZENworks コントロールセンターで、[デバイス]タブをクリックします。
- **2** サーバ用のグループを作成する場合は、[サーバ]フォルダをクリックします。

または

ワークステーション用のグループを作成する場合は、[ワークステーション]フォルダをクリッ クします。

または

モバイルデバイス用のグループを作成する場合は、[モバイルデバイス]フォルダをクリックし ます。

- **3**[新規]>[ダイナミックサーバグループ]( ワークステーションの場合は[新規]>[ダイナミッ クワークステーショングループ]、モバイルデバイスの場合は[新規]>[ダイナミックモバイル デバイスグループ]) の順にクリックして、新しいグループの作成ウィザードを起動します。
- **4**[基本情報]ページで、[グループ名]フィールドに新規グループの名前を入力し、[次へ]をク リックします。

グループ名は[命名規則に](#page-23-1)準拠している必要があります。

**5**[グループメンバー用のフィルタの定義]ページで、デバイスがグループのメンバーになるた めに満たす必要がある条件を定義して、[次へ]をクリックします。

[ヘルプ]ボタンをクリックすると、条件の作成の詳細が表示されます。

**6**[サマリ]ページで、[完了]をクリックしてグループを作成します。

### <span id="page-25-0"></span>フォルダおよびグループの割り当ての継承

フォルダにコンテンツを割り当てる場合、フォルダ内にあるグループを除くすべてのオブジェクト ( ユーザ、デバイス、サブフォルダ ) が割り当てを継承します。たとえば、BundleA と PolicyB を DeviceFolder1 に割り当てると、フォルダ内のすべてのデバイス ( サブフォルダ内のすべてのデバ イスも含む ) がその 2 つの割り当てを継承します。ただし、DeviceFolder1 にあるデバイスグルー プは、割り当てを継承しません。原則的に、フォルダの割り当ては、そのフォルダ内にあるグルー プには適用されません。

# <span id="page-26-0"></span>登録キーおよび登録ルールの作成

ZENworks Agent をデバイスに展開するとき、デバイスは管理ゾーンに登録され、管理対象デバイ スとなります。登録の一貫として、デバイスの ZENworks 名およびデバイスを追加するフォルダま たはグループを指定できます。

デフォルトでは、デバイスの ZENworks 名としてデバイスのホスト名が使用され、/Servers または / Workstations フォルダに追加され、他のグループのメンバーにはなりません。手動でデバイスを別の フォルダに移動してグループに追加できますが、デバイスの数が多い場合や新規デバイスを連続し て登録する場合には、面倒な仕事である場合もあります。大量のデバイスを管理する最もよい方法 は、登録時にデバイスを自動で正しいフォルダおよびグループに追加することです。

登録時にデバイスをフォルダおよびグループに追加するには、登録キーまたは登録ルール、あるい はその両方を使用できます。登録キーまたは登録ルールの両方とも、フォルダおよびグループメン バーをデバイスに割り当てることができます。ただし、登録にどちらか 1 つまたは両方を使用する かどうかを選択する前に、キーとルールには違いがあることに留意してください。

この機能はモバイルデバイスには該当しません。

- ◆ 27 ページの [「登録キー」](#page-26-1)
- ◆ 28 ページの [「登録ルール」](#page-27-0)
- 28 ページの [「デバイス命名テンプレート」](#page-27-1)
- 29 ページの [「その他の情報の参照場所」](#page-28-0)

### <span id="page-26-1"></span>登録キー

登録キーは、手動で定義またはランダムに生成された英数字の文字列です。デバイスに ZENworks Agent を展開中に、登録キーが提供されなければなりません。最初にデバイスを ZENworks サーバ に接続するときに、デバイスはキー内に定義されているフォルダまたはグループに追加されます。

1 つまたは複数の登録キーを作成して、デバイスが希望のフォルダおよびグループ内にあるように することができます。たとえば、すべての販売部のワークステーションが /Workstations/Sales フォル ダに追加されているが、チーム割り当てによって、これが 3 つのグループ (SalesTeam1、 SalesTeam2、SalesTeam3) に分かれるようにすることができます。3 つの登録キーを作成して、各 キーを設定し、販売部のワークステーションを /Workstations/Sales フォルダと適切なチームグループ に追加することもできます。各ワークステーションが正しい登録キーを使用している限りは、これ は適切なフォルダおよびグループに追加されます。

登録キーを作成するには、次の手順に従います。

- **1** ZENworks コントロールセンターで、[設定]タブをクリックし、次に[登録]タブをクリック します。
- **2**[登録キー]パネルで、[新規作成]>[登録キー]の順にクリックして、新規登録キーの作成 ウィザードを起動します。
- **3** プロンプトに従って、キーを作成します。 ウィザードの各ステップで何を指定するかの詳細については、[ヘルプ]ボタンをクリックして ください。

zman ユーティリティで registration-create-key コマンドを使用して登録キーを作成することもできま す。詳細については、『*Zenworks* コマンドラインユーティリティリファレンス』の「登録コマン ド」を参照してください。

### <span id="page-27-0"></span>登録ルール

展開中に登録キーを入力しない場合、またはデバイスを自動的に前もって定義された条件 ( オペ レーティングシステムタイプ、CPU、または IP アドレスなど ) に基づいて別のフォルダおよびグ ループに追加しない場合は、登録ルールを使用できます。

ZENworks には、サーバとワークステーションについてそれぞれ別のデフォルト登録ルールがあり ます。キーを使わずにデバイスを登録し、登録ルールが作成されていない場合、デフォルトの登録 ルールが適用されて、フォルダの割り当てが決まります。2 つのデフォルトルールによって、すべ てのサーバは /Servers フォルダに追加され、すべてのワークステーションは /Workstations フォルダ に追加されます。

2 つのデフォルトルールは、サーバまたはワークステーションの登録が失敗しないように指定され ています。したがって、これら 2 つのデフォルトルールを削除したり変更したりすることはできま せん。ただし、デバイスの登録時にデバイスをフィルタして異なるフォルダやグループに追加でき るようにする追加のルールを定義できます。23 ページの 「デバイスの構成 : [フォルダとグループ」](#page-22-1) で推奨されているように、類似した環境設定を持つデバイス用のフォルダ、および類似した割り当 てを持つデバイス用のグループがすでに作成されている場合、新しく登録されたデバイスは自動的 に該当する環境設定および割り当てを継承します。

登録ルールを作成するには、次の手順に従います。

- **1** ZENworks コントロールセンターで、[設定]タブをクリックし、次に[登録]タブをクリック します。
- **2**[登録ルール]パネルで、[新規作成]をクリックして新規登録ルールの作成ウィザードを起動 します。
- **3** プロンプトに従って、ルールを作成します。

ウィザードの各ステップで何を指定するかの詳細については、[ヘルプ]ボタンをクリックして ください。

zman ユーティリティで ruleset-create コマンドを使用して登録ルールを作成することもできます。 詳細については、『*ZENworks* コマンドラインユーティリティリファレンス』の「ルールセットコマ ンド」を参照してください。

## <span id="page-27-1"></span>デバイス命名テンプレート

デバイス命名テンプレートに従って、登録時にデバイスの名前が付けられます。デフォルトでは、 デバイスのホスト名が使用されます。マシン変数 \${HostName}、\${GUID}, \${OS}、\${CPU}、 \${DNS}、\${IPAddress}、および \${MACAddress} を組み合わせて、自由に名前を変更できます。

- **1** ZENworks コントロールセンターで、[設定]タブをクリックします。
- 2 [管理ゾーンの設定] パネルで、[デバイス管理] をクリックします。
- **3**[登録]をクリックして[登録]ページを表示します。
- **4[デバイス命名テンプレート]パネルで、 □ をクリックして、リストから目的のマシン変数を** 選択します。

1 つまたは複数の変数を組み合わせて使用できます。次に例を示します。

\${HostName}\${GUID}

**5**[**OK**]をクリックし、変更を保存します。

### <span id="page-28-0"></span>その他の情報の参照場所

デバイスの登録の詳細については、『*ZENworks* 検出、展開、およびリタイアリファレンス』を参照 してください。

# <span id="page-28-1"></span>ユーザソースへの接続

ZENworks の信頼されたユーザソースを提供する 1 つまたは複数の LDAP ディレクトリに接続でき ます。

ユーザソースを追加すると、ZENworks 管理者アカウントと LDAP ユーザアカウントを関連付け、 デバイスと、デバイスを主に使用するユーザを関連付けることができます。また、ユーザを追加す ると、次の ZENworks 製品の機能を追加することができます。

- 環境設定の管理 **:** バンドルおよびポリシーをユーザやデバイスに割り当てることができます。 ユーザベースのインベントリレポートを使用できます。
- **Asset Management:** ソフトウェアライセンスをユーザ単位およびデバイス単位で示すことが できます。
- **Endpoint Security Management:** ポリシーをユーザやデバイスに割り当てることができます。

LDAP ディレクトリをユーザソースとして定義する場合、ディレクトリに影響はありません。 ZENworks で必要なのは LDAP ディレクトリへの読み込みアクセスのみで、すべての割り当て情報 は ZENworks データベースに保存されます。ユーザソースへの接続時に必要な特定の読み込み権限 の詳細については、『*ZENworks* ユーザソースおよび認証リファレンス』の「ユーザソース接続の作 成」を参照してください。

ユーザソースとして Novell eDirectory および Microsoft Active Directory に接続できます。最小要件 は、Windows 2000 SP4 にインストールされた Novell eDirectory 8.7.3 および Microsoft Active Directory です。LDAP の最小要件はバージョン 3 です。

LDAP ディレクトリに接続した後、ユーザ名を表示するディレクトリ内にコンテナを定義します。 たとえば、MyCompany という名前の Microsoft Active Directory ドメインツリーを使用していると します。すべてのユーザは、MyCompany ツリーの MyCompany/Users および MyCompany/Temp/ Users という 2 つのコンテナに属しています。MyCompany ツリーをソースとして、MyCompany/ Users および MyCompany/Temp/Users を別々のユーザコンテナとして参照できます。こうするこ とで、ディレクトリ内部でのアクセスをユーザを含むコンテナにのみ制限できます。

追加したコンテナに属するユーザに加えて、ZENworks コントロールセンターではコンテナ内に含 まれるユーザグループも表示されます。これで、個々のユーザとユーザグループの両方の管理を行 えるようになります。

ユーザソースに接続するには、次の手順に従います。

- **1** ZENworks コントロールセンターで、[設定]タブをクリックします。
- 2 [ユーザソース]パネルで、[新規作成]をクリックして新規ユーザソースの作成ウィザードを 起動します。
- **3** プロンプトに従ってユーザソースを作成します。

ウィザードの各ステップで何を指定するかの詳細については、[ヘルプ]ボタンをクリックして ください。

zman ユーティリティで user-source-create コマンドを使用してユーザソースへの接続を作成するこ ともできます。詳細については、『*ZENworks* コマンドラインユーティリティリファレンス』の 「ユーザコマンド」を参照してください。

モバイルデバイスの登録のためにユーザソースを有効化する方法の詳細については、「Configuring User Sources」(『ZENworks 2017 Mobile Management Reference』) を参照してください。

# <span id="page-29-0"></span>**ZENworks** 管理者アカウントの作成

インストール中に、デフォルトの ZENworks 管理者アカウント (Administrator) が作成されます。こ のアカウントはスーパー管理者アカウントと呼ばれ、管理ゾーンに対するフル管理権を提供します。

通常、管理タスクを実行する各ユーザに対して管理者アカウントを作成します。これらのアカウン トは、スーパー管理者アカウントとして定義したり、制限された権限を持つ管理者アカウントとし て定義できます。たとえば、管理ゾーン内のデバイスの検出と登録のみを許可する管理者アカウン トをユーザに付与できます。または、デバイスへのバンドルの割り当てのみを許可するアカウント を作成することもできます。または、契約、ライセンス、文書管理などのアセット管理タスクの実 行にアカウントを制限することができます。

場合によっては、複数の管理者アカウントに同じ管理権が必要になることがあります。各アカウン トに個別に権限を割り当てるのではなく、管理者の役割を作成して、役割に管理権を割り当て、ア カウントを役割に追加できます。たとえば、数人の管理者が必要とする管理権を提供するヘルプデ スク役割を作成します。

管理者グループを作成することを選択できます。管理者グループに権利と役割を割り当てる場合は、 割り当てられた権利と役割はグループ内のすべてのメンバーに適用できます。

## <span id="page-29-1"></span>管理者アカウントの作成

- **1** ZENworks コントロールセンターで、[管理者]タブをクリックします。
- **2**[管理者]パネルで、[新規]>[管理者]の順にクリックして[新しい管理者の追加]ダイア ログボックスを表示します。
- **3** 次のフィールドに情報を入力します。

[新しい管理者の追加]ダイアログボックスでは、名前またはパスワードを提供して新しい管 理者アカウントを作成できます。またはユーザソースの既存のユーザに基づいて新しい管理者 を作成できます。オプションで、ログインしている管理者と同じ権限を新しい管理者に付与で きます。

名前とパスワードを提供して新しい管理者を作成する **:** このオプションは、手動で名前および パスワードを指定して新しい管理者アカウントを作成する場合にのみ選択してください。

ユーザソース内のユーザを基準にする **:** このオプションは、ユーザソースからのユーザ情報に 基づいて新しい管理者アカウントを作成する場合に選択してください。これを行うには、[追 加]をクリックして、目的のユーザを参照して選択します。

自分の持っているのと同じ権限をこの管理者に付与します **:** このオプションは、新しい管理者 に、現在ログインしている管理者と同じ権利を割り当てます。スーパー管理者権限がある場合 は、新しい管理者がスーパー管理者として作成されます。

- **4**[**OK**]をクリックして、[管理者]パネルに新しい管理者を追加します。
- **5** 新しい管理者の権限または役割を変更する必要がある場合は、管理者アカウントをクリックし てから[権限]タブをクリックし、アカウントの詳細を表示します。
- **6**[スーパー管理者]オプションが選択されている場合は、オプションの選択を解除します。

スーパー管理者権限を変更することはできません。

- 7 [割り当てられた権限]パネルを使用して割り当てられている権限を変更します。
- **8**[割り当て済みの役割]パネルを使用して、割り当てられている役割を変更します。
- **9**[適用]をクリックして変更内容を保存します。

ZENworks の管理者アカウント、管理者の権限、または管理者の役割を作成する方法の詳細につい ては、『ZENworks Administrator Accounts and Rights Reference』を参照してください。

zman ユーティリティで admin-create コマンドを使用して ZENworks 管理者アカウントを作成する こともできます。詳細については、『*ZENworks* コマンドラインユーティリティリファレンス』の 「管理者コマンド」を参照してください。

### <span id="page-30-0"></span>管理者グループアカウントの作成

- **1** ZENworks コントロールセンターで、[管理者]タブをクリックします。
- **2**[管理者]パネルで、[新規]>[管理者グループ]の順にクリックして、[新しい管理者グルー プの追加]ダイアログボックスを表示します。
- **3** 次のフィールドに情報を入力します。

[新しい管理者グループの追加]ダイアログボックスでは、グループ名を提供し、メンバーを グループに追加して、新しい管理者グループアカウントを作成できます。またはユーザソース の既存のユーザグループに基づいて新しい管理者グループを作成できます。各管理者グループ 名は固有にする必要があります。

名前を提供しメンバーを追加して新しい管理者グループを作成する **:** このオプションは、手動 で名前を指定し、メンバーを追加して新しい管理者グループアカウントを作成する場合に選択 してください。メンバーを追加するには、[追加]をクリックしてから、目的の管理者を参照し て選択します。管理者はいくつでもグループに追加できます。別の管理者グループをグループ に追加することはできません。

ユーザソース内のユーザグループを基準にする **:** このオプションは、ユーザソースからのユー ザグループ情報に基づいて新しい管理者グループアカウントを作成する場合に選択してくださ い。これを行うには、[追加]をクリックして、目的のユーザグループを参照して選択します。

各ユーザグループのユーザメンバーを管理者としてすぐにインポートします。このオプション を選択すると、選択したユーザグループのユーザメンバーを管理者としてすぐに追加できるよ うになります。

- **4**[**OK**]をクリックして、[管理者]パネルに新しい管理者グループを追加します。
- **5** 新規の管理者グループの権限または役割を変更する必要がある場合は、管理者グループアカウ ントをクリックしてから、[権限]タブをクリックし、アカウントの詳細を表示します。
- **6**[割り当てられた権限]パネルを使用して割り当てられている権限を変更します。
- **7**[割り当て済みの役割]パネルを使用して、割り当てられている役割を変更します。
- **8**[適用]をクリックして変更内容を保存します。

ZENworks の管理者グループアカウント、管理者の権限、または管理者の役割を作成する方法の詳 細については、『*ZENworks Administrator Accounts and Rights Reference*』を参照してください。

zman ユーティリティで admin-create コマンドを使用して ZENworks 管理者アカウントを作成する こともできます。詳細については、『*ZENworks* コマンドラインユーティリティリファレンス』の 「管理者コマンド」を参照してください。

# <span id="page-31-0"></span>環境設定の変更

管理ゾーン環境設定では、ゾーンに対する広範囲な機能動作を制御することができます。デバイス 管理設定では、デバイスが更新された情報を確認するために ZENworks サーバにアクセスする頻 度、動的グループの更新頻度、およびどのレベルのメッセージ ( 情報、警告、またはエラー ) を ZENworks Agent で記録するかを制御することができます。イベントおよびメッセージの設定、検 出および展開の設定、その他さまざまな設定があります。

デバイスに適用する管理ゾーンの設定は、ゾーン内のすべてのデバイスに継承されます。23 [ページ](#page-22-1) の 「デバイスの構成 : [フォルダとグループ」で](#page-22-1)説明したように、ゾーン設定をデバイスフォルダま たは個別のデバイス上で設定することによって上書きすることができます。これにより、必要に応 じて最多のデバイスに適用するゾーン設定を確立して、フォルダおよびデバイス上の設定を上書き することができます。

デフォルトでは、ゾーンの設定は一般的な機能を提供する値を使用して事前に設定されています。 ただし、ご使用の環境の必要性に応じて、最も適した値に設定を変更できます。

- ◆ 32 ページの [「ゾーンでの環境設定の変更」](#page-31-1)
- ◆ 32 ページの [「フォルダの環境設定の変更」](#page-31-2)
- 33 ページの [「デバイスでの環境設定の変更」](#page-32-0)

#### <span id="page-31-1"></span>ゾーンでの環境設定の変更

- **1** ZENworks コントロールセンターで、[環境設定]タブをクリックします。
- **2**[管理ゾーンの設定]パネルで、変更する設定の設定カテゴリ ([デバイス管理]、[検出と展開]、 [イベントとメッセージング]など)をクリックします。
- **3** 設定をクリックして、詳細ページを表示します。
- **4** 必要に応じて設定を変更します。

設定の詳細については、『*ZENworks Management Zone Settings Reference*』を参照してくだ さい。

**5**[**OK**]または[適用]をクリックします。

環境設定がデバイスに適用されると、設定がフォルダレベルまたはデバイスレベルで上書きさ れない限り、設定はゾーン内のすべてのデバイスに継承されます。

### <span id="page-31-2"></span>フォルダの環境設定の変更

- **1** ZENworks コントロールセンターで、[デバイス]タブをクリックします。
- 2 [デバイス]パネル ([管理対象] タブ) で、設定を変更するフォルダを参照します。
- 3 フォルダ名の横にある[詳細]をクリックして、フォルダの詳細を表示します。
- **4**[設定]タブをクリックします。
- **5**[設定]パネルで、設定を変更するカテゴリ ([デバイス管理]、[インフラストラクチャ管理]な ど ) をクリックします。
- **6** 設定をクリックして、詳細ページを表示します。
- **7** 必要に応じて設定を変更します。 設定の詳細については、『*ZENworks Management Zone Settings Reference*』を参照してくだ さい。

**8**[**OK**]または[適用]をクリックします。

環境設定は、設定がサブフォルダまたは個別のデバイス上で上書きされない限り、サブフォル ダに含まれるすべてのデバイスを含めフォルダ内のすべてのデバイスによって継承されます。

### <span id="page-32-0"></span>デバイスでの環境設定の変更

- **1** ZENworks コントロールセンターで、[デバイス]タブをクリックします。
- **2**[デバイス]パネル ([管理対象]タブ ) で、設定を変更するデバイスを参照します。
- **3** デバイスを見つけたら、デバイス名をクリックして詳細を表示します。
- **4**[設定]タブをクリックします。
- **5**[設定]パネルで、設定を変更するカテゴリ ([デバイス管理]、[インフラストラクチャ管理]な ど ) をクリックします。
- **6** 設定をクリックして、詳細ページを表示します。
- **7** 必要に応じて、設定を変更します。 設定の詳細については、ZENworks コントロールセンターで[ヘルプ]ボタンをクリックして ください。
- **8** 設定の変更が完了したら、[**OK**]( または[適用]) をクリックして変更内容を保存します。

# <span id="page-32-1"></span>ゾーン共有とサブスクリプション

ZENworks の加入機能と共有機能を使用すると、コンテンツオブジェクト ( バンドルやポリシーな ど ) を共有して、それらを複数の ZENworks ゾーンにわたって割り当てることができます。

- 共有ゾーン **:** コンテンツを共有します。
- 加入者ゾーン **:** 共有ゾーンに加入して、共有されたコンテンツを独自のゾーンに複製します。

ZENworks コントロールセンターでは、[インフラストラクチャ管理]パネルの[ゾーン共有]設定 リンクを使用して、ゾーンの共有アクティビティを管理することができます。

共有ゾーンでは、プライマリサーバが共有サーバとして識別されます。このサーバを介して、すべ てのコンテンツ共有アクティビティが実行されます。加入者ゾーンの登録は、共有ゾーンから加入 者キーを指定することによって行われます。加入者キーは、加入者に対して、いかなるコンテンツ に関する権限も与えません。加入者キーは、加入者登録専用です。

この場合、必要なコンテンツは共有ゾーンから共有され、加入者ゾーンに複製されます。レプリ ケーションに関する問題が生じた場合は、通知されるので、是正措置を取ることができます。

詳細については、『*ZENworks Subscribe and Share Reference*』を参照してください。

# <span id="page-32-2"></span>**ZENworks** ソフトウェアの更新

ZENworks ソフトウェアは、インストール先である管理ゾーン内のすべてのデバイスで更新するこ とができます。アップデートのダウンロードは、スケジュール化することができます。ソフトウェ アの更新は、サポートパックリリースレベルで提供されるので、そのコンテンツを確認してからそ れぞれの更新を適用するかどうかを選択できます ( サポートパックリリースは累積的なものです )。 最新の製品認識の更新 (PRU) をダウンロードして、ZENworks Inventory が新しいソフトウェアを認 識できるように、ナレッジベースを更新することもできます。

詳細については、『*ZENworks System Updates Reference*』を参照してください。

# <span id="page-33-0"></span>場所の作成

デバイスのセキュリティ要件は、場所ごとに異なります。たとえば、空港内にあるデバイスと、企 業ファイアウォール内のオフィスにあるデバイスでは、個々のファイアウォール制限が異なります。

デバイスのセキュリティ要件をその場所に合ったものにするため、ZENworks はグローバルポリ シーと場所ベースのポリシーの両方をサポートしています。グローバルポリシーは、デバイスの場 所とは無関係に適用されます。場所ベースのポリシーは、デバイスの現在の場所が、ポリシーに関 連付けられた場所の条件を満たす場合にのみ適用されます。たとえば、会社オフィスの場所ベース ポリシーを作成し、これをラップトップに割り当てた場合、このポリシーは、ラップトップの場所 が会社オフィスであるときにのみ適用されます。

場所ベースのポリシーを使用する場合は、最初に、自分の会社や組織に合った場所を定義する必要 があります。場所とは、特定のセキュリティ要件が設定されているプレースやプレースタイプを意 味します。たとえば、オフィス、自宅、または空港でデバイスを使用する場合のセキュリティ要件 は異なります。

場所はネットワーク環境に応じて定義されます。ニューヨークと東京にオフィスがあると仮定して ください。両方のオフィスには同じセキュリティ要件が設定されています。したがって、「オフィ ス」場所を作成し、ニューヨークオフィスと東京オフィスの 2 つのネットワーク環境に関連付けま す。これらの環境はそれぞれ、ゲートウェイ、DNS サーバ、およびワイヤレスアクセスポイントの 一連のサービスによって明示的に定義されます。ZENworks Agent は、その現在の環境がニュー ヨークオフィスのネットワーク、または東京オフィスのネットワークに合致していると判断した場 合は常に、その場所を「オフィス」に設定し、「オフィス」場所に関連付けられているセキュリティ ポリシーを適用します。

次のセクションでは、場所の作成方法を説明します。

- 34 ページの [「ネットワーク環境の定義」](#page-33-1)
- ◆ 35 ページの [「場所の作成」](#page-34-0)
- ◆ 36 ページの [「管理対象デバイスでの場所とネットワーク環境の選択」](#page-35-0)

### <span id="page-33-1"></span>ネットワーク環境の定義

ネットワーク環境定義は場所の基本要素です。ネットワーク環境は、場所を作成するときに定義で きます。ただし、最初にネットワーク環境を定義してから、場所を作成するときにそのネットワー ク環境を追加することをお勧めします。

ネットワーク環境を作成する:

- **1** ZENworks コントロールセンターで、[環境設定]>[場所]の順にクリックします。
- **2**[ネットワーク環境]パネルで、[新規]をクリックして新しいネットワーク環境の作成ウィ ザードを起動します。
- **3**[詳細の定義]ページで、ネットワーク環境名を指定して[次へ]をクリックします。
- **4**[ネットワーク環境の詳細]ページで、次を指定します。

アダプタタイプに限定 **:** デフォルトでは、このページで定義するネットワークサービスは、デ バイスの有線、ワイヤレス、およびダイアルアップのネットワークアダプタに照合して評価さ れます。特定のアダプタタイプに評価を限定する場合は、[有線]、[ワイヤレス]、または[ダイ ヤルアップ]を選択します。

最小一致 **:** このネットワーク環境を選択するために一致する必要がある定義済みネットワーク サービスの最小数を指定します。

このネットワーク環境を選択するために一致する必要がある定義済みネットワークサービスの 最小数を指定します。

たとえば、1 つのゲートウェイアドレス、3 つの DNS サーバ、および 1 つの DHCP サーバを 定義した場合、合計 5 つのサービスが存在します。このネットワーク環境を選択するには、こ れらのサービスのうち最低 3 つが一致する必要があると指定できます。

最小一致数を指定した場合は、次のことを確認します。

- ◆「一致が必要]というマークの付いたサービスの数より小さい数にできません。
- 定義済みサービスの合計数より大きな数にしないでください。この数を超えると、最小一 致に到達しなくなり、ネットワーク環境を選択できなくなります。

ネットワークサービス **:** 現在のネットワーク環境がこのネットワーク環境に一致するかどうか を調べるために、ZENworks Agent が評価するネットワークサービスを定義できます。定義す るネットワークサービスのタブを選択します。[追加]をクリックして、必要な情報を指定しま す。

**5**[次へ]をクリックして[概要]ページを表示し、[完了]をクリックします。

### <span id="page-34-0"></span>場所の作成

場所を作成する際、場所名を入力して、該当するネットワーク環境を場所と関連付けます。

- **1** ZENworks コントロールセンターで、[環境設定]>[場所]の順にクリックします。
- **2**[場所]パネルで、[新規]をクリックして新しい場所の作成ウィザードを起動します。
- **3**[詳細の定義]ページで、場所名を指定して[次へ]をクリックします。
- **4**[ネットワーク環境の割り当て]ページで、次の操作を行います。
	- **4a**[既存のネットワーク環境を場所に割り当てます]を選択します。
	- **4b**[追加]をクリックし、場所を定義するネットワーク環境を選択し、[**OK**]をクリックし て、選択したネットワーク環境をリストに追加します。

**4c** ネットワーク環境の追加を完了したら、[次へ]をクリックします。

**5**[概要]ページで[完了]をクリックして場所を作成し、[場所]リストに追加します。

ZENworks Agent によって識別されたネットワーク環境が複数の場所に含まれている場合は、リス トの順序に従って使用する場所が決定されます。デフォルトでは、先頭にリストされている場所が 選択されます。リストの順序を変更するには、[**Move Up (** 上に移動 **)**]および[**Move Down (** 下に移 動 **)**]オプションを使用します。

zman ユーティリティで network-environment-create コマンドおよび location-create コマンドを使用し て、ネットワーク環境を作成したり、作成されたネットワーク環境を使用する関連した場所を作成 することもできます。詳細については、『*Zenworks* コマンドラインユーティリティリファレンス』 の「登録コマンド」を参照してください。

## <span id="page-35-0"></span>管理対象デバイスでの場所とネットワーク環境の選択

ZENworks コントロールセンターに複数の場所とネットワーク環境が定義されている場合、管理対 象デバイス上の ZENworks Agent は定義済みのすべてのネットワーク環境をスキャンして一致する 環境を識別します。ZENworks Agent は、識別された複数の環境から、一致するネットワークサー ビス ( クライアント IP アドレスや DNS サーバなど ) の数が最も多いネットワーク環境を選択しま す。次に ZENworks Agent は、順番にリストされている場所をスキャンし、選択されたネットワー ク環境のいずれかを含む最初の場所を識別子して、その場所とこの場所内に含まれる最初に一致し たネットワーク環境を選択します。

次に例を示します。

- ◆ ZENworks コントロールセンターに定義されている場所は、L1 および L2 の順でリストされてい ます。
- L1 内のネットワーク環境は、NE1、NE2、および NE4 の順序でリストされています。
- L2 内のネットワーク環境は、NE2、NE3、および NE4 の順序でリストされています。
- 管理対象デバイス上の ZENworks Agent は、NE2、NE3、および NE4 が管理対象デバイスですべ て一致していることを検出します。

NE2 と NE4 にはそれぞれ一致する 2 つのネットワークサービスがあり、NE3 は一致するネット ワークサービスが 1 つしかない場合、NE2 と NE4 が最もネットワークサービスに一致するため ZENworks Agent はこれらを選択します。NE2 は L1 で最初にリストされているネットワーク環境 であり、L1 と NE2 は場所およびネットワーク環境として選択されているからです。

注 **:** 管理対象デバイスで一致すると見なされたネットワーク環境の場合、ネットワーク環境で設定 されているすべての制限を満たす必要があります。これには、ネットワーク環境に対して指定され る[最小一致数]属性が含まれ、ネットワーク環境内のネットワークサービスに対して指定される [一致が必要]属性も含まれます。

# <span id="page-35-1"></span>ダッシュボード

ダッシュボード機能により、キーインジケータの包括的なスナップショットが提供されるため、 ゾーン内のデバイスのヘルスとコンプライアンス全体に素早くアクセスできます。ダッシュボード を使用して、興味のある詳細分野にドリルダウンすることができます。

ZENworks ダッシュボードでは、ゾーン内のデバイスやパッチのステータスに関する情報を表示し たり、必要なアクションを実行したりすることができます。

詳細については、『[ZENworks Dashboard Reference](https://www.novell.com/documentation/zenworks-2017-update-3/pdfdoc/zen_dashboard/zen_dashboard.pdf)』を参照してください。
# 4 <sup>4</sup>**ZENworks Agent** の展開

ZENworks Agent は、管理するデバイスに展開する必要があります。次のセクションでは、エー ジェントの展開プロセスを理解するのに役立つ手順について説明します。

- 37 ページの 「[ZENworks Agent](#page-36-0) 機能の設定」
- 39 ページの 「ZENworks Agent [のセキュリティの設定」](#page-38-0)
- 40 ページの 「[ZENworks Agent](#page-39-0) のインストール」
- 44 ページの 「[ZENworks Agent](#page-43-0) の使用」

注 **:** デバイスが ZENworks Agent のインストール要件を満たさない場合は (『*ZENworks 2017 Update 3 System Requirements*』の Managed Device Requirements を参照 )、デバイスにインベン トリのみのモジュールをインストールして、デバイスのインベントリ作成をサポートすることがで きる可能性があります。詳細については、『*ZENworks* 検出、展開、およびリタイアリファレンス』 を参照してください。

# <span id="page-36-0"></span>**ZENworks Agent** 機能の設定

<span id="page-36-1"></span>ZENworks Agent は、さまざまなモジュールを使用して、デバイス上で機能を実行します。これら のモジュールは ZENworks Agent 機能と呼ばれます。各 ZENworks 製品には、次の表に示すよう に、その製品に関連付けられている固有の機能があります。左側の列は ZENworks 製品のリスト で、他の列は ZENworks Agent 機能を示しています。

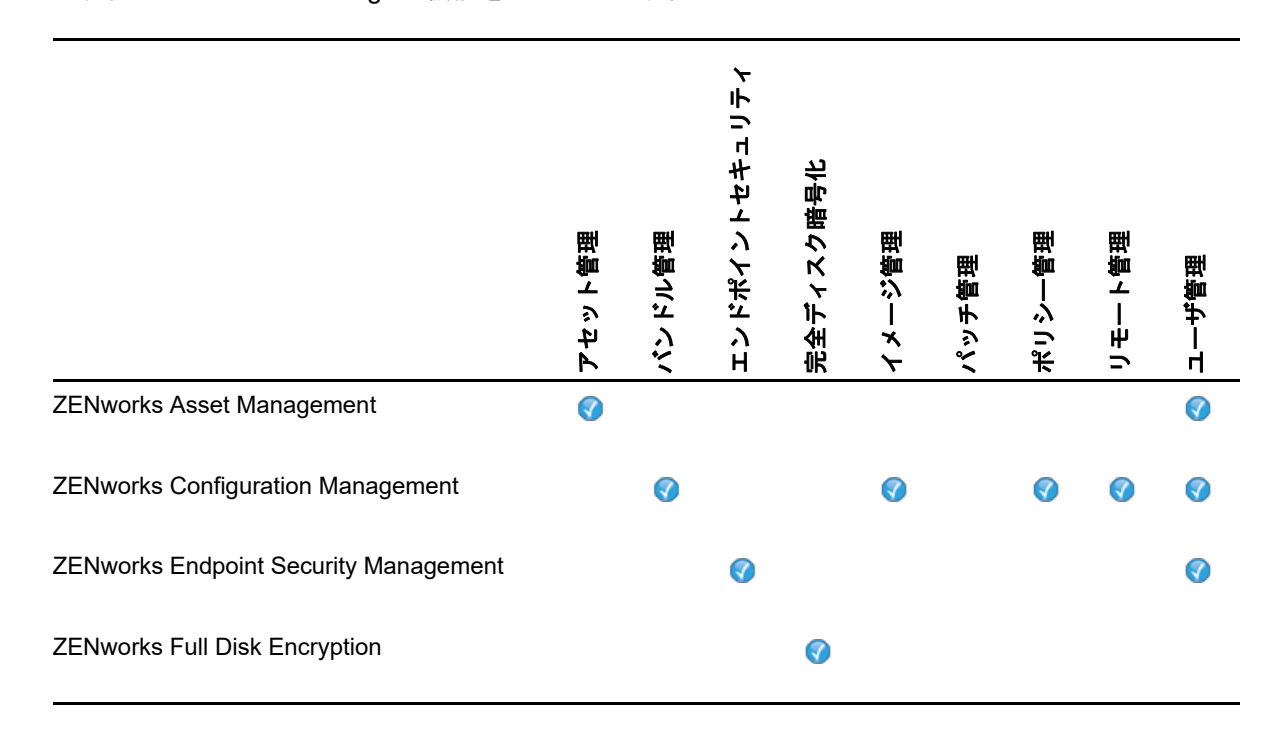

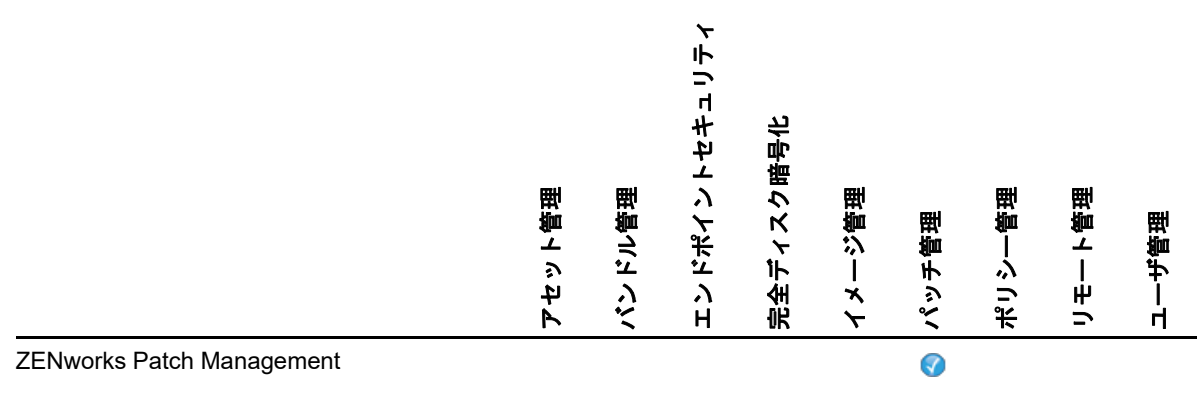

デフォルトでは、ZENworks 製品をアクティブ化すると、その ZENworks Agent 機能のすべてがイ ンストールされて有効になります。ただし、ZENworks Asset Management だけは、ユーザ管理機 能が自動的に有効になりません。

ユーザ管理機能は、すべての ZENworks 製品について、Windows 管理デバイス上でのみサポートさ れます。

デバイス上で機能をインストールまたは有効化しない場合は、管理ゾーン、デバイスフォルダ、ま たは個々のデバイスで、アンインストールするか、無効にすることができます。

たとえば、ZENworks Configuration Management を使用し、リモート管理をデバイスと併用しない 場合は、管理ゾーンで無効にすることができます。または、ZENworks Configuration Management および ZENworks Asset Management をインストールしているが、すべてのデバイス上で Asset Management を使用しない場合は、管理ゾーンで Asset Management 機能を有効にしてから、デバ イスフォルダまたは個々のデバイス上で無効化 ( またはアンインストール ) することができます。

ZENworks Agent 機能をカスタマイズするには、エージェントを展開する前後に、次のセクション を参照してください。

- 38 ページの 「ZENworks Agent [機能のカスタマイズ」](#page-37-0)
- 39 ページの 「[ZENworks Desktop Management Agent](#page-38-1) との共存」

# <span id="page-37-0"></span>**ZENworks Agent** 機能のカスタマイズ

最初の展開時に、ZENworks Agent は、管理ゾーンレベルで選択された機能をインストールし、有 効にします。エージェントの登録後は、デバイスフォルダまたはデバイスレベルで定義された設定 を使用します ( ゾーン設定とは異なる場合 )。

注 **:** ZENworks Agent 機能のカスタマイズは、Macintosh デバイスに対しては適用されません。

次の手順は、管理ゾーンレベルでの設定のカスタマイズ方法を示したものです。デバイスフォルダ または個々のデバイスで設定をカスタマイズする方法の詳細については、『*ZENworks* 検出、展開、 およびリタイアリファレンス』の「エージェント機能のカスタマイズ」を参照してください。

- **1** ZENworks コントロールセンターで、[設定]タブをクリックします。
- **2**[管理ゾーンの設定]パネルで、[デバイス管理] > [**ZENworks Agent**]の順にクリックします。
- **3** エージェント機能パネル :
	- ◆ インストールしたくない機能がある場合は、その機能の横の [インストール済み] の選択 を解除します。選択した機能は、デバイスにインストールされません。すべての機能の選 択解除を選択した場合は、コアエージェントだけがインストールされます。
	- ◆ インストールするが機能を無効にしたい場合は、その機能の横の [インストール済み] お よび[使用不可]を選択します。機能はデバイスにインストールされますが、機能しませ ん。

バンドル管理、リモート管理、またはユーザ管理機能をインストールするには、デバイスの再 起動が必要です。イメージ管理機能をインストールする際、Windows 2008 および Windows Vista の場合にのみ再起動が必要です。選択した再起動オプションに基づいてデバイスの再起 動が要求されます。

**4** 変更を保存するには、[**OK**]をクリックします。

#### <span id="page-38-1"></span>**ZENworks Desktop Management Agent** との共存

ZENworks Agent は、ZENworks Desktop Agent をインストールしているデバイスに展開できます。

ZENworks Agent と ZENworks Desktop Agent は、同一デバイス上に共存できます。これは、 ZENworks Asset Management と ZENworks Desktop Management の併用をサポートすることが目 的です。この場合、ZENworks Desktop Agent がインストールされているデバイスに ZENworks Agent を展開するときは、ZENworks Configuration Management に関連付けられてない ZENworks Agent 機能のみを使用し、バンドル管理、イメージ管理、ポリシー管理、リモート管理、または ユーザ管理機能は使用しないでください。これらの機能のいずれかを選択する場合、ZENworks Desktop Agent がアンインストールされてから、ZENworks Agent がインストールされます。

ZENworks Agent と ZENworks Desktop Agent の共存の詳細については、「ZENworks Agent の展開」 (『*ZENworks* 検出、展開、およびリタイアリファレンス』) を参照してください。

# <span id="page-38-0"></span>**ZENworks Agent** のセキュリティの設定

デバイス上の ZENworks Agent のセキュリティを高めるには、エージェントのアンインストールお よびセルフディフェンスの設定を行います。

- **1** ZENworks コントロールセンターで、[環境設定]タブをクリックします。
- **2**[管理ゾーンの設定]パネルで、[デバイス管理]をクリックし、次に[**ZENworks** エージェン ト]をクリックします。
- 3 [エージェントセキュリティ]パネルで、次の設定を行います。
	- ユーザに **ZENworks Agent** のアンインストールを許可 **:** ZENworks Agent をアンインス トールするには、このオプションを選択します。
	- **ZENworks Agent** のアンインストールパスワードが必要 **:** ZENworks Agent をアンインス トールするために必要なパスワードを指定するには、このオプションを選択します。[変 更]をクリックして、パスワードを設定します。

アンインストールパスワードのユーザへの配布を防止するには、パスワードキージェネ レータユーティリティを使用してパスワードキーを生成することをお勧めします。この キー ( アンインストールパスワードを基に作成されます ) は、アンインストールパスワー ドと同様に機能しますが、このキーの使用を制限するために単一のデバイスまたはユーザ に関連付けることができます。

パスワードキージェネレータユーティリティには、左側のナビゲーションペインにある [設定タスク]リストからアクセスできます。

- **ZENworks Agent** の上書きパスワードを有効にする **:** ZENworks Agent で使用できる上書 きパスワードを指定するには、このオプションを選択します。
	- デバイスの現在の場所と、その場所の割り当て方法についての情報にアクセスする。
	- エンドポイントセキュリティエージェントの管理オプションにアクセスする。このオ プションを使用すると、現在適用されているセキュリティポリシーを無効にしたり ( データ暗号化ポリシーを除く )、ポリシーの詳細情報を表示したり、エージェントス テータス情報を表示したりできます。
	- Full Disk Encryption Agent の管理オプションにアクセスする。このオプションを使用 すると、ポリシー情報の詳細やエージェントステータス情報を表示したり、次のよう な機能を実行したりできます。ユーザキャプチャの有効化およびボリュームの復号 化。
	- ZENworks Agent をアンインストールする。
- **ZENworks Agent** のセルフディフェンスを有効にする **:** セルフディフェンスを有効にする には、このオプションを選択します。現時点では、セルフディフェンス機能の保護対象は ZENworks エンドポイントセキュリティエージェントのみです。その他の ZENworks Agent モジュールは保護されません。

セルフディフェンスは、エンドポイントセキュリティエージェントがシャットダウンされ たり、無効にされたり、変更されたりすることがないように保護します。ユーザが次のア クティビティのいずれかを実行する場合、デバイスは自動的に再起動されて、正しいシス テム設定を復元します。

- Windows タスクマネージャを使用した、エンドポイントセキュリティエージェントプ ロセスの終了。
- ◆ エンドポイントセキュリティエージェントサービスの停止または一時停止。
- 重要なファイルおよびレジストリエントリの削除。エンドポイントセキュリティエー ジェントに関連付けられた何らかのレジストリキーまたは値に変更が行われた場合、 レジストリキーまたは値は直ちにリセットされます。
- アダプタにバインドした NDIS フィルタドライバの無効化。
- **4** 変更を保存するには、[**OK**]をクリックします。

# <span id="page-39-0"></span>**ZENworks Agent** のインストール

次のセクションでは、デバイス上に ZENworks Agent を手動でインストールする手順について説明 します。

- 41 ページの 「Windows [での手動インストール」](#page-40-0)
- 42 ページの 「Linux [での手動インストール」](#page-41-0)
- 43 ページの 「Macintosh [での手動インストール」](#page-42-0)

注 **:** ZENworks Agent の手動によるインストールに加え、ネットワークデバイスの検出および展開 を使用してインストールを自動化することもできます。検出および展開プロセスは、この『クイッ クスタート』で説明する範囲を超えています。このプロセスの使用方法については、『*ZENworks* 検 出、展開、およびリタイアリファレンス』を参照してください。

#### <span id="page-40-0"></span>**Windows** での手動インストール

- **1** デバイスが必要な要件を満たしていることを確認します (『*ZENworks 2017 Update 3* システム 要件』の「管理対象デバイスの要件」を参照 )。
- **2** ターゲットのデバイス上で、Web ブラウザを開き次のアドレスに移動します。

https://*server:port*/zenworks-setup

*server* を ZENworks サーバの DNS 名または IP アドレスに置き換え、ZENworks サーバがデ フォルトポート (80 または 443) を使用していない場合のみ *port* を置き換えます。

Web ブラウザに ZENworks Agent の展開パッケージの一覧が表示されます。各アーキテクチャ (32 ビットおよび 64 ビット ) 用に、次の種類のパッケージがあります。

- ネットワーク **(.NET** が必要 **)** ネットワーク (.NET が必要 ) パッケージは、プレエージェン トのみを目的のデバイスにインストールします。続いて、プレエージェントが ZENworks サーバから ZENworks Agent をダウンロードしてインストールします。ネット ワーク (.NET が必要 ) パッケージでは、デバイスにエージェントを展開する前に、デバイ ス上に Microsoft .NET 4.0 以降がインストールされている必要があります。
- スタンドアロン **(.NET** が必要 **)** スタンドアロン (.NET が必要 ) パッケージでは、デバイス にエージェントを展開する前に、デバイス上に Microsoft .NET 4.0 以降がインストールさ れている必要があります。このパッケージには Microsoft .NET インストーラを除く ZENworks Agent のインストールに必要なすべての実行可能ファイルが含まれています。
- スタンドアロン **:** スタンドアロンパッケージはプレエージェントをインストールし、目的 のデバイス上に Microsoft .NET インストーラを含む、ZENworks Agent のインストールに 必要なすべての実行可能ファイルを抽出します。続いてプレエージェントはローカルデバ イスから ZENworks Agent をインストールします。スタンドアロンパッケージは、 ZENworks Agent を現在ネットワークから接続解除されているデバイスにインストールす る必要がある場合に便利です。パッケージをリムーバブルメディア (CD、USB フラッ シュドライブなど ) に保存し、スタンドアロンデバイスでメディアからパッケージを実行 することができます。ZENworks Agent はデバイスにインストールされますが、デバイス がネットワークに接続されるまで登録および管理は行われません。
- カスタム **:** パッケージ名である、デフォルトエージェントは、事前定義された展開パッ ケージを参照します。[展開]>[展開パッケージの編集]を使用して作成されたカスタム 展開パッケージは、パッケージの作成時に付けられた名前で表示されます。
- **3** 使用する展開パッケージの名前をクリックし、パッケージをデバイスのローカルドライブに保 存するか、ZENworks サーバから実行します。
- **4** パッケージをダウンロードしたら、デバイスでパッケージを起動します。

パッケージをコマンドラインから起動する際にパッケージで使用できるオプションの詳細につ いては、『*ZENworks* 検出、展開、およびリタイアリファレンス』の「Windows、Linux、およ び Macintosh のパッケージオプション」を参照してください。

重要 **:** 完全なパッケージのインストールを選択する場合は、Windows Installer または .NET Framework のインストールによって、パッケージの起動後に再起動が要求されることがありま す。再起動時に、さまざまなオプションを示すメッセージが表示されます。次のいずれかを行 います。

- ◆ 何も実行しないで、5 分後に自動再起動する。
- ◆[キャンセル]をクリックする。後で再起動する必要があります。
- [**OK**]をクリックして、すぐに再起動する

デバイスが再起動すると、インストールは自動的に再開します。

**5** インストールの完了後に、Windows Installer または .NET Framework のインストール中にデバ イスを再起動している場合はデバイスは自動的に再起動します。 デバイスは再起動するとき、管理ゾーンに登録され、ZENworks アイコンが通知領域 ( システ ムトレイ ) に配置されます。

ZENworks コントロールセンターで、デバイスは[デバイス]ページの \Servers フォルダまた は \Workstation フォルダに表示されます。

デバイスでの ZENworks Agent へのログインと使用の詳細については、44 ページの 「[ZENworks](#page-43-0)  Agent [の使用」を](#page-43-0)参照してください。

### <span id="page-41-0"></span>**Linux** での手動インストール

ZENworks サーバを使用してデバイスに ZENworks Agent を配布するのではなく、手動でサーバか ら ZENworks Agent 展開パッケージをダウンロードしてエージェントをインストールすることがで きます。

重要 **:** ルートまたは管理者の権限を持っている場合は、Linux 上に ZENworks Agent をインストール できます。

- **1** デバイスが必要な要件を満たしていることを確認します (『*ZENworks 2017 Update 3* システム 要件』の「管理対象デバイスの要件」を参照 )。
- **2** ターゲットのデバイス上で、Web ブラウザを開き次のアドレスに移動します。

http://*server:port*/zenworks-setup

*server* を ZENworks サーバの DNS 名または IP アドレスに置き換え、ZENworks サーバがデ フォルトポート (80 または 443) を使用していない場合のみ *port* を置き換えます。

Web ブラウザに、展開パッケージの一覧が表示されます。各アーキテクチャ (32 ビットおよび 64 ビット ) 用に、次の種類のパッケージがあります。

- ネットワーク **:** このパッケージは、プレエージェントのみを目的のデバイスにインストー ルします。続いて、プレエージェントが ZENworks サーバから ZENworks Agent をダウン ロードしてインストールします。
- スタンドアロン **:** スタンドアロンパッケージはプレエージェントをインストールし、目的 のデバイスに JRE インストーラを含む、ZENworks Agent のインストールに必要なすべて の実行可能ファイルを抽出します。続いてプレエージェントはローカルデバイスから ZENworks Agent をインストールします。スタンドアロンパッケージは、ZENworks Agent を現在ネットワークから接続解除されているデバイスにインストールする必要がある場合 に便利です。パッケージをリムーバブルメディア (CD、USB フラッシュドライブなど ) に 保存し、スタンドアロンデバイスでメディアからパッケージを実行することができます。 ZENworks Agent はデバイスにインストールされますが、デバイスがネットワークに接続 されるまで登録および管理は行われません。
- カスタム **:** パッケージ名である、デフォルトエージェントは、事前定義された展開パッ ケージを参照します。[展開]>[展開パッケージの編集]を使用して作成されたカスタム 展開パッケージは、パッケージの作成時に付けられた名前で表示されます。
- <span id="page-41-1"></span>**3** 使用したい展開パッケージの名前をクリックし、パッケージをデバイスのローカルドライブに 保存し、chmod 755 *filename* コマンドの実行により、ファイルに実行可能権限を設定します。

パッケージをコマンドラインから起動する際にパッケージで使用できるオプションの詳細につ いては、『*ZENworks* 検出、展開、およびリタイアリファレンス』の「Windows、Linux、およ び Macintosh のパッケージオプション」を参照してください。

**4** ( オプション ) RHEL デバイスで、次のコマンドを実行します。

chcon -u system\_u -t rpm\_exec\_t *filename*

- **5** 端末ウィンドウで、パッケージをダウンロードしたディレクトリに移動し、コマンド /*filename* を実行してデバイスでパッケージを起動します。ここで、[**filename**]は[ステップ](#page-41-1) 3 でダウン ロードしたパッケージの名前です。
- **6** ( 条件付き ) Linux デバイスのエージェントインストール後に通知領域に ZENworks 通知アイコ ンを表示する場合は、デバイスをログアウトしてからログインします。

ZENworks コントロールセンターで、デバイスは[デバイス]ページの \Servers フォルダまた は \Workstation フォルダに表示されます。

### <span id="page-42-0"></span>**Macintosh** での手動インストール

ZENworks ダウンロードページから展開パッケージをダウンロードして、ZENworks Agent を Macintosh デバイスに展開することができます。

#### 重要

- ルートまたは管理者の権限を持っている場合は、Macintosh デバイス上に ZENworks Agent をイ ンストールできます。
- **1** ターゲットの Macintosh デバイス上で、Web ブラウザを開き次のアドレスを入力します。  *http://<server>/zenworks-setup*

*<server>* を DNS 名または ZENworks サーバの IP アドレスに置き換えます。

<span id="page-42-1"></span>**2** ダウンロードする適切な Macintosh パッケージをクリックします。

注 **:** パッケージは 2 種類あります。

- ネットワーク **:** このパッケージで、必要な PKG ファイルをダウンロードするには ZENworks Server へのネットワークアクセスが必要です。
- スタンドアロン **:** エージェントをインストールするのに ZENworks Server へのアクセスは 必要ありません。
- **3** コマンドプロンプトで、chmod +*x*<file\_name> コマンドを実行して、ダウンロードした .bin ファ イルに実行可能権限を指定します。

パッケージで使用できるオプションの詳細については、「Windows、Linux、および Macintosh のパッケージオプション」(『*ZENworks* 検出、展開、およびリタイアリファレンス』) を参照 してください。

**4** コマンドプロンプトで、パッケージをダウンロードしたディレクトリに移動し、次のコマンド を実行してデバイスでパッケージを起動します。

sudo ./filename

ここで、filename は 43 [ページのステップ](#page-42-1) 2 でダウンロードしたパッケージの名前です。

**5** Macintosh デバイスのエージェントインストール後に通知領域に ZENworks 通知アイコンを表 示する場合は、デバイスをログアウトしてからログインします。

ZENworks コントロールセンターで、デバイスは[デバイス]ページの \Servers フォルダまた は \Workstation フォルダに表示されます。

注 **:** Macintosh デバイスに ZENworks Agent をインストールした後、PATH 変数に /opt/novell/ zenworks/bin が追加されないため、そのディレクトリ内のコマンドを直接使用できなくなりま す。/opt/novell/zenworks/bin からコマンドを実行するには、次のいずれかを Macintosh デバイス で実行してください。

- デバイスに再度ログインします。
- コマンドにアクセスするための完全なパスを指定します。

例 : /opt/novell/zenworks/bin/zac.

# <span id="page-43-0"></span>**ZENworks Agent** の使用

次のセクションでは、ログインおよび ZENworks Agent の使用に役立つ情報を提供します。

- 44 ページの [「管理ゾーンへのログイン」](#page-43-1)
- 44 ページの 「[ZENworks Agent](#page-43-2) ビューの移動」
- ◆ 46 ページの [「管理対象デバイスのサテライトへの昇格」](#page-45-0)

## <span id="page-43-1"></span>管理ゾーンへのログイン

Windows 管理対象デバイスでオペレーティングシステムを起動するときに、ZENworks Agent が起 動されて、デバイスに割り当てられているすべてのバンドルおよびポリシーが使用可能になります。 ユーザに割り当てられているバンドルおよびポリシーを使用可能にするためには、ユーザは管理 ゾーンにログインする必要があります。

ZENworks Agent は、Windows ログインクライアントまたは Novell ログインクライアントと統合さ れ、ユーザにシングルログインを提供します。ユーザが Windows または Novell クライアントで eDirectory または Active Directory のアカウント情報を入力した場合、ユーザのアカウント情報が ZENworks ユーザソースのものと一致すると、管理ゾーンにログインします。一致しない場合、別 の ZENworks Agent ログイン画面が表示され、正しいアカウント情報を入力するよう求められます。

たとえば、あるユーザが 2 つのディレクトリツリー Tree1 と Tree2 でアカウントを持っているとし ます。Tree1 は、管理ゾーンのユーザソースとして定義されていますが、Tree2 は定義されていま せん。そのユーザが Tree1 にログインすると、自動的に管理ゾーンにログインします。一方、その ユーザが Tree2 にログインした場合は、ZENworks Agent のログイン画面が表示され、Tree1 の資 格情報を入力するよう求められます。

### <span id="page-43-2"></span>**ZENworks Agent** ビューの移動

ZENworks Agent には、次のビューがあります。

- 45 ページの 「ZENworks [アプリケーション」](#page-44-0)
- ◆ 45 ページの 「[ZENworks Explorer](#page-44-1)」
- ◆ 45 ページの 「[ZENworks Icon](#page-44-2)」

### <span id="page-44-0"></span>**ZENworks** アプリケーション

ZENworks アプリケーションは、バンドルへのアクセスを提供するスタンドアロンのウィンドウで す。このウィンドウは[スタート]メニューから起動できます ([スタート]メニュー > [プログラ ム]>[**Novell ZENworks**]>[**ZENworks** アプリケーション])。

ZENworks アプリケーションの左ペインには、次の項目が表示されます。

- **◆ 「すべて]フォルダ:** バンドルが配置されているフォルダにかかわらず、配布されているバンド ルすべてが表示されます。
- [**ZENworks**]フォルダ **:** 別のフォルダに割り当てられていないバンドルすべてが表示されま す。バンドルのデフォルトフォルダは ZENworks フォルダです。ただし、管理者はバンドルを 整理するために追加フォルダを作成したり、ZENworks フォルダを名前変更したりすることも できます。

左ペインでフォルダを選択すると、そのフォルダ内に含まれているバンドルが右ペインに表示され ます。次の操作を行うことができます。

- バンドルをインストールするか、すでにインストール済みのアプリケーションを起動する。
- バンドルのプロパティを表示する。プロパティには、バンドルの説明、バンドルのヘルプ担当 者についての情報、バンドルを使用できる時間、バンドルに設定されたシステム要件などが含 まれます。
- インストールしたアプリケーションを修復する。
- アプリケーションをアンインストールする。これは管理者が制御する機能で、有効になってい ない場合もあります。

#### <span id="page-44-1"></span>**ZENworks Explorer**

ZENworks Explorer は、Windows エクスプローラ用の拡張機能で、Windows エクスプローラ、デス クトップ、[スタート] メニュー、[クイック起動] ツールバー、および通知領域 ( システムトレイ ) にバンドルを表示できるようになります。次の図は、Windows Explorer に表示されるバンドルを示 しています。

次の図は、デスクトップに表示されるバンドルを示しています。

ZENworks Window 内のバンドル上で実行されるタスクは、ZENworks Explorer で実行することもで きます。

#### <span id="page-44-2"></span>**ZENworks Icon**

ZENworks Icon <mark>を</mark> は、Windows の通知領域 (システムトレイ) にあります。アイコンをクリックす ると、[ZENworks Agent]ウィンドウを表示できます。

エージェントのプロパティを表示するには、[ZENworks Icon]を右クリックして[技術者アプリ ケーション]を選択します。[ZENworks Agent プロパティ]ウィンドウが表示されます。

プロパティウィンドウの左側のナビゲーション画面には、ZENworks Agent のステータスおよび各 機能のリンクが含まれています。

 ステータス **:** エージェントが前回 ZENworks サーバに接続した時間や、Agent 機能が実行中で あるかどうかなどの情報が表示されます。

- ポリシー **:** デバイスおよびログインユーザに割り当てられたポリシーが表示され、ポリシーが 有効かどうかについても表示されます。ZENworks Configuration Management または ZENworks Endpoint Security Management が有効な場合にのみ含まれます。
- バンドル **:** デバイスおよびログインユーザに割り当てられているバンドルが表示されます。ま た、各バンドルの現在のインストールステータス ( 使用可能、ダウンロード中、インストール 中など ) およびバンドルが有効 ( デバイスが配布の要件を満たしている ) かどうかも表示され ます。ZENworks Configuration Management または ZENworks Patch Management が有効な場 合にのみ含まれます。
- インベントリ **:** デバイスのインベントリ情報が表示されます。ハードドライブ、ディスクドラ イブ、ビデオカードの製造元やモデルなどのハードウェアの詳細を表示できます。また、イン ストール済み Windows ホットフィックスとパッチ、およびインストール済みソフトウェア製 品のバージョン番号と場所などのソフトウェアの詳細も表示できます。ZENworks Configuration Management または ZENworks Asset Management が有効な場合にのみ含まれま す。
- エンドポイントセキュリティ **:** 適用されるセキュリティポリシーの判断に使用されるエンドポ イントセキュリティエージェントと場所に関する情報を表示します。ZENworks Endpoint Security Management が有効な場合にのみ含まれます。
- リモート管理 **:** 現在接続しているリモートオペレータおよびデバイスで有効になっているリ モート管理ポリシーの設定に関する情報が表示されます。また、管理セッションを開始した り、セッションのセキュリティ設定を制御したりすることもできます。ZENworks Configuration Management が有効な場合にのみ含まれます。
- サテライト **:** サテライトサーバとして使用するデバイスのサテライト役割情報を表示します。 サテライトの役割には、コレクション、コンテンツ、認証、イメージング、およびプロキシの 結合が含まれます。

この機能は、ZENworks 管理者がデバイスをサテライトとして使用している場合にのみ表示さ れます。

- ログ **:** ログファイルの場所、エージェントのログファイルがアップロードされる ZENworks サーバ、および次回ログのアップロードが予定されているスケジュールなど、 ZENworks Agent のログファイルに関する情報が表示されます。また、記録されたメッセージ の重大度レベルを決めることもできます。
- **Windows** プロキシ デバイスが ZENworks プライマリサーバの Windows プロキシとして機能 するときに、デバイスで実行したディスカバリアクティビティおよび展開アクティビティの結 果を表示します。

# <span id="page-45-0"></span>管理対象デバイスのサテライトへの昇格

サテライトは、認証、情報収集、コンテンツ配布、イメージングなど、ZENworks プライマリサー バが通常実行する役割の一部を実行できる管理対象デバイスです。サテライトとして、任意の管理 対象 Windows デバイス、管理対象 Linux デバイス、または管理対象 Macintosh デバイスを指定でき ますが、プライマリサーバを指定することはできません。サテライトを設定する際には、サテライ トが実行する役割を指定します ( 認証、コレクション、コンテンツ、またはイメージング )。サテラ イトは、ZENworks フレームワークのスナップインとなるサードパーティ製品によって追加される 役割を実行することもできます。

サテライトの詳細と管理対象デバイスをサテライトに昇格する方法については、『*ZENworks* プライ マリサーバおよびサテライトリファレンス』の「サテライト」を参照してください。

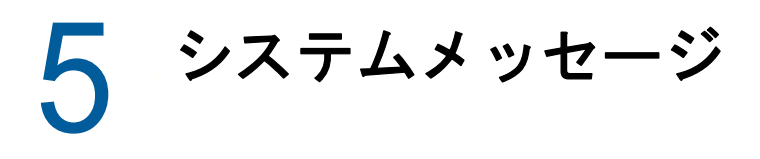

ZENworks を使用すると、管理ゾーン内のアクティビティをシステムメッセージを介して監視でき ます。

- ◆ 47 ページの [「システムメッセージの参照」](#page-46-0)
- 49 ページの [「ウォッチリストの作成」](#page-48-0)

# <span id="page-46-0"></span>システムメッセージの参照

ZENworks システムでは、ソフトウェアの配布およびポリシーのアプリケーションなどのアクティ ビティを監視のサポートをするため、通常のメッセージ ( 情報 )、警告メッセージ、およびエラー メッセージが生成されます。

各 ZENworks サーバおよび ZENworks Agent は、関連付けられているアクティビティのログを作成 します。メッセージは、ZENworks コントロールセンターのさまざまなエリアに表示されます。

- システムメッセージログ **:** システムメッセージログには、[ダッシュボード]**>**[システムメッ セージ]を選択してアクセスすることができ、ゾーン内のすべての ZENworks Server および ZENworks Agent からのメッセージが表示されます。
- **◆ デバイスメッセージログ :** サーバまたはワークステーションの「概要]ページのデバイスメッ セージログには、ZENworks サーバあるいは ZENworks Agent で生成されたメッセージが表示 されます。たとえば、ワークステーション 1 用のメッセージログには、ワークステーション 1 の ZENworks Agent で生成されたすべてのメッセージが含まれます。
- コンテンツメッセージログ **:** バンドルまたはポリシーの[概要]ページのコンテンツメッセー ジログには、バンドルまたはポリシーに関連付けられた ZENworks サーバあるいは ZENworks Agent で生成されたメッセージのみが表示されます。たとえば、バンドル 1 のメッセージログ には、3 つの ZENworks サーバと 100 の別々の ZENworks Agent で生成されたメッセージが含 まれています。

#### メッセージのサマリの参照

ゾーン内のサーバ、ワークステーション、バンドル、およびポリシーに対して生成されたメッセー ジ数を示す概要を表示できます。

**1** ZENworks コントロールセンターで、[ホーム]タブをクリックします。

[メッセージ概要]パネルには、管理ゾーンのすべてのサーバ、ワークステーション、ポリ シー、およびバンドルのステータスが表示されます。たとえば、2 つのサーバで未承認の重大 なメッセージ ( 当事者または他方の管理者が未確認のメッセージ) がある場合、 メカラムに数 字の 2 が表示されます。または、警告メッセージ付きの 3 つのバンドルと通常のメッセージの 5 つのバンドルがある場合、 カラムに数字の「3」が表示され、● カラムに「5」と表示され ます。概要では次のことを行えます。

 root フォルダを表示するオブジェクトタイプをクリックします。たとえば、[サーバ]をク リックして、サーバのルートフォルダを表示します (/ サーバ )。

- ◆ 任意のオブジェクトタイプで、いずれかのステータスカラム ( × ◇ ) の数字をクリック すると、現在そのステータスであるオブジェクトがすべて一覧表示されます。たとえば、 通常ステータスのサーバのリストを確認するには、● カラムで数字をクリックします。
- ◆ オブジェクトタイプについては、[合計] 列でメッセージ数をクリックして、重大、警告、 または通常のメッセージのあるオブジェクトすべてを表示します。たとえば、[サーバ]の [合計]メッセージ数をクリックして、何らかのメッセージがあるサーバをすべてリスト 表示します。

#### メッセージの承認

メッセージは、承認されるまではメッセージログにあります。メッセージは個別に、またはメッ セージログ内のすべてのメッセージを一度に承認することができます。

- **1** ZENworks コントロールセンターで、[デバイス]タブをクリックします。
- **2** ZENworks サーバが見つかるまで Servers フォルダを移動します。
- **3** サーバをクリックして詳細を表示します。
- 4 [サマリ] タブで、[メッセージログ] パネルを見つけます。

[メッセージログ]パネルは、ZENworks サーバによって生成されたすべてのメッセージ (情 報、警告、およびエラー ) を一覧表示します。次の表は、メッセージを承認および削除するた めのさまざまな方法を説明しています。

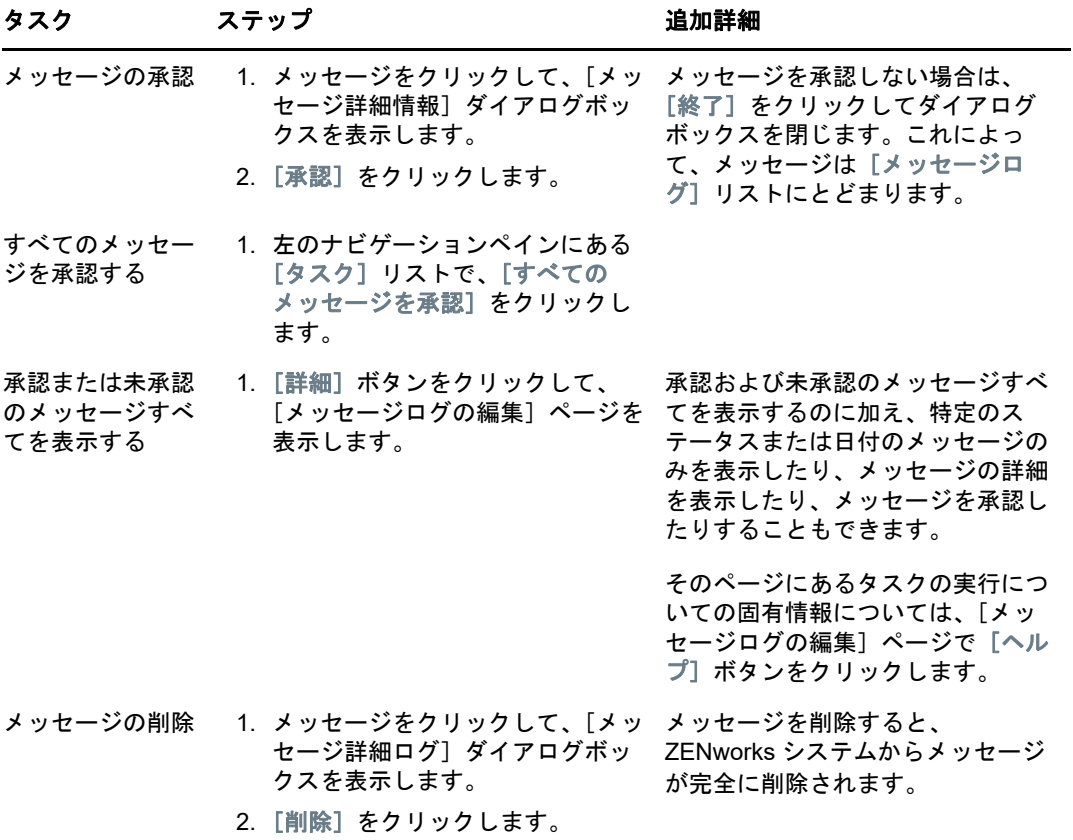

また、zman ユーティリティで messages-acknowledge コマンドを使用して、デバイス、バンド ル、およびポリシーに関連付けられたメッセージを承認することもできます。詳細について は、『*ZENworks* コマンドラインユーティリティリファレンス』の「メッセージコマンド」を参 照してください。

### 詳細の参照場所

システムメッセージの詳細については、『*ZENworks* コントロールセンターリファレンス』の「メッ セージログの使用」を参照してください。

# <span id="page-48-0"></span>ウォッチリストの作成

ステータスを詳しく監視したいデバイス、バンドル、またはポリシーがある場合、それらをウォッ チリストに追加できます。ウォッチリストは以下の情報を提供します。

- エージェント **:** サーバおよびワークステーションの場合、デバイスの ZENworks Agent が現在 接続されているか (  $\theta$  )、または接続解除されているか (  $\theta$  ) かどうかが表示されます。
- : オブジェクトに重大なメッセージがあるかどうかを表示します。
- タイプ **:** オブジェクトのタイプを表すアイコンを表示します。たとえば、バンドルに、 Windows バンドルであることを示す アイコンが表示されている場合があります。また、デ バイスにサーバであることを示す M が表示される場合があります。アイコンの上にマウスを合 わせると説明が表示されます。

 名前 **:** オブジェクトの名前を表示します。名前をクリックしてオブジェクトのメッセージログ に移動することができます。

デバイス、バンドル、またはポリシーをウォッチリストに追加する

- **1** ZENworks コントロールセンターで、[ホーム]タブをクリックします。
- **2**[ウォッチリスト]パネルで、[追加]をクリックしてから、リストに追加したいオブジェクト タイプ ( デバイス、バンドル、またはポリシー ) を選択します。
- **3** 選択ダイアログボックスで、目的のオブジェクトを選択し、[**OK**]をクリックしてウォッチリ ストに追加します。

たとえば、サーバを追加するには、サーバを参照して選択します。

オブジェクトは削除するまでウォッチリスト内に残ります。

# 6 <sup>6</sup> 監査管理

ZENworks では、監査管理機能を使用して、ZENworks システムで行われるアクティビティを正常 に記録して表示することができます。監査管理機能を使用すると、ゾーン内で発生したさまざまな イベントをキャプチャすることができます。キャプチャされたイベントの詳細は、セキュリティお よびコンプライアンスの目的で使用することができ、環境内で重要なイベントが発生したときに、 誰がどのシステムに対して何をしたかを特定することが可能になります。この機能を使用して、プ ライマリサーバ、サテライトサーバ、および管理対象デバイスに関連するアクティビティを集中監 視することができます。

- 51 ページの [「監査イベントのタイプ」](#page-50-0)
- ◆ 51 ページの [「イベントの有効化」](#page-50-1)
- 52 ページの [「生成されたイベントの表示」](#page-51-0)

# <span id="page-50-0"></span>監査イベントのタイプ

ZENworks の監査イベントには、次の 2 つのタイプがあります。

- 変更イベント **:** これらのイベントにより、ZENworks コントロールセンターや zman コマンド ラインユーティリティを介してゾーンに加えられた設定の変更がキャプチャされます。バンド ルの変更から ZENworks システムの変更に至るまで、さまざまな変更をキャプチャすることが できます。たとえば、デバイスにバンドルを割り当てる管理者のアクティビティを記録する監 査イベントを設定できます。
- エージェントイベント これらのイベントは、ZENworks の管理対象デバイスに発生したアク ションをキャプチャします。デバイスイベントとも呼ばれています。

ゾーン内のすべてのデバイスまたは個別のデバイスに対して、変更イベントとエージェントイベン トの両方を有効にすることができます。

# <span id="page-50-1"></span>イベントの有効化

イベントを監査するには、まず ZENworks コントロールセンターでイベントを有効化する必要があ ります。ゾーンまたはデバイスレベルでイベントを有効化することができます。ゾーンレベルで有 効化されたイベントは、ゾーン内のすべてのデバイスに適用され、デバイスレベルで有効化された イベントは、選択されたデバイスにのみ適用されます。

- **1** ZENworks コントロールセンターにログインします。
- **2** ( ゾーン ) ゾーンでイベントを有効化するには、[環境設定]**>**[管理ゾーンの設定]**>**[監査管 理]をクリックします。

または

( デバイス ) デバイスでイベントを有効化するには、[デバイス]**>**[管理対象デバイス]をク リックします。[サーバ]フォルダまたは[ワークステーション]フォルダでデバイスを探し て、デバイスオブジェクトをクリックし、そのプロパティを表示してから、[設定]**>**[監査管 理]をクリックします。

- **3**[**Events Configuration (** イベント環境設定 **)**]をクリックして、[Events Configuration ( イベン ト環境設定 )]ダイアログページを表示します。
- **4**[変更イベント]または[エージェントイベント]タブで、[追加]をクリックし、[Add Change Events (変更イベントを追加)]または [Add Agent Events ( エージェントイベントを追加)] ダイアログボックスを表示します。

変更イベントおよびエージェントイベントの各カテゴリの詳細については、『*ZENworks Audit Management Reference*』を参照してください。

- **5**[変更イベント]または[エージェントイベント]ツリーを拡張し、必要なイベントを選択しま す。
- **6**[**Event Settings (** イベント設定 **)**]に対して、次の情報を指定します。
	- イベントの分類 **:** イベントの重要性に基づき、[クリティカル]、[主要]、または[情報]の いずれかを選択します。
	- **Days to keep (** ファイルを保持する日数 **):** イベントが消去されるまでに保持される日数を 指定します。
	- 通知タイプ **:** イベントの発生時に、電子メール、SNMP Trap、UDP を介して送信するか、 またはローカルファイル宛てに送信するかを指定します。[**Log message to a local file (** ローカルファイルへのログメッセージ **)**]を選択した場合は、ローカルログファイルの設定 を行う必要があります。

すべての通知タイプを選択することもできます。詳細については、「メッセージログの使 用」を参照してください。

- ◆ ( エージェントイベント ) 監査イベントを生成するためにデータが収集される [サンプル頻 度]レートを指定します。このフィールドは、ZENworks Endpoint Security Management イベントまたは ZENworks Agent イベントが選択された場合にのみ表示され ます。
- **7** イベントを追加するには[**OK**]をクリックします。

イベントを編集または削除するには、[Event Configuration ( イベント環境設定 )] ページでイベン トを選択して、メニューバーから[編集]または[削除]をクリックします。一度に複数のイベン トを選択するには、[**Ctrl**]を押したままクリックして選択します。

# <span id="page-51-0"></span>生成されたイベントの表示

有効化されたイベントが発生した場合は、監査イベントが生成されます。

監査イベントが生成されると、次の場所からイベントの詳細にアクセスできます。

- ダッシュボード **:** ZENworks コントロールセンターダッシュボードを介して監査データを表示 できます。ダッシュボードには次のタブがあります。
	- ダッシュボード **:** このタブから、ゾーン内で発生した監査イベントの概要を表示できま す。上位のイベントに関する重要なインジケータや影響を受けるオブジェクトを表示した り、イベントログビューでフィルタリングして詳細を確認することができます。デフォル トでは、このダッシュボードには、直近の 4 時間のイベント概要が示されます。さらに多 くのデータを表示したい場合は、期間を変更できます。
	- イベント **(** 監査ログ **):** このタブを使用すると、ゾーン内で発生したすべてのイベントを表 示できます。この情報は、[Events Configuration ( イベント環境設定 )] ページと同様の形 式で表示されます。イベントが生成されたカテゴリに対して、カウントが表示されます。 たとえば、[**Bundle Assignment Management (** バンドル割り当て管理 **)**]イベントが生成さ

れた場合は、ツリー構造の[Bundle Assignment Management ( バンドル割り当て管理 )] カテゴリに対して[**1**]が表示されます。イベントをクリックすると、右ペインにイベン トの詳細が表示されます。

- **(** 変更イベント **)** オブジェクトフォルダ **:** オブジェクトフォルダ ([デバイス]、[バンドル]、[ポ リシー]および[**Users (** ユーザ **)**]) の[**Audit (** 監査 **)**]タブを使用すると、選択したフォルダ 内のすべてのオブジェクトに対して生成された監査イベントを表示することができます。たと えば、バンドルフォルダ内のすべてのバンドルに対して生成されたイベントを表示できます。 したがって、[バンドル]フォルダにすべてのバンドル関連のイベントを表示できます。この 情報は、[**Events Configuration (** イベント環境設定 **)**]ページと同様に分類されます。発生した イベントを参照することができ、さらに多くの情報が必要な場合は、イベントをクリックし て、イベント詳細を表示できます。
- **(** 変更イベント **)** オブジェクト **:** オブジェクトフォルダ内のオブジェクトに対する監査イベント を表示することもできます。たとえば、バンドルフォルダ内の特定のバンドルを選択すると、 その特定のバンドルに対して生成されたイベントを表示できます。
- **(** エージェントイベント **)** [デバイス]フォルダ **:** [デバイス]フォルダの[**Audit (** 監査 **)**]タブ を使用すると、特定のデバイス ( サーバまたはワークステーション ) に対して生成されたイベ ントを表示できます。

生成されたイベント詳細を表示するには、次の手順を実行します。

- **1** ZENworks コントロールセンターにログインします。
- **2** ( ダッシュボード ) ダッシュボードにイベントを表示するには、[ダッシュボード]>[**Events**  (イベント )]の順にクリックします。

または

( オブジェクトフォルダ ) フォルダ ( デバイスフォルダ、バンドルフォルダ、ポリシーフォルダ など ) 内のすべてのオブジェクトに対するイベントを表示するには、そのフォルダの[詳細] リンクをクリックし、[**Audit (** 監査 **)**]タブをクリックします。

または

( オブジェクト ) 特定のオブジェクト ( デバイス、バンドル、ポリシーなど ) に対するイベント を表示するには、そのオブジェクトをクリックし、[**Audit (** 監査 **)**]タブをクリックします。

([デバイス]フォルダ)[デバイス]フォルダ内のイベントを表示するには、左ペインで、 [デバイス]をクリックします。ゾーン内のサーバ上でイベントが実行された場合には、その サーバの[詳細]をクリックし、管理対象デバイス上でイベントが実行された場合には、ワー クステーションの[詳細]をクリックします。次に[**Audit (** 監査 **)**]タブをクリックして、 [Events(イベント)]画面を表示します。

- **3**[変更イベント]または[エージェントイベント]タブをクリックします。
- **4** ツリー構造を拡張し、関連するカテゴリに移動します。

設定された監査イベントの数に応じて、カテゴリに対して関連するカウントが表示されます。

**5** イベントをクリックします。

右側のペインに、生成されたイベントの詳細が表示されます。

**注 : 新しいウィンドウでイベントの詳細を表示するには、 エ をクリックします。** 

#### 監査管理

# II 製品管理

次のセクションでは、ZENworks 製品の使用に役立つ情報を提供します。セクションのいずれかを 実行する前に 9 ページのパート I[「システム設定」の](#page-8-0)設定タスクを完了している必要があります。

- ◆ 57 ページの第 7 [章「クイックリスト」](#page-56-0)
- ◆ 63 ページの第8[章「アセット管理」](#page-62-0)
- 75 ページの第 9 [章「環境設定の管理」](#page-74-0)
- ◆ 109 ページの第 10 章「[Endpoint Security Management](#page-108-0)」
- ◆ 115 ページの第 11 章「[Full Disk Encryption](#page-114-0)」
- ◆ 121 ページの第 12 [章「パッチ管理」](#page-120-0)

<span id="page-56-0"></span>7 クイックリスト

管理ゾーンを設定したら (9 ページのパート I[「システム設定」](#page-8-0)を参照 )、ライセンス済みまたは評価 中の ZENworks 製品について次のセクションの概念およびタスクをレビューする必要があります。

- ◆ 57 ページの 「[Asset Management](#page-56-1)」
- 58 ページの [「環境設定の管理」](#page-57-0)
- ◆ 59 ページの 「[Endpoint Security Management](#page-58-0)」
- ◆ 60 ページの 「[Full Disk Encryption](#page-59-0)」
- ◆ 61 ページの [「パッチ管理」](#page-60-0)

# <span id="page-56-1"></span>**Asset Management**

ZENworks Asset Management では、ソフトウェアライセンスコンプライアンスの監視、ソフト ウェア使用状況の追跡、およびデバイス、部署、サイト、またはコストセンターにライセンスを割 り当てることによってソフトウェア所有権の追跡が可能です。

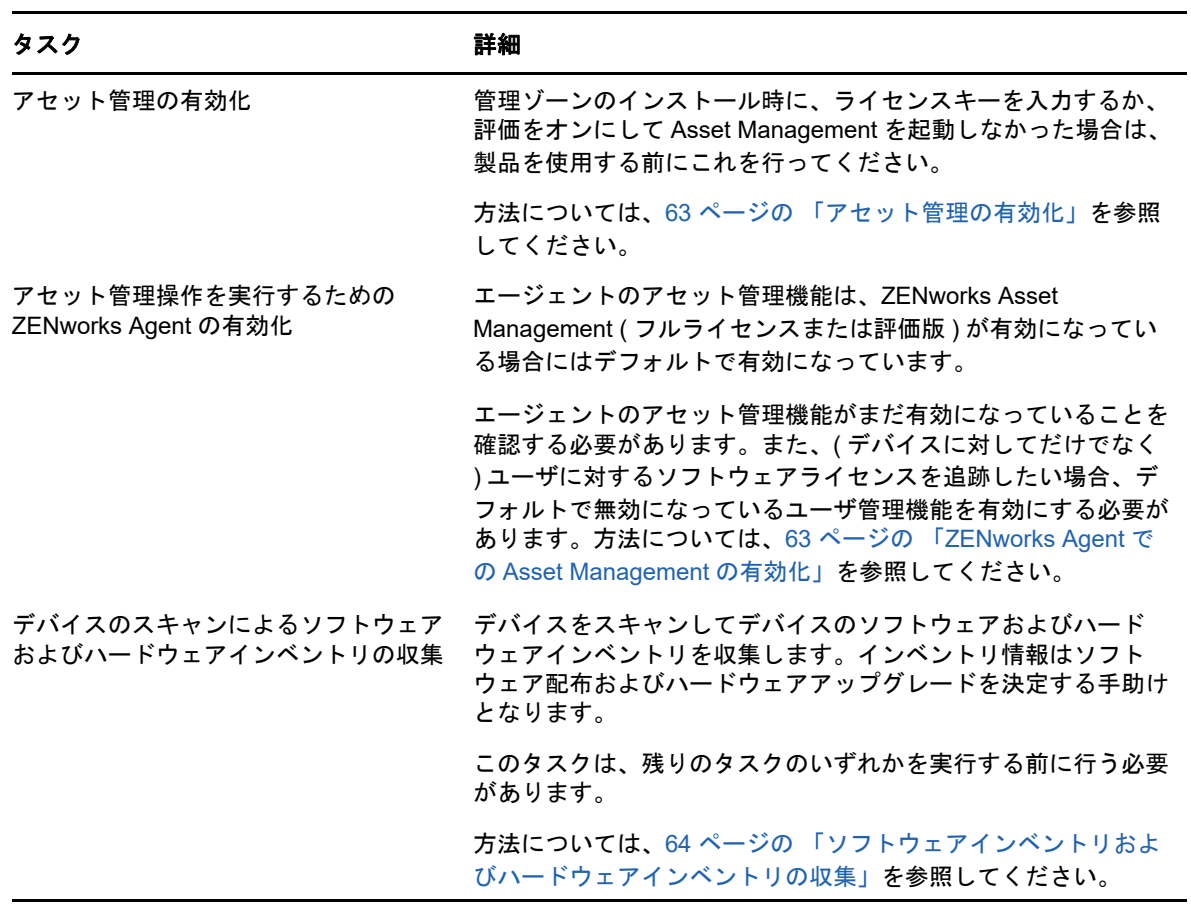

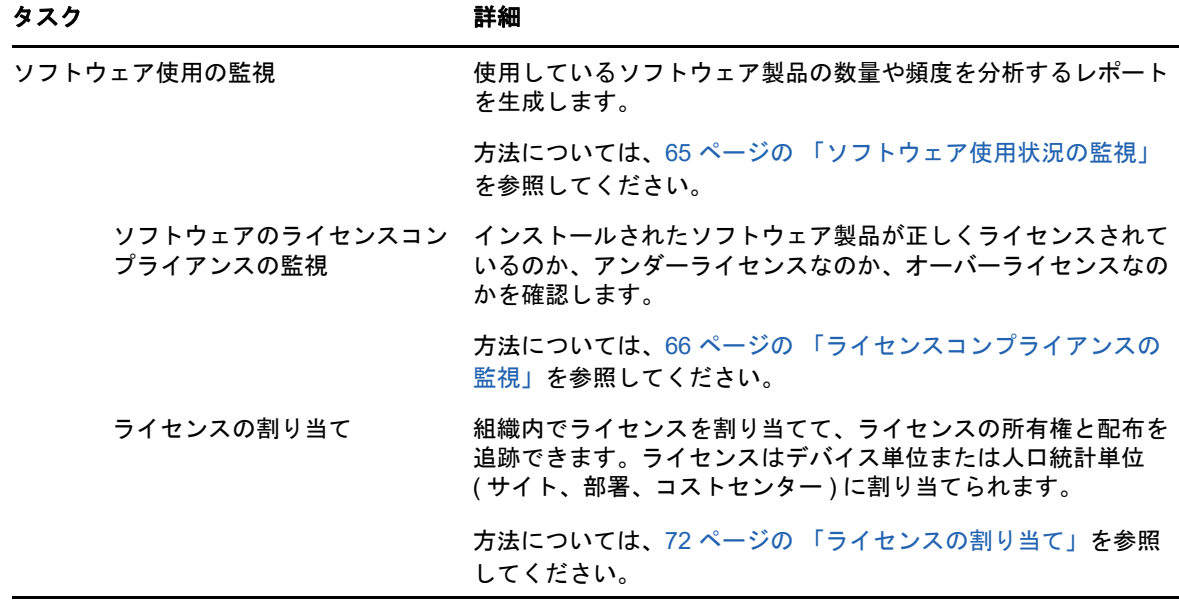

# <span id="page-57-0"></span>環境設定の管理

ZENworks Configuration Management では、ソフトウェアのデバイスへの配布、Windows 環境設定 ポリシーの適用、イメージングとイメージの適用を含む、デバイスの設定を管理できます。また、 デバイスハードウェアおよびソフトウェアインベントリを収集して、アップグレードおよび購買決 定について通知し、リモートの場所からデバイスにアクセスしてトラブルシューティングし、問題 を解決することができます。

次のタスクは必要に応じて任意の順序で実行できます。

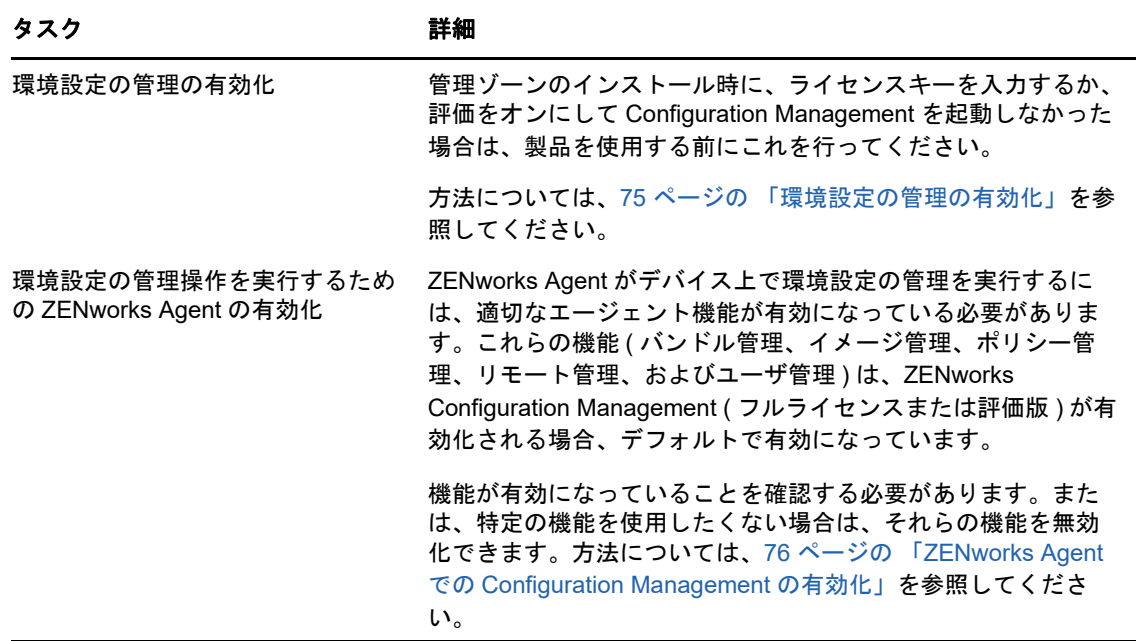

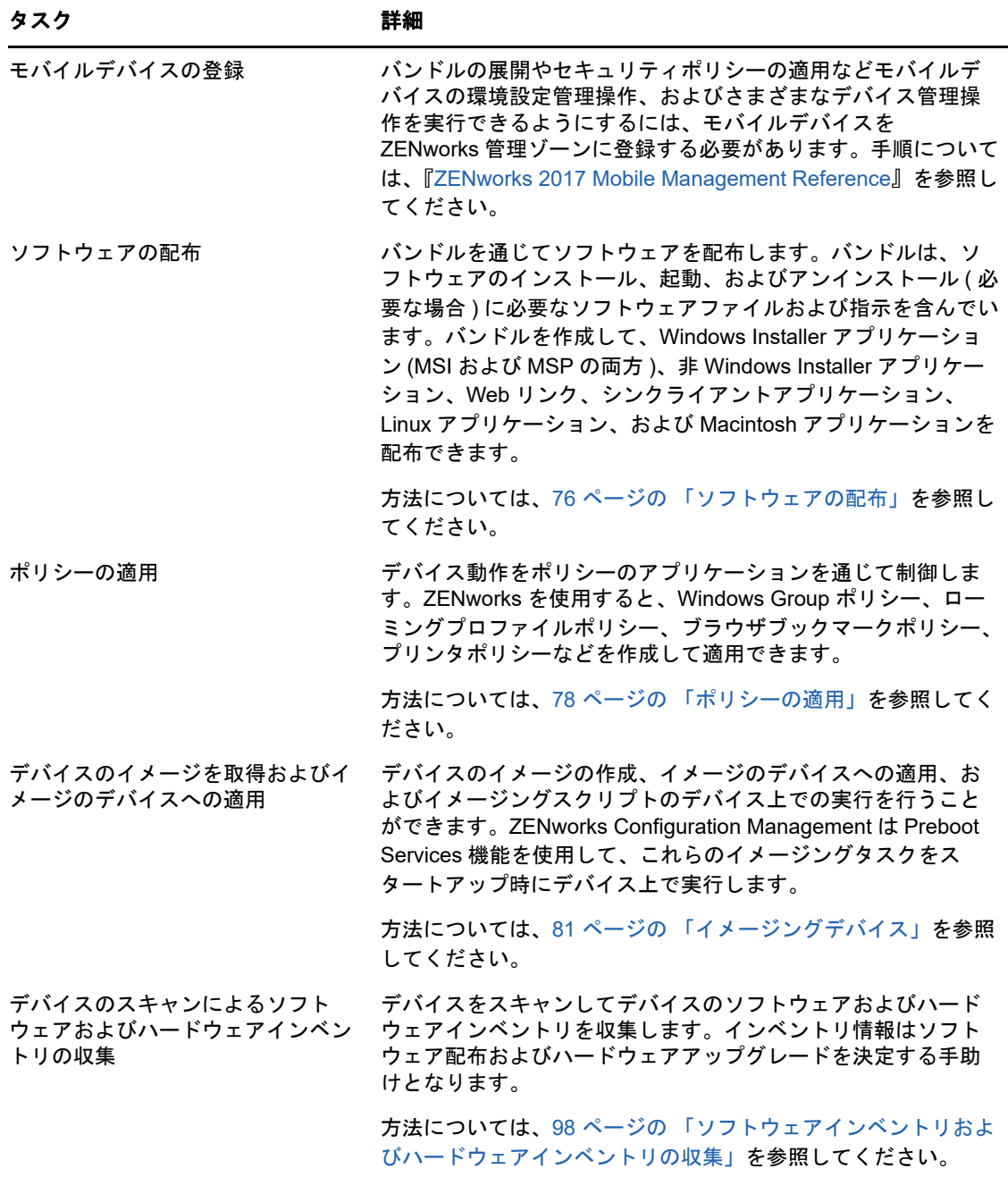

# <span id="page-58-0"></span>**Endpoint Security Management**

ZENworks Endpoint Security Management は、ポリシーを介してセキュリティ設定を適用すること で、デバイスを保護することができます。リムーバブルストレージデバイス、無線ネットワーク、 およびアプリケーションへのデバイスのアクセスを制御できます。また、暗号化によってデータを 保護し、ファイアウォールの実施 ( ポート、プロトコル、および制御リスト ) を介してネットワー ク通信を保護することができます。また、その場所に基づいてエンドポイントデバイスのセキュリ ティを変更できます。

次のタスクは表示される順序で行う必要があります。

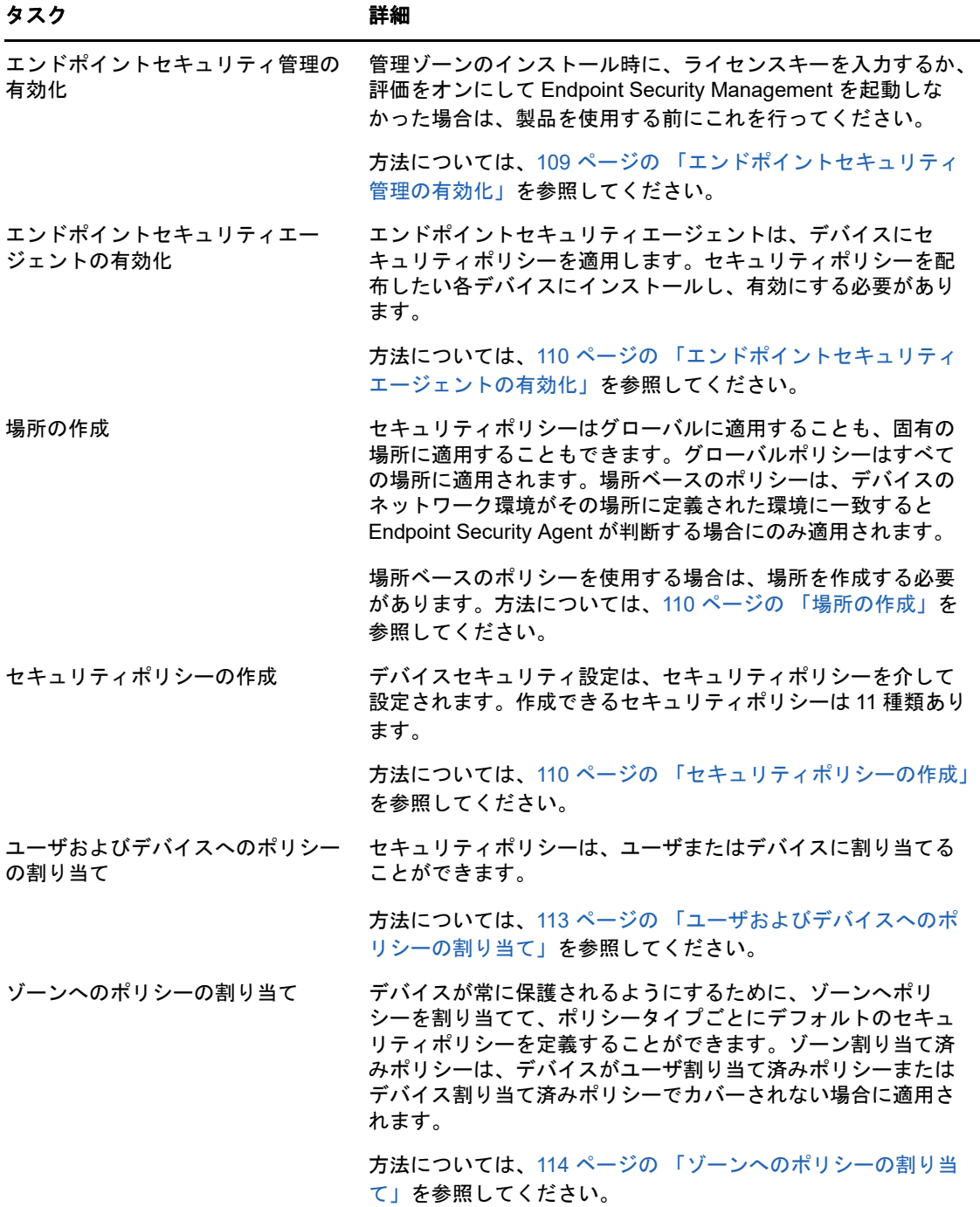

# <span id="page-59-0"></span>**Full Disk Encryption**

ZENworks Full Disk Encryption は、デバイスの電源がオフのときや、デバイスがハイバネーション モードのときに、不正アクセスからデバイスのデータを保護します。データを保護するために、 ディスクまたはパーティションの全体が暗号化されます。暗号化の対象には、一時ファイルやス ワップファイル、オペレーティングシステムが含まれます。このデータには、認証済みユーザがロ グインするまでアクセスできなくなり、CD/DVD やフロッピーディスク、USB ドライブなどのメ

ディアからデバイスをブートしてもアクセスすることはできません。認証済みユーザの場合は、暗 号化されていないディスク上のデータにアクセスするのと同じように、暗号化されたディスク上の データにアクセスできます。

次のタスクは表示される順序で行う必要があります。

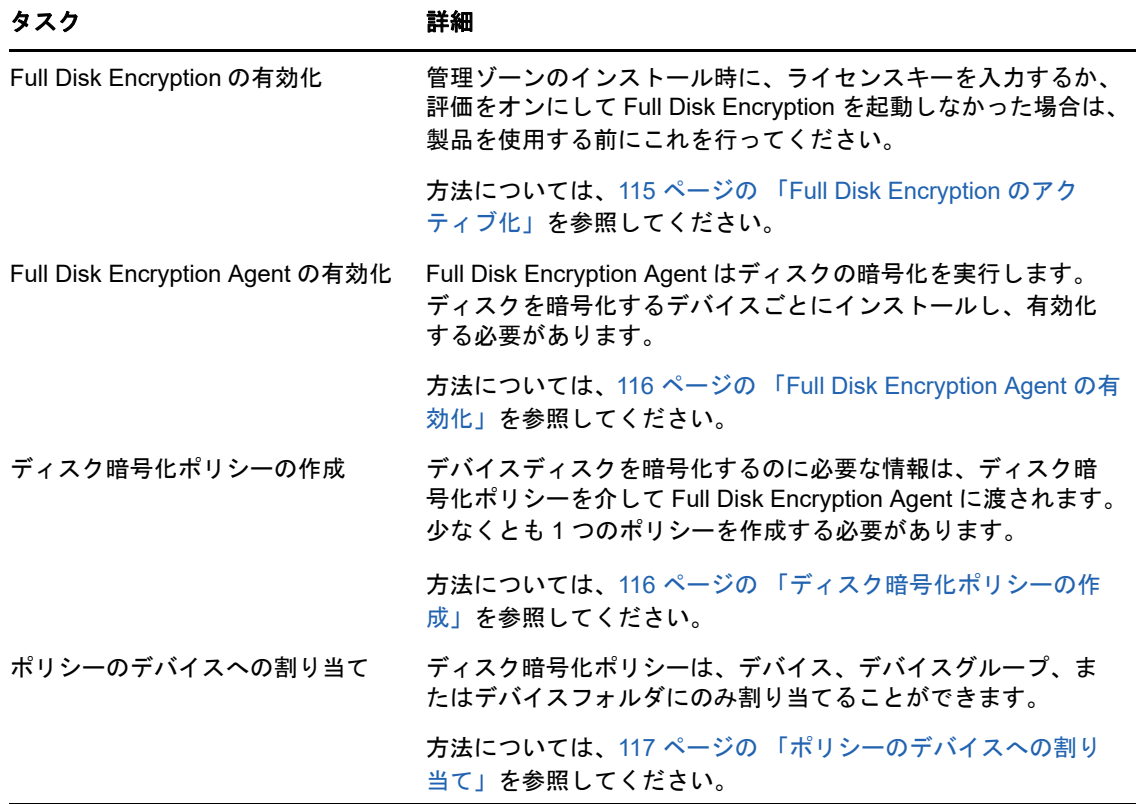

# <span id="page-60-0"></span>パッチ管理

ZENworks Patch Management では、ソフトウェアの脆弱性の評価および脆弱性を除去するパッチ の適用のプロセスを自動化することができます。

次のタスクは表示される順序で行う必要があります。

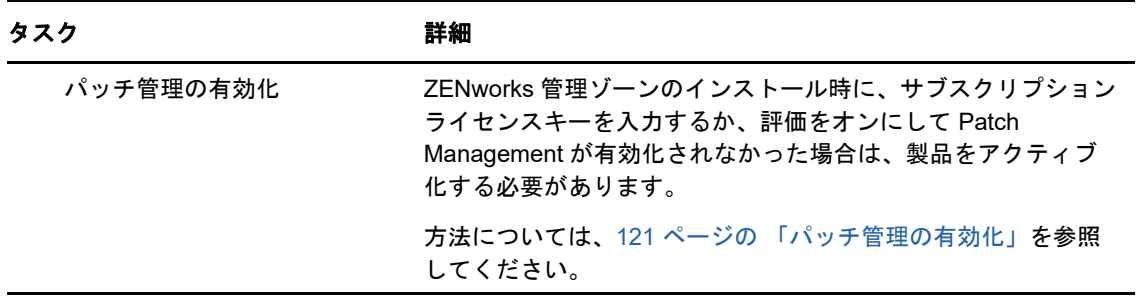

#### パッチ管理操作を実行するため の ZENworks Agent の有効化 ZENworks Agent がデバイスでパッチ管理操作を実行するには、 エージェントのパッチ管理機能が有効になっている必要があり ます。パッチ管理機能は、ZENworks Patch Management ( フル ライセンスまたは評価版 ) が有効になっている場合にはデフォル トで有効になっています。 エージェントのパッチ管理機能が有効になっていることを確認 する必要があります。方法については、122 [ページの](#page-121-0) 「ZENworks Agent での [Patch Management](#page-121-0) の有効化」を参照し てください。 サブスクリプションサービスの ZENworks サーバでサブスクリプションサービスを開始する必要 開始 があります。このサーバはパッチをダウンロードし、他の ZENworks サーバに複製します ( 複数ある場合 )。 方法については、122 ページの [「サブスクリプションサービス](#page-121-1) [の開始」](#page-121-1)を参照してください。 パッチポリシーの作成 サブスクリプションサービスがパッチをダウンロードした後で、 必要なパッチを適用します。 方法については、123 ページの [「パッチポリシーの作成」](#page-122-0)を参 タスク おおとこ おおとこ 詳細

照してください。

# <span id="page-62-0"></span>8 <sup>8</sup> アセット管理

次のセクションでは、ZENworks Asset Management を使用した、デバイスからのソフトウェアお よびハードウェアインベントリの収集、デバイスでのソフトウェア使用状況の監視、ソフトウェア ライセンスコンプライアンスの監視について説明します。

- ◆ 63 ページの [「アセット管理の有効化」](#page-62-1)
- 63 ページの 「ZENworks Agent での [Asset Management](#page-62-2) の有効化」
- 64 ページの [「ソフトウェアインベントリおよびハードウェアインベントリの収集」](#page-63-0)
- 65 ページの [「ソフトウェア使用状況の監視」](#page-64-0)
- 66 ページの [「ライセンスコンプライアンスの監視」](#page-65-0)
- ◆ 72 ページの [「ライセンスの割り当て」](#page-71-0)

# <span id="page-62-1"></span>アセット管理の有効化

管理ゾーンのインストール時に、ライセンスキーを入力するか、評価をオンにして Asset Management を起動しなかった場合は、次の手順を実行してください。

- **1** ZENworks コントロールセンターで、[環境設定]をクリックします。
- **2**[ライセンス]パネルで、[**ZENworks 2017 Asset Management**]をクリックします。
- **3**[製品の評価 / アクティブ化]を選択して、以下のフィールドに入力します。

使用評価 **:** このオプションを選択すると、60 日の評価期間が有効になります。60 日の評価期 間終了後に製品を継続的に使用するには、製品ライセンスキーを申請しなければなりません。

製品ライセンスキー **:** Asset Management 用に購入したライセンスキーを指定します。製品ラ イセンスを購入するには、 [ZENworks Asset Management](http://www.novell.com/products/zenworks/assetmanagement) 製品サイト (http://www.novell.com/ products/zenworks/assetmanagement) を参照してください。

**4**[**OK**]をクリックします。

# <span id="page-62-2"></span>**ZENworks Agent** での **Asset Management** の有効化

ZENworks Agent がデバイスでアセット管理操作を実行するには、エージェントのアセット管理機 能が有効になっている必要があります。アセット管理機能は、ZENworks Asset Management ( フル ライセンスまたは評価版 ) が有効になっている場合にはデフォルトで有効になっています。

エージェントのアセット管理機能が有効になっていることを確認する必要があります。また、( デ バイスに対してだけでなく ) ユーザに対するソフトウェアライセンスを追跡したい場合、デフォル トで無効になっているユーザ管理機能を有効にする必要があります。方法については、37 [ページの](#page-36-1) 「[ZENworks Agent](#page-36-1) 機能の設定」を参照してください。

注 **:** ZENworks Asset Management モジュールを有効にした後は、zac inv -f scannow コマンドを実行 して、すべてのデバイスに対して強制的にフルスキャンを実行してください。このスキャンを実行 しない限り、Asset Management のレポートは正確ではありません。

# <span id="page-63-0"></span>ソフトウェアインベントリおよびハードウェアインベン トリの収集

デバイスのインベントリを行うとき、ZENworks Asset Management はデバイスからソフトウェア およびハードウェアの情報を収集します。ZENworks コントロールセンターを使用すると、個別の デバイス向けのインベントリを表示したり、特定の基準に基づいて複数のデバイス向けのレポート を生成したりすることができます。

ソフトウェアインベントリは、特定のアプリケーションの使用状況を追跡したり、使用しているア プリケーションのすべてのコピーについて十分なライセンスがあることを確認するなど、いろいろ な目的に使用できます。たとえば、会社でワープロソフトウェアのライセンスを 50 所有するとし ます。ソフトウェアインベントリを行い、60 個のデバイスにインストールされていることが判明し ました。つまり、ライセンス契約に準拠していないことになります。ところが、過去 6 カ月間のソ フトウェアに関する使用状況レポートを確認すると、実際には 45 個のデバイスしか使用していな いことがわかりました。ソフトウェアを使用していない 15 個のデバイスからソフトウェアをアン インストールして、ライセンス契約に準拠するようにします。

ハードウェアインベントリは、特定のソフトウェアを実行するための要件をハードウェアが満たす ことを確認するなど、いろいろな目的に使用できます。たとえば、経理部で会計ソフトウェアを新 しいバージョンにするとします。新しいソフトウェアでは、プロセッサ、メモリ、ディスク容量な どの要件が強化されています。デバイスから収集されるハードウェアインベントリを使用して、2 つのレポート、すなわち、要件を満たすすべてのデバイスのリストを表示するレポートと、要件を 満たさないデバイスのリストを表示するレポートを作成できます。レポートに基づいて、ソフト ウェアを準拠デバイスに配布し、非準拠デバイスにアップグレード計画を作成します。

デフォルトでは、デバイスは毎月 1 日の AM1:00 に自動的にスキャンされます。スケジュールおよ びその他多くの[インベントリ]環境設定を ZENworks コントロールセンターの[環境設定]タブで 変更することができます。

次のセクションでは、デバイススキャンの開始と収集したインベントリの使用について説明します。

- ◆ 64 ページの [「デバイススキャンの開始」](#page-63-1)
- ◆ 65 ページの [「デバイスインベントリの表示」](#page-64-1)
- 65 ページの [「インベントリレポートの生成」](#page-64-2)
- 65 ページの [「詳細の参照場所」](#page-64-3)

### <span id="page-63-1"></span>デバイススキャンの開始

デバイスのスキャンはいつでも開始できます。

- **1** ZENworks コントロールセンターで、[デバイス]タブをクリックします。
- **2** スキャンするデバイスが見つかるまで Servers または Workstations フォルダを移動します。
- **3** デバイスをクリックして詳細を表示します。

4 左ナビゲーションパネルにあるタスクリストで、[サーバインベントリスキャン]または [ワー クステーションインベントリスキャン]をクリックしてスキャンを開始します。

[クイックタスクステータス]ダイアログボックスにはタスクの状態が表示されます。タスク が完了したら、[インベントリ]タブをクリックしてスキャンの結果を表示します。

同時に複数のデバイスをスキャンするには、デバイスがあるフォルダを開き、デバイスの横の チェックボックスをオンにして、[クイックタスク]>[インベントリスキャン]をクリックします。

zman ユーティリティで inventory-scan-now コマンドを使用してデバイスをスキャンすることもでき ます。詳細については、『*ZENworks* コマンドラインユーティリティリファレンス』の「インベント リコマンド」を参照してください。

## <span id="page-64-1"></span>デバイスインベントリの表示

- **1** ZENworks コントロールセンターで、[デバイス]タブをクリックします。
- **2** インベントリを表示したいデバイスが見つかるまで Servers または Workstations フォルダを移動 します。
- **3** デバイスをクリックして詳細を表示します。
- **4**[インベントリ]タブをクリックします。

[インベントリ]ページには、ハードウェアインベントリの概要が表示されます。インベント リ情報の詳細を表示するには、[ハードウェア / ソフトウェアのインベントリの詳細]をクリック します。

## <span id="page-64-2"></span>インベントリレポートの生成

ZENworks Asset Managementha は、いくつかの標準レポートを含んでいます。また、インベント リ情報の異なるビューを提供するためにカスタムレポートを作成することができます。

- **1** ZENworks コントロールセンターで、[レポート]タブをクリックします。
- **2**[インベントリ標準レポート]パネルで、[ソフトウェアアプリケーション]をクリックします。
- 3 [オペレーティングシステム]レポートをクリックしてレポートを生成します。 レポートの下部にあるオプションを使用して、生成されたレポートを Microsoft Excel スプレッ ドシート、CSV ( カンマ区切り値 ) ファイル、PDF ファイル、または PDF Graph ファイルと して保存できます。

#### <span id="page-64-3"></span>詳細の参照場所

インベントリの詳細については、『*ZENworks Asset Inventory* リファレンス』を参照してください。

# <span id="page-64-0"></span>ソフトウェア使用状況の監視

デバイスについてインベントリを行った後で、デバイスのアプリケーションの使用状況を表示する レポートを実行できます。ZENworks Asset Management には、製品別、ユーザ別、デバイス別の アプリケーション使用状況に関する標準レポートが組み込まれています。また、より詳細な、より 重点を絞った情報を提供するようにレポートをカスタマイズすることもできます。たとえば、Asset Management には過去 90 日間使用されていないアプリケーションを表示する、事前定義済みのカ スタムレポートも組み込まれています。

特定のアプリケーションの使用状況を表示するレポートを実行するには、次の手順に従います。

- **1** ZENworks コントロールセンターで、[アセット管理]タブをクリックし、次に[ソフトウェア 使用状況]タブをクリックします。
- 2 [ソフトウェア使用状況標準レポート]パネルで、[アプリケーション使用状況]をクリックする と、アプリケーション使用状況レポートの一覧が表示されます。
- 3 このパネルで、[製品別ローカルアプリケーション使用状況]をクリックします。 レポートは、デバイスにインストールされている、ソフトウェア制作会社別にグループ化され たすべての製品を表示します。
- **4** 確認対象の製品の制作会社を検索し、[インストール]カラムの数をクリックすると、インス トールされている製品が表示されます。

得られたレポートには、各製品の現在のインストール数、インストール数のうち使用されてい るものの数、最後に使用された日時などの使用状況情報が示されます。

**5** レポートの対象期間を変更する場合、または表示された製品の一覧 ( 全製品、使用している製 品、または使用していない製品 ) を変更する場合は、レポートの最下部にある[期間の変更]**/** [フィルタ]をクリックします。

他にも、標準および事前定義済みのカスタムレポートなど、使用できるものがたくさんあります。 アプリケーション使用状況レポートの詳細については、『*ZENworks Asset Management* リファレン ス』の「レポート」を参照してください。

# <span id="page-65-0"></span>ライセンスコンプライアンスの監視

ZENworks Asset Management では、購入したソフトウェアライセンス数をインベントリスキャン 中に検出された実際のソフトウェアインストール数と比較して、組織がソフトウェア使用許諾に 従っているかどうかを監視できます。

Asset Management ライセンスコンプライアンスは、強力で柔軟なツールです。この結果、ライセ ンスコンプライアンスを設定する際に複数のアプローチと方法を使用できます。次のセクションで は、ライセンスコンプライアンスを監視する製品をすばやく設定するため、最小限の説明で基本的 な手順を説明します。この基本シナリオを把握したら、『*ZENworks Asset Management* リファレン ス』の「ライセンスコンプライアンス」を参照して、詳細な情報と手順を理解してください。

- 66 ページの [「ライセンスコンプライアンスコンポーネント」](#page-65-1)
- ◆ 68 ページの [「インストールされた製品の検出」](#page-67-0)
- ◆ 68 ページの [「カタログ製品と購買記録の作成」](#page-67-1)
- ◆ 69 ページの [「ライセンス製品の作成」](#page-68-0)
- 71 ページの [「コンプライアンスデータの表示」](#page-70-0)
- ◆ 72 ページの [「詳細の参照場所」](#page-71-1)

# <span id="page-65-1"></span>ライセンスコンプライアンスコンポーネント

コンプライアンス監視の実行を開始する前に、次の例とそれに続くテキストで説明されているよう に、関連するコンポーネントやその機能について把握する必要があります。

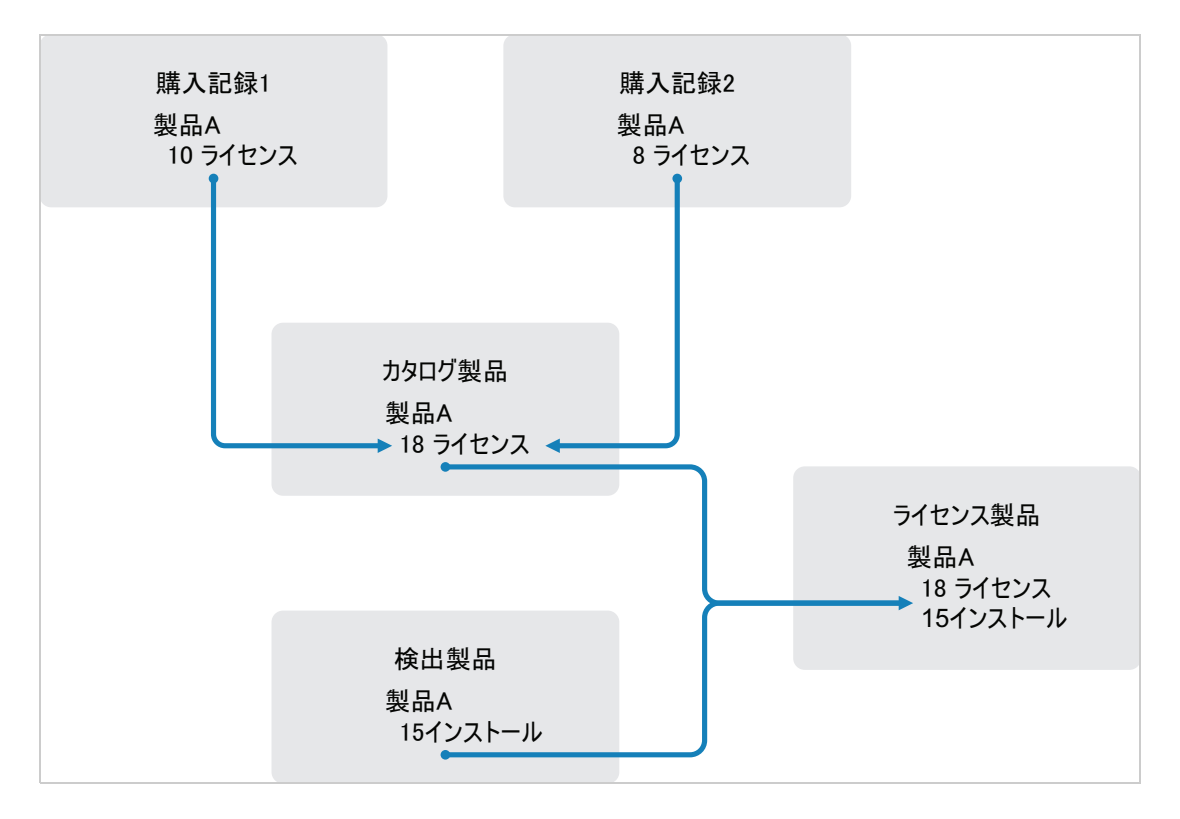

- 管理ゾーン内のデバイスをスキャンして、インストールされたソフトウェア製品のリストを収 集します。これらは、*検出製品*と呼びます。上記の例では、インベントリスキャンで、 ProductA が 15 個のデバイスにインストールされていることがわかります。
- ◆ 組織で購入したソフトウェア製品を示す*カタログ製品*を作成します。一般に、各カタログ製品 は特定の製作会社の部品番号に対応します。上記の例では、ProductA だけがカタログ製品で す。ただし、ProductA、ProductA Upgrade、ProductB などのカタログ製品がある場合もあり ます。
- ◆ ソフトウェア製品の購入注文または請求書を示す*購入記録*を作成します。ライセンス購入記録 の各細目には、カタログ製品と購入数量が表示されます。カタログ製品が複数の購入記録にリ ストされている場合、そのカタログ製品の総ライセンス数は両方の購入記録の購入数量に等し いです。上記の例において、1 つの購入記録には ProductA の 10 個のライセンスがあり、もう 1 つの購入記録には 8 個のライセンスがあります。ProductA の総ライセンス数は 18 です。
- ◆ ライセンス製品を作成し、検出された対応製品とカタログ製品をライセンス製品に関連付けま す。これを行うことで、製品のライセンス数やインストール数が示された単一のライセンス製 品を確認できます。その結果、製品の使用状況が製品ライセンス契約に準拠しているかどうか がすぐに示されます。上記の例で、ProductA のライセンス数は 18 個で、15 個のデバイスにイ ンストールされているので、ProductA はライセンス契約にコンプライアンスしています。

# <span id="page-67-0"></span>インストールされた製品の検出

管理ゾーンのデバイスをスキャンしてインストールされている製品([検出製品]と呼ばれる)につ いての情報を収集していない場合は、64 ページの [「ソフトウェアインベントリおよびハードウェ](#page-63-0) [アインベントリの収集」](#page-63-0)の手順を完了してください。

製品を検出した後、監視するコンプライアンスを選択します。

- **1** ZENworks コントロールセンターで、[アセット管理]タブをクリックし、次に[ライセンス管 理]タブをクリックします。
- **2**[ライセンス管理]パネルで、[検出された製品]をクリックし、[検出された製品]リストを表 示します。
- **3** リストを参照して、使用する検出製品を選択します。

製品は、[インストール済み数量]列に少なくとも 1 つのインストールが表示されている必要が あります。可能な場合、購入注文または請求書を使用できる製品を選択します。これによっ て、実際の情報を使用したシナリオが完了します。この方法を採用しない場合は、実際の購入 ごとに購入情報を作成できます。後で使用できるように、選択した製品を記録しておいてくだ さい。

**4** 次のセクションの 68 ページの [「カタログ製品と購買記録の作成」](#page-67-1)に進みます。

### <span id="page-67-1"></span>カタログ製品と購買記録の作成

検出製品から、製品のインストール情報が得られます。製品購入についての情報を取得するには、 カタログ製品と購買記録を作成します。

カタログ製品はソフトウェア製品を示します。購買記録からカタログ製品に購入した製品ライセン ス数が入力されます。

次の手順では、68 ページの [「インストールされた製品の検出」で](#page-67-0)選択した検出製品に対してカタ ログ製品と購買記録を作成する方法を説明します。

- **1** ZENworks コントロールセンターで、[アセット管理]タブをクリックし、次に[ライセンス管 理]タブをクリックします。
- <span id="page-67-2"></span>**2** カタログ製品を作成する :
	- **2a**[ライセンス管理]パネルで、[カタログ製品]をクリックします。
	- **2b**[新規]>[カタログ製品]の順にクリックして、新規カタログ製品の作成ウィザードを起 動します。
	- **2c** 次のフィールドに入力します。

製造元 **:** ソフトウェア制作会社をリストから選択します。リストに正しい製造元がない場 合は、製造元名を入力します ( 例、Novell、Symantec、Microsoft など )。

製品名 **:** 製品の名前を入力します。製品は、購入したソフトウェア製品パッケージ (SKU) を示す必要があります。たとえば、購入パッケージは「Product A Single License」または 「Product A 10-Pack」となります。カタログ製品を作成している製品の請求記録がある場 合、請求書の製品名を使用します。

パッケージ別ライセンス **:** 製品パッケージに含まれるライセンス数を指定します。

製品タイプ **–** 注 **:** これらのフィールドは、オプションです。これらを使用して製品をさら に絞り込むことができます。

除外 **:** このチェックボックスは選択しません。

- 2d [次へ]をクリックして [概要] ページを表示してから、[完了]をクリックして、製品を [カタログ製品]リストに追加します。
- **2e**[ライセンス管理]( ページの最上部にあるブレッドクラムパスにある ) をクリックし、[ラ イセンス管理]ページに戻ります。
- **3** 購買記録を作成する :
	- **3a**[ライセンス管理]パネルで、[購入記録]をクリックします。
	- **3b**[新規]>[購入記録]の順にクリックし、新規購入記録の作成ウィザードを起動します。
	- **3c** 次のフィールドを入力します。

**PO** 番号 **:** ソフトウェア製品購入と関連付けられた購入注文番号または請求書番号を指定 します。この製品に対する発注書または請求書がない場合は、任意の番号を使用します。 注文日付 **:** ソフトウェアの購入日付を選択します。

受信者 **–** 販売者 **:** これらのフィールドは、オプションです。これらを使用して購入記録を 詳しく確認することができます。

- **3d**[次へ]をクリックして[概要]ページを表示します。
- **3e**[追加のプロパティの定義]ボックスを選択してから、[完了]をクリックして、購入記録を 作成し、その[購入詳細]ページを表示します。
- **3f**[追加]をクリックして、[購入詳細の追加]ダイアログボックスを表示してから、次の フィールドを入力します。

製品名 **:** をクリックして[、ステップ](#page-67-2) 2 で作成したカタログ製品を参照し、選択します。

数量 **:** 購入製品の数量を指定します。たとえば、選択したカタログ製品が ProductA 10 パックで、購入注文が ProductA 10 パック 5 個の場合は、5 を指定します。

ユニット **MSRP -** 増値 **:** これらのフィールドは、必須です。メーカー希望小売価格 (MSRP)、支払った価格 ( ユニット単位 )、および増値を指定します。[総額]フィールドを 空白にすると、ウィザードから[購入数量]と[単価]を掛け合わせた数値が入力されま す。

請求書番号 **-** コメント **:** これらのフィールドは、オプションです。これらを使用して購入 をさらに特定することができます。

- **3g**[**OK**]をクリックします。
- **4** 次のセクションの「[ライセンス製品の作成」](#page-68-0)に進みます。

Asset Management では、購入情報を電子ファイルからインポートすることもできます。処理中に、 購買記録の他、購買記録に含まれるソフトウェア製品のカタログ製品も作成されます。詳細につい ては、『*ZENworks Asset Management* リファレンス』の「ライセンスコンプライアンス」を参照し てください。

### <span id="page-68-0"></span>ライセンス製品の作成

ソフトウェア製品のコンプライアンス設定の最終手順では、ライセンス製品を作成し、検出された 製品とカタログ製品とに関連付けます。これによって、ライセンスコンプライアンスステータスの 判定に必要なインストールとライセンスの情報がライセンス製品に指定されます。

次の手順では、自動調整ウィザードでライセンス製品を作成し、検出された製品とカタログ製品と に関連付ける方法を説明します。

- **1** ZENworks コントロールセンターで、[アセット管理]タブをクリックし、次に[ライセンス管 理]タブをクリックします。
- 2 [ライセンス管理] パネルで、[ライセンスされた製品] をクリックします。

**3**[ライセンス製品]パネルで、[アクション]**>**[自動調整済み **:** ライセンス製品の作成]の順にク リックして、自動調整ウィザードを起動します。次の表からの情報を使用してフィールドに入 力し、ウィザードを完了します。

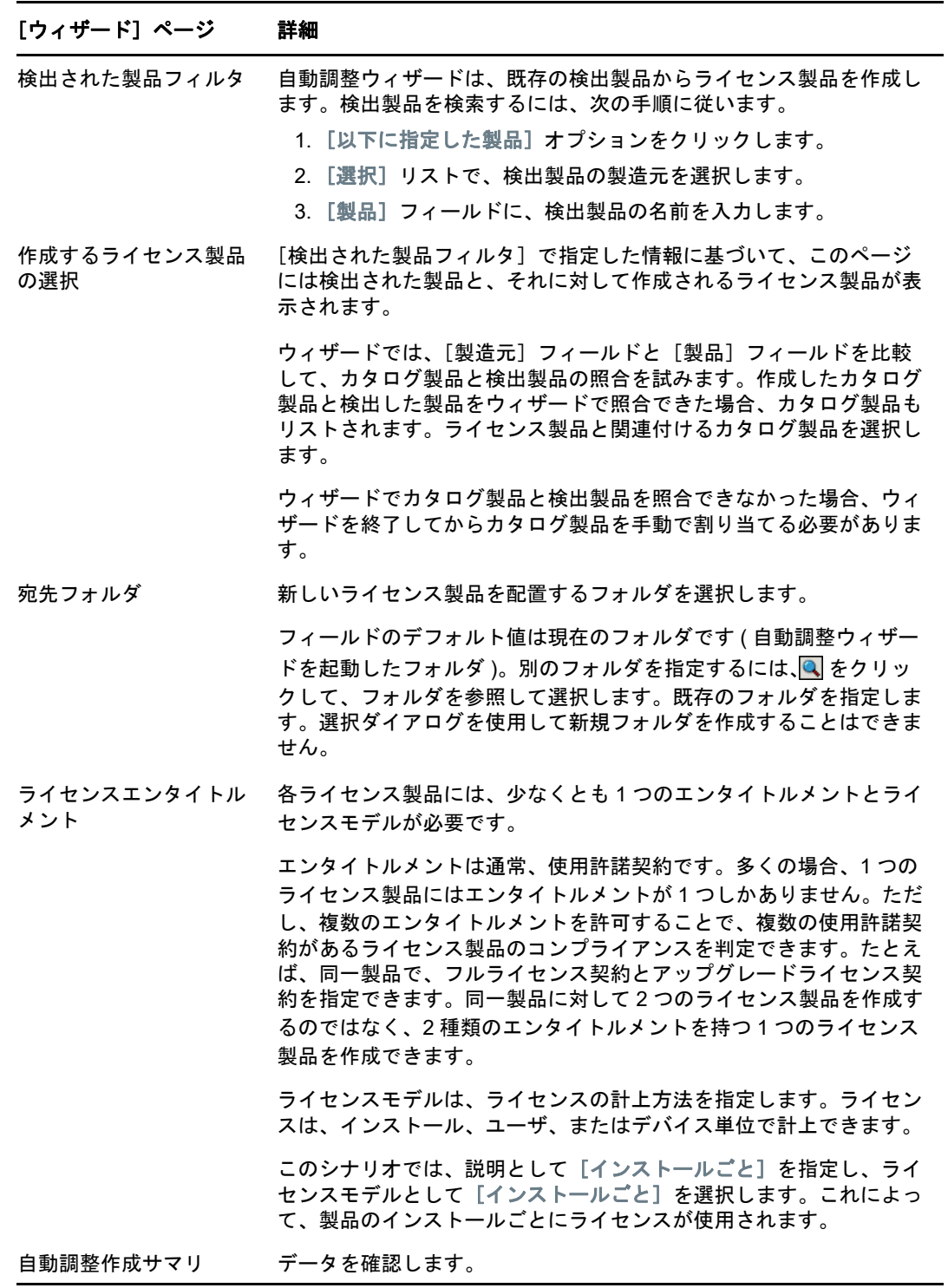

**4** まだこの操作を行っていない場合は、[完了]をクリックしてライセンス製品を作成し、[ライ センスされた製品]リストに追加します。

- **5** 自動調整ウィザードでカタログ製品をライセンス製品と関連付けられない場合は、次の手順に 従います。
	- **5a** ライセンス製品をクリックします。
	- **5b**[ライセンスエンタイトルメント]タブをクリックします。
	- **5c**[エンタイトルメント]パネルで、エンタイトルメントをクリックします。
	- **5d**[所有権の証明]タブをクリックします。
	- **5e**[カタログ製品]パネルで、[追加]をクリックします。
	- **5f** カタログ製品を選択し、[**OK**]をクリックして[カタログ製品]パネルに追加します。

[カタログ製品]パネルに、カタログ製品の購入数量が表示されます。これは、購入した カタログ製品の単位数です ( 購買記録に従う )。ライセンス数量も表示され、これは購入 した単位に含まれるライセンスの合計数です。

**6** コンプライアンスの監視に関する情報については、次のセクション、「[コンプライアンスデー](#page-70-0) [タの表示」](#page-70-0)に進みます。

### <span id="page-70-0"></span>コンプライアンスデータの表示

ライセンス製品のコンプライアンスステータスの確認に使用できるビューは 2 つあります。[ライ センスされた製品]ページを表示して、すべての製品のコンプライアンスステータスの概要を把握 したり、ソフトウェアコンプライアンスレポートを生成してさらに詳細な情報を確認したりするこ とができます。

- 71 ページの [「コンプライアンスステータスの概要を確認する」](#page-70-1)
- 71 ページの [「ソフトウェアコンプライアンスレポートを生成する」](#page-70-2)

#### <span id="page-70-1"></span>コンプライアンスステータスの概要を確認する

- **1** ZENworks コントロールセンターで、[アセット管理]タブをクリックし、次に[ライセンス管 理]タブをクリックします。
- **2**[ライセンス管理]パネルで、[ライセンスされた製品]をクリックし、[ライセンスされた製 品]ページを表示します。

[ライセンスされた製品]リストには、すべてのライセンス製品と現在のコンプライアンスス テータスが示されます。

- ◆ ソフトウェア製品は正しくライセンスされています。購入ライセンスの数はインス トール数と同じです。
- ◆ ◇ このソフトウェア製品は必要以上のライセンスが取得されています。購入ライセンス 数はインストール済みの数よりも多いです。
- ◆ ※ このソフトウェア製品はライセンス数が不足しています。購入ライセンス数はインス トール済みの数よりも少ないです。

#### <span id="page-70-2"></span>ソフトウェアコンプライアンスレポートを生成する

- **1** ZENworks コントロールセンターで、[アセット管理]タブをクリックし、次に[ライセンス管 理]タブをクリックします。
- **2**[ライセンス管理]パネルで、[ライセンス管理レポート]をクリックします。
- 3 [ライセンス管理の標準レポート]パネルで、[ソフトウェアコンプライアンス]をクリックしま す。

**4** このパネルで、[コンプライアンスレポート]をクリックします。

ライセンス別のコンプライアンスデータが示されているレポートが表示されます。データはコ ンプライアンスステータス、製造元と値、または人口統計の条件別にフィルタできます。特定 のライセンス製品のコンプライアンスの詳細を確認するには、[ライセンス数量]を展開しま す。その他のレポートの情報については、『*ZENworks Asset Management* リファレンス』を参 照してください。

### <span id="page-71-1"></span>詳細の参照場所

前のセクションで説明したシナリオでは、ZENworks Asset Management で使用できるライセンス コンプライアンス機能のほんの一部を紹介しました。詳細については、『*ZENworks Asset Management* リファレンス』の「ライセンスコンプライアンス」を参照してください。

# <span id="page-71-0"></span>ライセンスの割り当て

ZENworks Asset Management では、組織内でライセンスを割り当てて、ライセンスの所有権と配 布を追跡できます。ライセンスはデバイス単位または人口統計単位 ( サイト、部署、コストセン ター ) に割り当てられます。

デバイス割り当ては、ライセンスを特定のデバイスに割り当てます。そのデバイスには、製品がイ ンストールされていても、インストールされていなくても構いません。たとえば、製品 A の 10 ラ イセンスを購入したとします。これらのライセンスは、デバイスにインストールする前でも、ター ゲットデバイスに割り当てることができます。

統計割り当ては、1 つまたは複数のライセンスをサイト、部署、またはコストセンターに割り当て ることです。統計を割り当てられ、製品がインストールされたデバイスは、その割り当てに関連付 けられたインストールとして表示されます。たとえば、製品 A の 15 ライセンスを購入し、それを 部署 Q に割り当てたとします。部署 Q に割り当てられているデバイスは 20 台です。20 台のデバ イスうち、12 台のデバイスで製品 A がインストールされました。このため、DepartmentQ の割り 当てとして、15 本のライセンスが割り当てられ、12 本がインストールされています。

次の手順では、ライセンスをデバイスに割り当てる方法を説明します。ライセンスを人口統計に割 り当てる方法については、『*ZENworks Asset Management* リファレンス』の「ライセンスの割り当 て」を参照してください。

- **1** ZENworks コントロールセンターで、[アセット管理]タブをクリックします。
- **2**[ライセンス管理]ページで、[ライセンスされた製品]をクリックします。
- **3**[ライセンスされた製品]リストで、ライセンスを割り当てるライセンス製品をクリックしま す。
- **4** デフォルトでは、デバイス割り当てだけが製品ライセンスの所有権を追跡できます。ライセン スを人口統計に割り当てるには、ユーザは次の手順を実行して、製品の人口統計割り当てを有 効化する必要があります。
	- **4a**[全般]タブをクリックします。
	- **4b**[ライセンス割り当ての設定]パネルで、次のフィールドに入力します。

統計割り当ての有効化 **:** このオプションを選択します。

統計割り当てタイプ **:** シングルライセンス製品に関するすべての統計割り当ては、同じタ イプでなければなりません。この製品に使用したいタイプを選択します ([サイト]、[部 署]、[コストセンター])。
今後の購買記録のインポートによって、統計データのライセンス割り当てを更新します **:** 

製品の今後の購買記録のインポート時に、購買記録の統計データに基づいて、割り当てら れたライセンス数量を自動的に更新する場合は、このオプションを選択します。

たとえば、製品が部署割り当てを使用するとします。部署 Q に割り当てられたライセンス を含む購買記録をインポートします。それらのライセンスが部署 Q の統計割り当てとして 追加されます。

必要な場合は、新規割り当ての作成も行われます。たとえば、購買記録に、部署 Z( 製品 A の割り当てリストにない新しい部署 ) に割り当てられた製品 A のライセンスが含まれて いる場合は、部署 Z の新規割り当てが作成されます。

割り当てられた数量 **:** デバイスまたは人口統計のどちらかに割り当てられたライセンスの 総数を表示します。

- **4c**[適用]をクリックして変更内容を保存します。
- **5**[ライセンス割り当て]タブをクリックします。
- **6** ( オプション ) 製品はインストールされていますが、割り当てられたライセンスのないデバイス を表示するには、[デバイス割り当て]パネルで、[割り当てられていないインストール数]の数 字をクリックします。
- **7** ライセンスの割り当て先デバイスに製品がインストールされている場合は、[追加]> [**Devices with Product Installed (** 製品がインストールされているデバイス **)**]の順にクリックし ます。

または

ライセンスの割り当て先デバイスに製品がインストールされていない場合は、[追加] > [任意 のデバイス]の順にクリックします。

「デバイスの検索]ダイアログボックスが表示されます。

**8**[デバイスタイプ]フィールドで、[管理対象デバイス]、[インベントリ済みデバイス]、 [**Managed or Inventoried Devices (** 管理対象またはインベントリ済みデバイス **)**]、[**ZAM** マイグ レートデバイス]、[すべて] のいずれを検索するか選択します。

デバイスタイプが不明な場合は、[すべて]を選択します。

**9** 検索を制限するには、フィルタを使用して、検索条件を作成します。

フィルタを作成しない場合は、すべてのデバイス ( または製品がインストールされているすべ てのデバイス ) が、最大表示数まで表示されます。

- **10** 検索で表示するデバイスの最大数を指定します。
- **11** 検索結果のダイアログボックスに表示するカラムを選択します。複数のフィールドを選択する 場合は、<Ctrl> キーを使用します。
- **12**[検索]をクリックすると、検索結果が一覧表示された[デバイスの選択]ダイアログボックス が表示されます。
- **13** ライセンスを割り当てたいデバイスを選択して、[**OK**]をクリックします。

割り当てに関する次の情報が表示されます。

- マシン名、ログイン名、**IP** アドレス **:** デバイスの標準情報 ( デバイスのインベントリ取得 時にログインしていたユーザのログイン名など )。
- サイト、部署、コストセンター **:** デバイスの統計データ 1 つまたは複数のフィールドが空 の場合、その情報はデバイスのインベントリデータに含まれていません。
- インストール済み数量 **:** デバイス上のライセンス製品のインストール数。通常は、1 にな ります。
- 重複した割り当て **:** デバイスのインストールが統計割り当てにも含まれている場合は、 チェックマークが付きます。
- 割り当てられていないインストール数 **:** 統計割り当てまたはデバイス割り当てによりライ センスを割り当てられていないインストールの数を表示します。この数字をクリックする と、インストールのリストが表示されます。

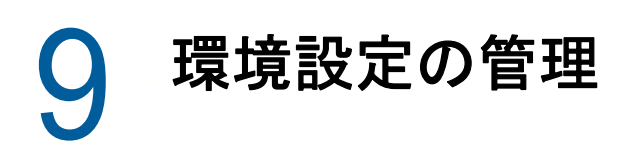

次のセクションでは、ZENworks Configuration Management を使用する実行可能なタスクについて 説明します。使用を計画している環境と機能によって、すべてのタスクを実行する方法を知ってお くことが必要になる場合があります。学習対象は、任意の順序でレビューできます。

- ◆ 75 ページの [「環境設定の管理の有効化」](#page-74-0)
- ◆ 76 ページの 「ZENworks Agent での [Configuration Management](#page-75-0) の有効化」
- 76 ページの [「ソフトウェアの配布」](#page-75-1)
- 78 ページの [「ポリシーの適用」](#page-77-0)
- 81 ページの [「イメージングデバイス」](#page-80-0)
- ◆ 89 ページの [「デバイスのリモート管理」](#page-88-0)
- 98 ページの [「ソフトウェアインベントリおよびハードウェアインベントリの収集」](#page-97-0)
- ◆ 99 [ページの](#page-98-0) 「Linux 管理」
- ◆ 100 ページの [「モバイルデバイスの管理」](#page-99-0)
- ◆ 100 ページの [「モバイルデバイスの登録」](#page-99-1)

## <span id="page-74-0"></span>環境設定の管理の有効化

管理ゾーンのインストール時に、ライセンスキーを入力するか、評価をオンにして Configuration Management を起動しなかった場合は、次の手順を実行してください。

- **1** ZENworks コントロールセンターで、[環境設定]をクリックします。
- **2**[ライセンス]パネルで、[**ZENworks 2017 Configuration Management**]をクリックします。
- **3**[製品の評価 / アクティブ化]を選択して、以下のフィールドに入力します。

使用評価 **:** このオプションを選択すると、60 日の評価期間が有効になります。60 日の評価期 間終了後に製品を継続的に使用するには、製品ライセンスキーを申請しなければなりません。

製品ライセンスキー **:** Configuration Management 用に購入したライセンスキーを指定します。 製品ライセンスを購入するには、[Novell ZENworks Configuration Management](http://www.novell.com/products/zenworks/configurationmanagement) 製品サイト (http://www.novell.com/products/zenworks/configurationmanagement) を参照してください。

**4**[**OK**]をクリックします。

# <span id="page-75-0"></span>**ZENworks Agent** での **Configuration Management** の 有効化

ZENworks Agent がデバイス上で環境設定の管理を実行するには、適切なエージェント機能が有効 になっている必要があります。これらの機能 ( バンドル管理、イメージ管理、ポリシー管理、リ モート管理、およびユーザ管理 ) は、ZENworks Configuration Management ( フルライセンスまた は評価版 ) が有効化される場合、デフォルトで有効になっています。

機能が有効になっていることを確認する必要があります。または、特定の機能を使用したくない場 合は、それらの機能を無効化できます。方法については、37 ページの 「[ZENworks Agent](#page-36-0) 機能の設 [定」を](#page-36-0)参照してください。

# <span id="page-75-1"></span>ソフトウェアの配布

ZENworks Configuration Management はソフトウェアの配布に高い柔軟性を提供します。アプリ ケーションおよび個別ファイルの配布、デバイス上の既存のファイルへの単なる変更、デバイス上 のアプリケーションのインストール、削除、およびロールバックを行うことができます。

ソフトウェアはバンドルを使用して配布されます。バンドルは、すべてのファイル、構成設定、イ ンストール指示などから構成され、デバイス上のアプリケーションまたはファイルを展開および管 理する必要があります。バンドルをデバイスに割り当てるとき、定義したスケジュール (配布、起 動、および可用性 ) に従って、バンドルをデバイスにインストールして、実行することができます。

作成できるバンドルには 4 つのタイプがあります。

- **iOS** バンドル **:** iOS デバイス上でアプリケーションを設定および管理できます。
- **Linux** バンドル **:** Linux デバイス上でアプリケーションを設定および管理できます。
- **Linux** 依存バンドル **:** ソフトウェアパッケージを Linux デバイスで利用できるようにして、 パッケージ依存性を解決します。
- **Macintosh** バンドル **:** Macintosh デバイス上でアプリケーションを設定および管理できます。
- 「プレブート」バンドル **:** オペレーティングシステムがデバイスで起動する前に、管理対象およ び管理対象外デバイス上で一連のタスクを実行できます。
- **Windows** バンドル **:** Windows デバイスでアプリケーションを設定および管理できます。

ZENworks が各 Google サーバおよび Apple サーバと同期を取るとすぐに、Android バンドル ( 企業 の Android 関連の仕事用アプリ ) および Apple VPP バンドルが自動的に作成されます。ただし、追 加の Android バンドルまたは Apple VPP バンドルを作成できます。詳細については、「Integrating ZENworks with Android Enterprise」を参照してください。

バンドルに含まれているソフトウェアは、ZENworks サーバリポジトリにアップロードされます。 これにより、ZENworks サーバが、他のネットワーク場所にアクセスする必要なくソフトウェアを 配布することができます。

■■ Windows、Linux、および Macintosh デバイスへのソフトウェアの配布について説明した次のビデオを ご覧ください。

- ZENworks による Windows [ソフトウェアの展開](http://www.novell.com/media/media.php?media=zen11-deploying-windows-software)
- ZENworks による Linux [ソフトウェアの展開](http://www.novell.com/media/media.php?media=zen11-deploying-linux-software)
- ◆ ZENworks による Mac の管理 : [エージェントの展開](https://www.novell.com/media/content/mac-management-with-zenworks-adaptive-agent-deployment.html)
- ZENworks による Mac の管理 : [標準化されたアプリケーション展開](http://www.novell.com/media/content/mac-management-with-zenworks-standardized-application-deployment.html)

## バンドルの作成

ソフトウェアバンドルを作成するには、新しいバンドルの作成ウィザードを使用します。バンドル の作成の手助けに加えて、ウィザードでは、デバイスおよびユーザへの割り当てと配布、起動およ び可用性スケジュールの作成を行うことができます。

- **1** ZENworks コントロールセンターで、[バンドル]タブをクリックします。
- **2**[バンドル]パネルで、[新規作成]>[バンドル]の順にクリックして新しいバンドルの作成 ウィザードを起動します。
- **3** プロンプトに従ってバンドルを作成します。

ウィザードの各ページで[ヘルプ]ボタンをクリックすると、そのページの詳細情報が表示さ れます。

ウィザードを完了すると、バンドルが[バンドル]パネルに追加されます。バンドルをクリッ クすると、バンドルの詳細の表示および変更を行うことができます。

**4** 次のセクションの「[バンドルの追加」](#page-76-0)に進みます。

zman ユーティリティで bundle-create コマンドを使用してソフトウェアバンドルを作成することも できます。詳細については、『*ZENworks* コマンドラインユーティリティリファレンス』の「バンド ルコマンド」を参照してください。

## <span id="page-76-0"></span>バンドルの追加

バンドルの作成後、インストールしたいデバイスに割り当てる必要があります。デバイスまたは ユーザに対して割り当てることができます。

- 1 [バンドル]パネルで、割り当てたいバンドルの横のチェックボックスをオンにして選択しま す。
- **2**[アクション]>[デバイスへの割り当て]の順にクリックします。

または

[アクション]>[ユーザへの割り当て]の順にクリックします。

**3** プロンプトに従ってバンドルを割り当てます。

ウィザードの各ページで[ヘルプ]ボタンをクリックすると、そのページの詳細情報が表示さ れます。

ウィザードを完了すると、割り当てられたデバイスやユーザがバンドルの[関係]ページに追 加されます。バンドルをクリックすると割り当てが表示されます。

zman ユーティリティで bundle-assign コマンドを使用してバンドルを割り当てることもできます。 詳細については、『*ZENworks* コマンドラインユーティリティリファレンス』の「バンドルコマン ド」を参照してください。

## 詳細の参照場所

ソフトウェアの配布の詳細については、『*ZENworks Software Distribution* リファレンス』を参照し てください。

アプリのモバイルデバイスへの配布の詳細については、『*ZENworks 2017 Mobile Management Reference*』を参照してください。

# <span id="page-77-0"></span>ポリシーの適用

ZENworks Configuration Management では、ポリシーを使用して任意の数の管理対象デバイスに割 り当てることのできる一連の環境設定を作成することができます。これによって、デバイスに一貫 した環境設定が与えられ、各デバイスを個別に設定する必要がなくなります。

ZENworks Configuration Management ポリシーを使用すると、外部サービス、パペットポリシー関 連の設定、Internet Explorer のお気に入り、Windows グループポリシー、ローカルファイル権利、 A/C 電源管理設定、プリンタ、SNMP サービス設定、ローミングプロフィールを管理し、ダイナ ミックローカルユーザアカウントを設定し、管理されたデバイス上で管理できるようになります。 また、管理対象デバイスのリモート管理セッションの動作または実行を設定したり、ZENworks Explorer の動作および機能を制御したり、集中管理したりすることもできます。

次のセクションに、ユーザまたは管理対象デバイスに作成および割り当て可能な Windows 環境設 定ポリシーのリストを記載しています。

- ブラウザブックマークポリシー **:** Windows デバイスおよびユーザに対して Internet Explorer の お気に入りを設定します。
- ダイナミックローカルユーザポリシー **:** Windows XP、Windows Vista、Windows 7 ワークス テーション、および Windows 2003、Windows 2008、Windows 2008 R2 ターミナルサーバで 作成されたユーザを、ユーザが Novell eDirectory に正常に認証された後に設定します。
- ローカルファイル権利ポリシー **:** NTFS ファイルシステムにあるファイルまたはフォルダの権 利を設定します。

このポリシーは、ローカルとドメインのユーザおよびグループに対する基本的な許可および詳 細な許可を設定するために使用できます。これにより、管理者が管理対象デバイスにカスタム グループを作成することができます。

電源管理ポリシー **:** 管理対象デバイスで電源管理設定を行います。

■■■電源管理ポリシーの設定方法を説明した[ビデオを](http://www.novell.com/media/media.php?media=zen11-deploying-power-mgmt-settings)ご覧ください。

- プリンタポリシー **:** Windows デバイスおよびユーザのローカル、SMB、HTTP、TCP/IP、 CUPS、および iPrint プリンタを設定します。
- リモート管理ポリシー **:** 管理対象デバイスのリモート管理セッションの動作または実行を設定 します。ポリシーには、リモート管理操作、セキュリティなどのプロパティが含まれます。リ モート管理ポリシーは、ユーザと管理対象デバイスに割り当てることができます。
- ローミングプロファイルポリシー **:** ユーザが自分のプロファイルを保存するパスを設定できま す。

ユーザプロファイルには、セッション間で維持されるユーザのデスクトップ設定、および個人 の環境設定に関する情報が含まれます。

ネットワークパスに保存されているユーザプロファイルは、ローミングプロファイルと呼びま す。ユーザがマシンにログオンするたびに、ユーザのプロファイルがネットワークパスから ロードされます。これにより、ユーザはマシンを移動しても、常に自分の設定を使用すること ができます。

- **SNMP** ポリシー **:** 管理対象デバイスに SNMP パラメータを設定します。
- **Windows** グループポリシー **:** グループポリシーを Windows デバイスおよびユーザ向けに設定 します。
- **ZENworks Explorer** の環境設定ポリシー **:** ZENworks Explorer の動作および機能を集中管理で きるようにします。

次のセクションに、ユーザまたは管理対象デバイスに作成および割り当て可能な Linux 環境設定ポ リシーのリストを記載しています。

- 外部サービスポリシー **:** Linux 管理対象デバイスで、YUM、ZYPP、または MOUNT のリポジ トリ向けに外部サービスを設定します。これにより、管理者が管理対象デバイス上で、これら のリポジトリからソフトウェアパッケージまたは更新ファイルをダウンロードしてインストー ルすることができます。
- パペットポリシー **:** 管理対象デバイスでのパペットマニフェストやモジュールの実行方法を指 定したり、スクリプトファイルをアップロードしたり、デバイス上でスクリプトのドライ実行 を行うかどうかを指定します。

次のセクションに、ゾーンに登録されたモバイルデバイスに適用されるポリシーの一覧を示します。

- モバイルデバイス制御ポリシー **:** モバイルデバイスのさまざまな機能へのユーザアクセスを許 可または制限できます。
- モバイル電子メールポリシー **:** モバイルデバイスにある企業用電子メールアカウントを管理で きます。
- モバイル登録ポリシー **:** モバイルデバイスを登録できるユーザ、ユーザが登録できるモバイル デバイス、モバイルデバイスの登録に使用するモード、およびデバイスの場所と名前付けを強 制できます。
- モバイルセキュリティポリシー **:** デバイスのパスワード制限の設定、暗号化の設定、およびア イドル時間の設定を行います。
- モバイルコンプライアンスポリシー **:** デバイスに適用されたルールにデバイスが適合するよう になります。
- **Android** エンタープライズ登録ポリシー **:** ユーザは Android エンタープライズプログラムの一 環として仕事用プロファイルモードまたは仕事用管理デバイスモードで自分の Android デバイ スを登録できるようになります。
- **iOS Intune** アプリ保護ポリシー **:** アプリでの切り取り、コピー、および貼り付けアクションの 制限や Intune アプリにアクセスするための PIN の使用の適用など、Microsoft Intune アプリで の制限を適用します。

## ポリシーの作成

ポリシーを作成するには、新規ポリシーの作成ウィザードを使用します。ポリシーの作成の手助け に加えて、ウィザードでは、デバイスおよびユーザへの割り当てと、ポリシーを直ちに実施するか またはデバイスが情報を更新するまで待機するかどうかの決定を行うことができます。

- **1** ZENworks コントロールセンターで、[ポリシー]タブをクリックします。
- **2**[ポリシー]パネルで、[新規] >[ポリシー]の順にクリックして、[Select Platform( プラット フォームの選択 )]ページを表示します。
- 3 ポリシーのカテゴリを選択し、[次へ]をクリックして、[ポリシーカテゴリの選択]ページを 表示します。
- **4** 作成するポリシーのカテゴリを選択して、[次へ]をクリックします。
- **5** 提供されているポリシーのリストからポリシーの種類を選択してください。画面のプロンプト に従ってポリシーを作成します。

ウィザードの各ページで[ヘルプ]ボタンをクリックすると、そのページの詳細情報が表示さ れます。

ウィザードを完了すると、ポリシーが[ポリシー]パネルに追加されます。ポリシーをクリッ クしてポリシーの詳細を表示し、割り当てを修正できます。

zman ユーティリティで policy-create コマンドを使用してポリシーを作成することもできます。詳細 については、『*ZENworks* コマンドラインユーティリティリファレンス』の「ポリシーコマンド」を 参照してください。

### ポリシーの割り当て

ポリシーの作成後、適用したいデバイスに割り当てる必要があります。デバイスまたはユーザに対 して割り当てることができます。

- **1**[ポリシー]パネルで、割り当てたいポリシーの横のチェックボックスをオンにして選択しま す。
- **2**[アクション]>[デバイスへの割り当て]の順にクリックします。

または

[アクション] > [ユーザへの割り当て]の順にクリックします。

**3** プロンプトに従ってポリシーを割り当てます。

ウィザードの各ページで[ヘルプ]ボタンをクリックすると、そのページの詳細情報が表示さ れます。

ウィザードを完了すると、割り当てられたデバイスやユーザがポリシーの「関係]ページに追 加されます。ポリシーをクリックするとポリシーの割り当てが表示されます。

zman ユーティリティで policy-assign コマンドを使用してポリシーを割り当てることもできます。詳 細については、『*ZENworks* コマンドラインユーティリティリファレンス』の「ポリシーコマンド」 を参照してください。

### 詳細の参照場所

ポリシーの適用の詳細については、『*ZENworks Configuration Policies* リファレンス』を参照してく ださい。

モバイルデバイスへのポリシーの適用の詳細については、『*ZENworks 2017 Mobile Management Reference*』を参照してください。

# <span id="page-80-0"></span>イメージングデバイス

ZENworks Configuration Management には、オペレーティングシステムが起動される前に、デバイ スでタスクを実行できるプレブートサービスが含まれています。Preboot Services を使用して、起 動時に自動または手動で次の操作をデバイスに対して実行できます。

- バッシュプロンプトで発行できるコマンドを含む ZENworks イメージングスクリプトを実行す る
- デバイスのハードドライブおよびその他のストレージデバイスのイメージを取得する
- ◆ イメージをデバイスに復元する
- 既存のイメージが複数のデバイスに適用されるセッションに参加する ( マルチキャストにより )
- ImageX を使用して、WIM イメージを取得または復元する
- Symantec GHOST を使用して、GHOST イメージを取得または復元する

これらのタスクのいくつかを自動的に実行するには、単に PXE (Preboot Execution Environment) を デバイスで有効にするだけです。その後でプレブート可能なタスクを ZENworks コントロールセン ターで設定し、デバイスに割り当てます。これにより、デバイスが起動する際にこれらのタスクを 自動的に実装できます。

タスクを手動で実装するには、起動中にユーザによる介入が必要であるようにデバイスを設定でき ます。

ZENworks コントロールセンターを使用して、tftp ディレクトリ変更をプライマリサーバから他のイ メージングサーバ ( イメージング役割を持つ、プライマリサーバまたはサテライトデバイス ) に複 製することもできます。

- ◆ 81 ページの 「[Preboot Services](#page-80-1) の設定」
- 84 ページの[「イメージの取得」](#page-83-0)
- 86 ページの [「イメージの適用」](#page-85-0)
- 89 ページの [「詳細の参照場所」](#page-88-1)

### <span id="page-80-1"></span>**Preboot Services** の設定

Preboot Services を使用するには、次のセクションのタスクを完了する必要があります。

- 81 ページの [「デバイスでの](#page-80-2) PXE の有効化」
- 82 ページの [「イメージングサーバの設定」](#page-81-0)
- ◆ 82 ページの [「サードパーティのイメージング設定の設定」](#page-81-1)
- 84 ページの 「サードパーティ NTFS [ドライバ設定の構成」](#page-83-1)

### <span id="page-80-2"></span>デバイスでの **PXE** の有効化

Preboot Services では、イメージを取得または適用するすべての管理対象デバイスで PXE (Preboot Execution Environment) を有効化しておく必要があります。

PXE がデバイスで有効になっているかどうかを確認するには、デバイスを再起動して、ブートオプ ション ( 大部分のデバイスでは <F12> キー ) を選択します。ネットワークのブートオプションが表 示されている場合は PXE が有効になっています。

デバイスで PXE が有効になっていない場合は、デバイスの BIOS を編集して PXE を有効にします。 デバイスが起動するたびに PXE 環境を確実に使用できるようにするには、ブート順を変更して、 NIC (Network Interface Card) オプションが他のブートオプションより前に表示されるようにしま す。

### <span id="page-81-0"></span>イメージングサーバの設定

イメージングサーバとは、デバイスの PXE エンジンが接続する PXE サーバです。ZENworks サー バをイメージングサーバとして機能させるには、ZENworks サーバで Novell Proxy DHCP Service を起動させるだけです。サービスを開始するときには、スタートアップタイプを手動から自動に変 更して、サーバが再起動したときに必ず開始するように設定する必要があります。

### <span id="page-81-1"></span>サードパーティのイメージング設定の設定

サードパーティのイメージングソリューションを使用する場合は、ZENworks コントロールセン ターでサードパーティのイメージング設定を行う必要があります。ZENworks は、次のサードパー ティのイメージングツールをサポートします。

- WIM イメージファイル形式および配布に WINPE を使用する Microsoft ImageX
- GHOST イメージファイル形式および WINPE を配布に使用する Symantec GHOST

ZENworks のサードパーティのイメージングでは、ブート方式に PXE のみをサポートします。

サードパーティのイメージングを設定するには、次の手順に従います。

**1** イメージングサーバに ZENworks Configuration Management をインストールします。

ZENworks のインストール方法の詳細については、「Windows での ZENworks プライマリサー バのインストール」(『*ZENworks 2017* サーバインストールガイド』) を参照してください。

- **2** ZENworks コントロールセンターでのサードパーティのイメージングの設定 .
	- **2a** ZENworks コントロールセンターを実行しているデバイスに、Microsoft Windows 自動イ ンストールキット (WAIK) または Windows アセスメント & デプロイメントキット (WADK) がインストールされていることを確認します。
	- **2b** ZENworks コントロールセンターで、[環境設定]タブをクリックします。
	- **2c**[管理ゾーンの設定]パネルで、[デバイス管理]>[起動前サービス]>[サードパーティの イメージング設定]パネルの順にクリックします。
	- **2d**[**32** ビットアップロード設定]の場合 :

**WinPE** ベースのディストリビューションのアップロード **(Windows AIK / Windows ADK** が必要 **):** アイコンをクリックして、WIM イメージングファイルをアップロードしま す。[WIM イメージングファイルのアップロード]ダイアログボックスで、次の手順を行 います。

1. 32 ビットの winpe.wim ファイルをアップロードするには、次の手順に従います。

**WAIK** から実行する場合 **:** インストール先ディレクトリで Windows AIK\Tools\PETools\x86 フォルダを参照して winpe.wim ファイルを選択します。

**WADK** から実行する場合 **:** インストール先ディレクトリで Windows Kits\<version>\Assessment and Deployment Kit\Windows Preinstallation Environment\x86\enus フォルダを参照して winpe.wim ファイルを選択します。

*<version>* は、Windows オペレーティングシステムのバージョンです。

注 **:** winpe.wim ファイルを再アップロードすると、このファイルの以前のインスタン スがサーバから上書きされます。

2.[**OK**]をクリックします。

これにより、ZENworks コントロールセンターにアクセスするデバイスにサーバから イメージングファイルがダウンロードされ、イメージングファイルを使用して winpe.wim が再構築された後、デバイスからサーバにファイルがアップロードされま す。ファイルのダウンロードおよびアップロードの進捗が[ステータス]フィールド に表示されます。

#### **WIM** イメージング **(ImageX.exe)** をサポートするためにイメージ **X** ファイルをアップロー ド **:**

- 1. アイコンをクリックして、ZENworks コントロールセンターにアクセスできるデ バイス上で Microsoft イメージングエンジン (imagex.exe) を参照して選択します。
- 2. サードパーティのイメージング設定を設定した後、[適用]をクリックします。
- 3. 管理ゾーン内のすべてのプライマリサーバとイメージング役割を持つサテライトでの コンテンツの複製ステータスを表示するには、[ステータス]をクリックします。ス テータスが [使用可能]である場合にのみ、イメージング操作を開始するようにしま す。

注 **:** 32 ビットと 64 ビットの両方のイメージ X ファイルをアップロードする場合、異 なるインスタンスでアップロードするようにしてください。

#### **Ghost** イメージング **(Ghost32.exe)** をサポートするために **Ghost 11.5** 以降のファイルを アップロード **:**

- 1. アイコンをクリックして、ZENworks コントロールセンターにアクセスできるデ バイス上で Symantec GHOST エンジン (ghost32.exe) を参照して選択します。
- 2. サードパーティのイメージング設定を設定した後、[適用] をクリックします。
- 3. 管理ゾーン内のすべてのプライマリサーバとイメージング役割を持つサテライトでの コンテンツの複製ステータスを表示するには、[ステータス]をクリックします。ス テータスが[使用可能]である場合にのみ、イメージング操作を開始するようにしま す。
- **2e**[**64** ビットアップロード設定]の場合 :

**WinPE** ベースのディストリビューションのアップロード **(Windows AIK / Windows ADK** が必要 **):** アイコンをクリックして、WIM イメージングファイルをアップロードしま す。[WIM イメージングファイルのアップロード]ダイアログボックスで、次の手順を行 います。

1. 64 ビットの winpe.wim ファイルを WADK からアップロードするには、インストール 先ディレクトリで Windows Kits\*<version>*\Assessment and Deployment Kit\Windows Preinstallation environment\amd64\en-us フォルダを参照して winpe.wim ファイルを選択 します。

*<version>* は、Windows オペレーティングシステムのバージョンです。

2.[**OK**]をクリックします。

これにより、ZENworks コントロールセンターにアクセスするデバイスにサーバから イメージングファイルがダウンロードされ、イメージングファイルを使用して winpe.wim が再構築された後、デバイスからサーバにファイルがアップロードされま す。ファイルのダウンロードおよびアップロードの進捗が[ステータス]フィールド に表示されます。

**WIM** イメージング **(ImageX.exe)** をサポートするためにイメージ **X** ファイルをアップロー ド **:** 

- 1. アイコンをクリックして、ZENworks コントロールセンターにアクセスできるデ バイス上で Microsoft イメージングエンジン (imagex.exe) を参照して選択します。
- 2. サードパーティのイメージング設定を設定した後、[適用]をクリックします。
- 3. 管理ゾーン内のすべてのプライマリサーバとイメージング役割を持つサテライトでの コンテンツの複製ステータスを表示するには、[ステータス]をクリックします。ス テータスが[使用可能]である場合にのみ、イメージング操作を開始するようにしま す。

注 **:** 32 ビットと 64 ビットの両方のイメージ X ファイルをアップロードする場合、異 なるインスタンスでアップロードするようにしてください。

**Ghost** イメージング **(Ghost64.exe)** をサポートするために **Ghost 11.5** 以降のファイルを アップロード **:** 

- 1. アイコンをクリックして、ZENworks コントロールセンターにアクセスできるデ バイス上で Symantec GHOST エンジン (ghost64.exe) を参照して選択します。
- 2. サードパーティのイメージング設定を設定した後、[適用]をクリックします。
- 3. 管理ゾーン内のすべてのプライマリサーバとイメージング役割を持つサテライトでの コンテンツの複製ステータスを表示するには、[ステータス]をクリックします。ス テータスが [使用可能] である場合にのみ、イメージング操作を開始するようにしま す。
- **3** デバイスの PXE を有効にします。
- **4** イメージングサーバまたは別のネットワークサーバに標準の DHCP サーバが配置してあること を確認してください。

### <span id="page-83-1"></span>サードパーティ **NTFS** ドライバ設定の構成

最新の高性能 NTFS ドライバをダウンロードしてシステムに保存することができます。管理ゾーン に含まれるすべてのプライマリサーバにおけるコンテンツの複製ステータスを表示できます。ス テータスが[使用可能]である場合、サードパーティ NTFS ドライバを使用してイメージング操作 を開始できます。

これらの設定を行うには、左側のペインで「環境設定]をクリックして、[環境設定]タブを表示し ます。このタブが展開されない場合は、[管理ゾーンの設定]をクリックし、[デバイス管理] > [起 動前サービス]の順にクリックして、[起動前サービス]ページを表示します。

### <span id="page-83-0"></span>イメージの取得

デバイス上で ZENworks イメージを取得および復元するには ZENworks イメージングを使用し、 サードパーティのイメージを取得および復元するには ZENworks サードパーティイメージングユー ティリティを使用します。このユーティリティでは、Windows イメージングフォーマット (WIM) または Ghost イメージングフォーマットを使用して、ローカルデバイスまたはサーバ上でイメージ の取得および復元を行うことができます。

- **1** ZENworks コントロールセンターで、[デバイス]タブをクリックします。
- **2** イメージを取得したいデバイスが見つかるまで Servers または Workstations フォルダを移動しま す。
- **3** デバイスをクリックして詳細を表示します。
- **4** 左ナビゲーションパネルにあるタスクリストで、[イメージの取得]をクリックして、イメージ の取得ウィザードを起動します。
- **5**[ファイル情報]ページで、次のフィールドに入力し、[次へ]をクリックします。 ZENworks イメージングでは、次を指定します。

イメージ形式 **:** デバイス用に取得されるイメージの形式を選択します。

**サーバおよびファイルパス : Q アイコンをクリックして、[サーバとパス情報] ダイアログ** ボックスを表示します。次のオプションを設定します。

- サーバオブジェクト **/IP/DNS:** アイコンをクリックして、イメージングサーバの役割に 昇格するオブジェクト、IP アドレス、またはプライマリサーバまたはデバイスの DNS 名 を参照して選択します。
- **◆ サーバ上のファイルパス : <u>■</u> アイコンをクリックして、イメージファイルを参照して選択** します。イメージファイルには、.zmg という、有効な ZENworks のイメージファイルであ ることを示す拡張子が含まれる必要があります。

注 **:** Linux 用に DHCP を使用する複数の検索ドメインが設定されており、サーバが Windows で動作している場合は、指定したファイルシステムを参照できません。

サードパーティイメージングでは、次を指定します。

イメージファイル用の共有ネットワークパス **:** 共有ネットワークパスを指定します。wim また は .gho ファイルを保存する共有ネットワークパスを指定します。ディレクトリは、 Windows 共有または Linux SMB または CIFS 共有にしてください。

Novell File Upload 拡張機能をこのデバイスにインストールしていない場合は、インストールす るディレクトリを参照してアップロードする前にインストールする必要があります。

イメージファイル名 **:** 次のファイルを保存するファイル名を指定します .wim または .gho ファ イルを保存するファイル名を指定します。このオプションは、Windows イメージングフォー マットでのみ表示されます (.wim) および Ghost イメージングフォーマット (.gho)。

ネットワーク資格情報 **:** をクリックして、.wim ファイルを持つデバイスにアクセスするため に使用されるネットワーク資格情報を参照して選択します。このオプションは、Windows イ メージフォーマット (.wim) および GHOST イメージ形式 (.gho) でのみ表示されます。

圧縮の使用 **:** 圧縮が必要です。次のうちのいずれかを選択してください :

- バランス **:** 再イメージングのスピードの平均とイメージファイルが利用できるディスク領 域の間で自動的に圧縮をバランスします。このオプションは、ZENworks イメージ形式で のみ表示されます
- なし **:** このオプションは、Windows イメージ形式および GHOST イメージ形式にのみ表示 されます。
- スピード重視 **:** 再イメージング時間が最短になるように圧縮を最適化します。CPU 速度が 問題になる場合は、このオプションを使用します。
- 容量重視 **:** ディスク領域を節約するようにイメージファイルのサイズを最小化するように 圧縮を最適化します。このオプションを選択すると、再イメージング処理が長くなる可能 性があります。

[バランス]は ZENworks イメージ形式のデフォルトオプションです。そして [スピード重視] は Windows イメージ形式と GHOST イメージ形式のデフォルトオプションです。

イメージバンドルの作成 **:** このフィールドは選択解除したままにしてください。

**6**[イメージファイルサマリ]ページの情報を確認し、[終了]をクリックし、次に[**OK**]をク リックします。

イメージングタスクは Preboot Services によって完了されるため、デバイスのイメージはデバ イスが次に再起動されたときに取得されます。「イメージングワーク】パネルはデバイスの [サマリ]ページにあり、ワークがスケジュールされていることを示します。ワークが完了す ると、このパネルからタスクが削除されます。

**7** デバイスを直ちに再起動してイメージングワークを開始するには、左ナビゲーションパネルの [ワークステーションの再起動 **/** シャットダウン] ( または[サーバの再起動 **/** シャットダウン]) を クリックします。

イメージの取得に必要な時間は、デバイスのドライブのサイズに依存します。

## <span id="page-85-0"></span>イメージの適用

イメージをデバイスに適用するには、新しいバンドルの作成 ウィザードを使用してイメージングバ ンドルを作成します。バンドルには適用したいイメージが含まれます。バンドルの作成の手助けに 加えて、ウィザードでは、デバイスへの割り当てを行うことができます。イメージングバンドルを 作成した後に、イメージングワークを開始します。

- ◆ 86 ページの 「ZENworks [イメージバンドルの作成」](#page-85-1)
- ◆ 87 ページの [「サードパーティのイメージバンドルの作成」](#page-86-0)
- ◆ 88 ページの [「イメージングワークの開始」](#page-87-0)

■■ Windows 7 イメージおよび Linux イメージのデバイスへの展開について説明した次のビデオをご覧く ださい。

- ◆ ZENworks による Windows 7 [イメージの展開](http://www.novell.com/media/media.php?media=zen11-deploying-a-windows7-image)
- ◆ [ZENworks](http://www.novell.com/media/media.php?media=zen11-deploying-linux) による Linux の展開

#### <span id="page-85-1"></span>**ZENworks** イメージバンドルの作成

ZENworks イメージをデバイスに復元するには、ZENworks イメージバンドルを作成する必要があ ります。

- **1** ZENworks コントロールセンターで、[バンドル]タブをクリックします。
- 2 [バンドル] パネルで、[新規作成] > [バンドル] の順にクリックして新しいバンドルの作成 ウィザードを起動します。
- **3**[バンドルタイプの選択]ページで、[プレブートバンドル]を選択し、[次へ]をクリックしま す。
- **4**[バンドルカテゴリの選択]ページで、[**ZENworks** イメージ]を選択して、[次へ]をクリック します。
- **5** 次の表からの情報を使用してフィールドに入力し、ウィザードを完了します。

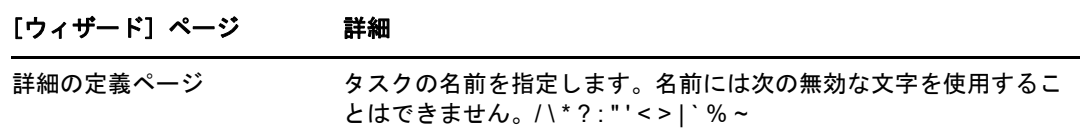

#### [ウィザード]ページ 詳細

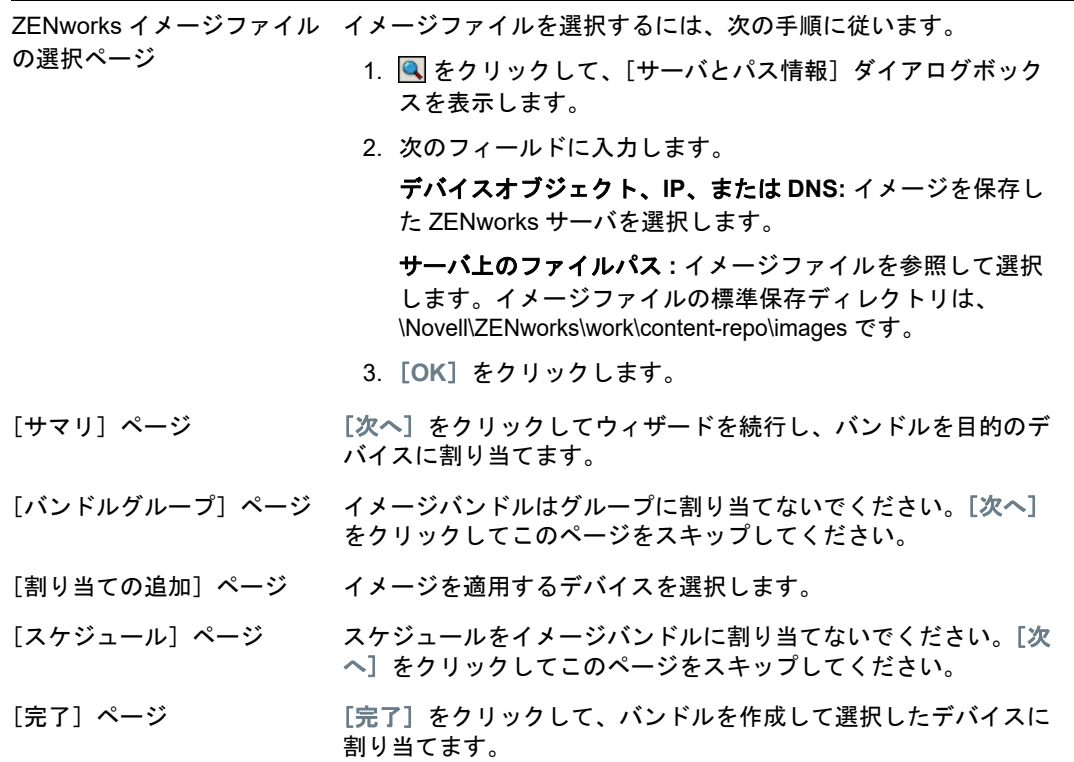

### <span id="page-86-0"></span>サードパーティのイメージバンドルの作成

サードパーティのイメージを復元するには、サードパーティのイメージバンドルを作成する必要が あります。

- **1** ZENworks コントロールセンターで、[バンドル]タブをクリックします。
- **2**[バンドル]パネルで、[新規作成]>[バンドル]の順にクリックして新しいバンドルの作成 ウィザードを起動します。
- **3**[バンドルタイプの選択]ページで、[プレブートバンドル]を選択し、[次へ]をクリックしま す。
- **4**[バンドルカテゴリの選択]ページで、[サードパーティのイメージ]を選択して、[次へ]をク リックします。
- **5** 次の表からの情報を使用してフィールドに入力し、ウィザードを完了します。

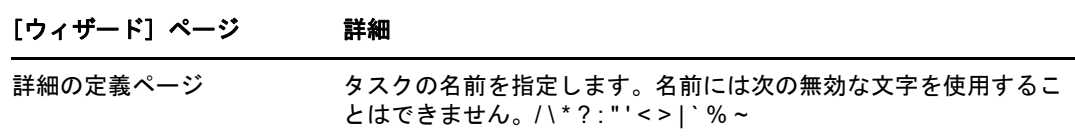

#### [ウィザード]ページ 詳細

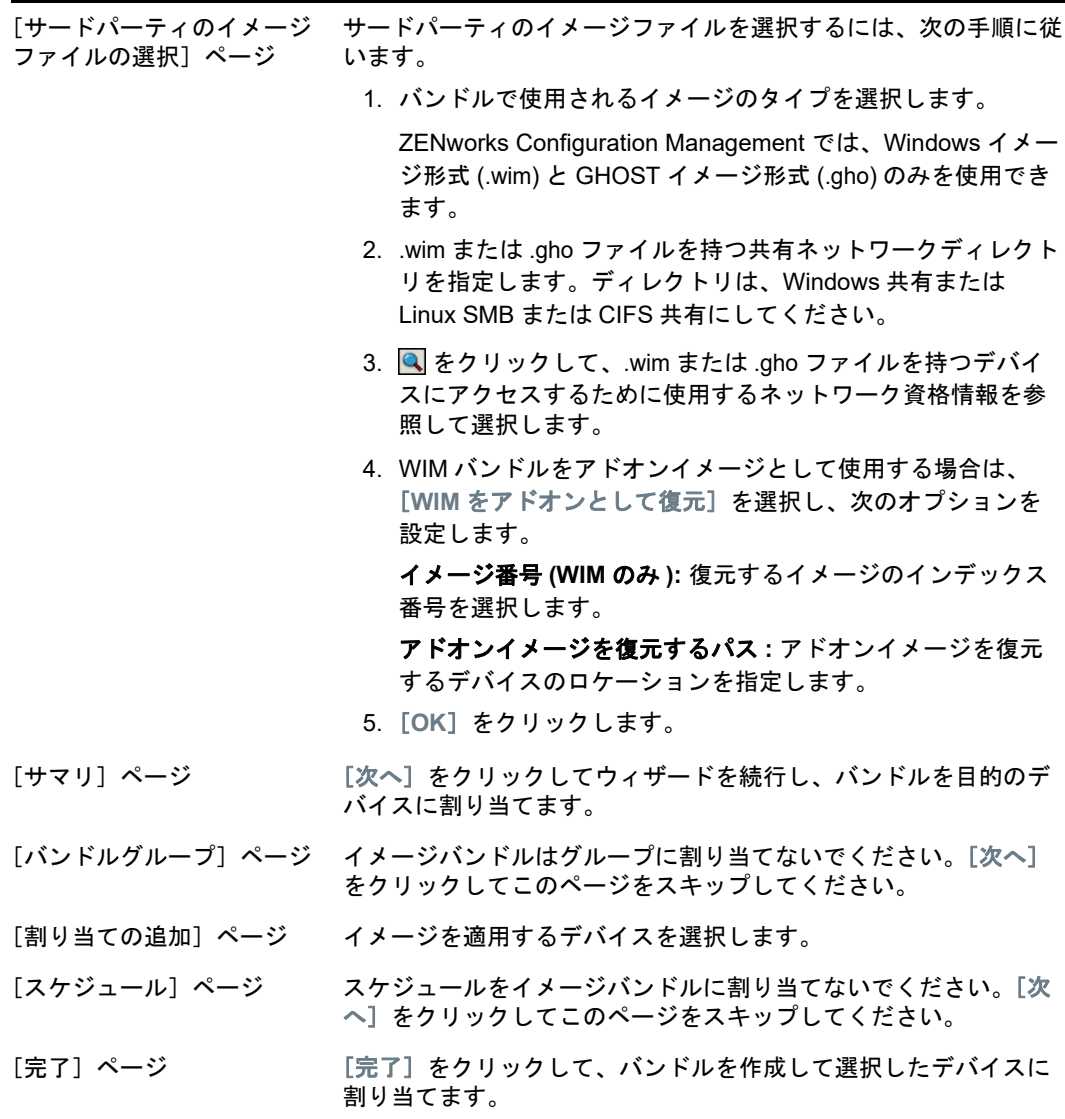

## <span id="page-87-0"></span>イメージングワークの開始

- **1** ZENworks コントロールセンターで、[デバイス]タブをクリックします。
- **2** イメージを適用するデバイスが見つかるまで Servers または Workstations フォルダを移動しま す。
- **3** デバイスをクリックして詳細を表示します。
- **4** 左ナビゲーションパネルにあるタスクリストで、[割り当てられたイメージングバンドルの適用] をクリックして、ワークをスケジュールします。

イメージングタスクは Preboot Services によって完了されるため、イメージはデバイスが次に 再起動されたときにデバイスに適用されます。[イメージングワーク]パネルはデバイスの [サマリ]ページにあり、ワークがスケジュールされていることを示します。ワークが完了す ると、このパネルからタスクが削除されます。

**5** デバイスを直ちに再起動してイメージングワークを開始するには、左ナビゲーションパネルの [ワークステーションの再起動 **/** シャットダウン] ( または[サーバの再起動 **/** シャットダウン]) を クリックします。

## <span id="page-88-1"></span>詳細の参照場所

イメージングおよび Preboot Services の詳細については、『*ZENworks Preboot Services* およびイ メージングリファレンス』を参照してください。

# <span id="page-88-0"></span>デバイスのリモート管理

ZENworks Configuration Management は、デバイスをリモートで管理できるリモート管理機能を提 供します。リモート管理では、次の操作をサポートします。

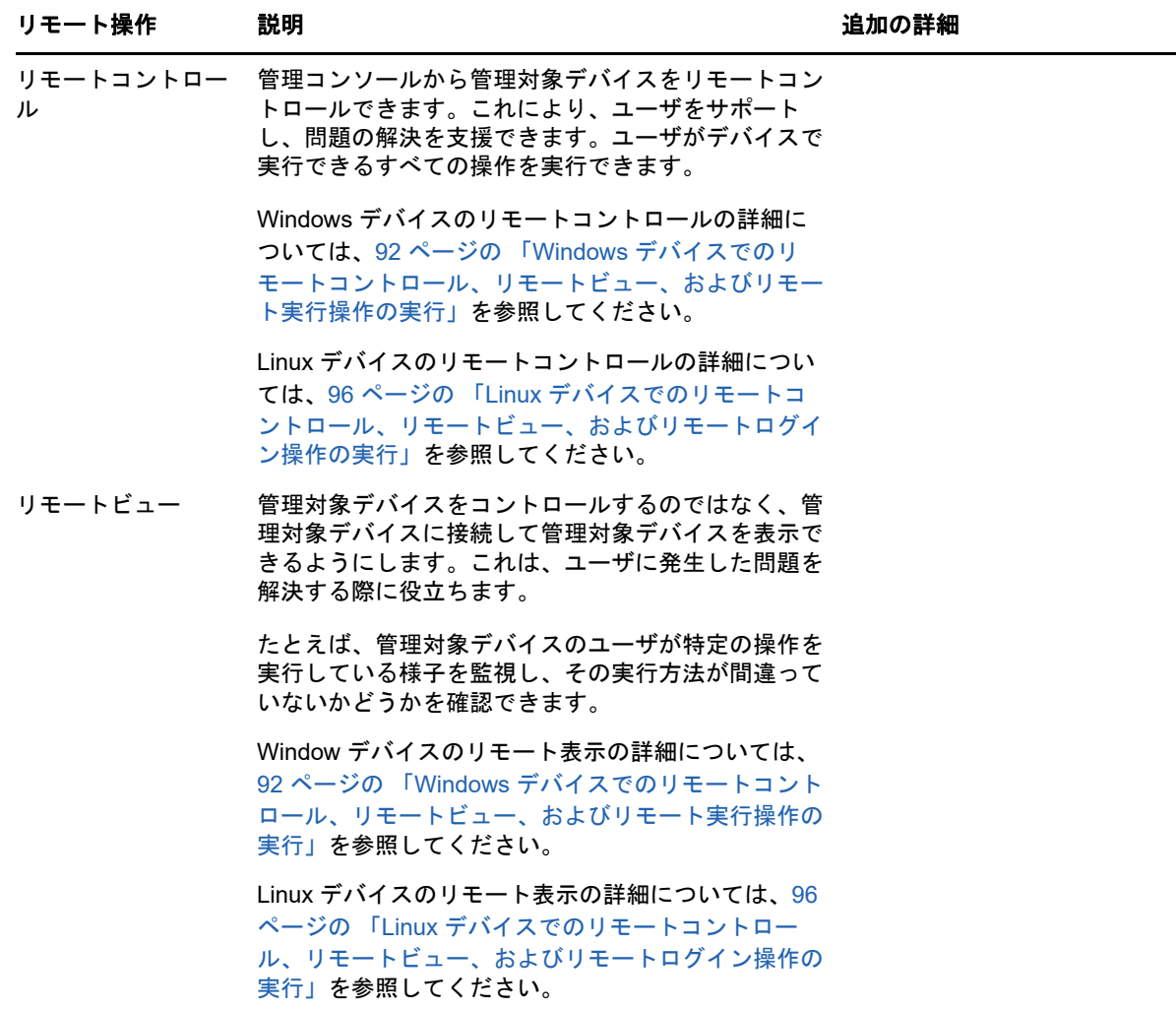

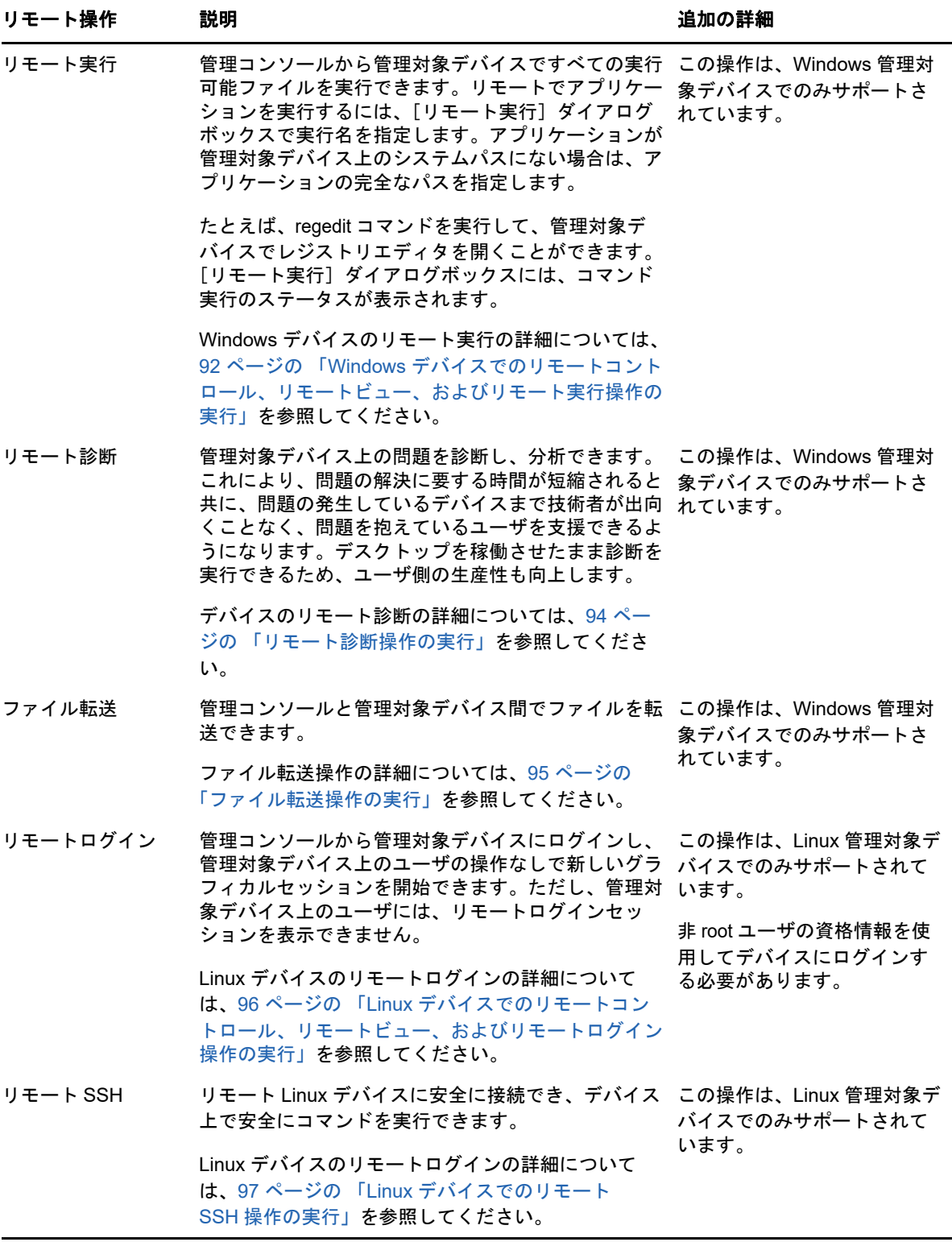

次のセクションでは、リモート管理の設定および各操作の実行方法について説明します。

- ◆ 91 ページの [「リモート管理ポリシーの作成」](#page-90-0)
- 92 ページの [「リモート管理設定」](#page-91-1)
- 92 ページの 「Windows [デバイスでのリモートコントロール、リモートビュー、およびリモー](#page-91-0) [ト実行操作の実行」](#page-91-0)
- ◆ 94 ページの [「リモート診断操作の実行」](#page-93-0)
- ◆ 95 ページの [「ファイル転送操作の実行」](#page-94-0)
- 96 ページの 「Linux [デバイスでのリモートコントロール、リモートビュー、およびリモートロ](#page-95-0) [グイン操作の実行」](#page-95-0)
- 97 ページの 「Linux [デバイスでのリモート](#page-96-0) SSH 操作の実行」
- 97 ページの [「詳細の参照場所」](#page-96-1)

■■デバイスのリモート管理について説明した[ビデオを](http://www.novell.com/media/media.php?media=zen11-remote-device-mgmt)ご覧ください。

### <span id="page-90-0"></span>リモート管理ポリシーの作成

デフォルトでは、セキュアなリモート管理ポリシーは、ZENworks Agent がリモート管理コンポー ネントと共に展開されるときに、管理対象デバイスに作成されます。デフォルトポリシーを使用し てデバイスをリモートで管理できます。デフォルトポリシーを使用すると、デバイスに対するすべ てのリモート管理操作を実行できます。デフォルトポリシーを上書きするには、デバイスに明示的 にリモート管理ポリシーを作成します。

リモート管理ポリシーは、デバイスまたはユーザに対して割り当てることができます。

- リモート管理ポリシーを作成するには、次の手順に従います。
	- 1 ZENworks コントロールセンターで、[ポリシー] タブをクリックします。
	- **2**[ポリシー]パネルで、[新規]>[ポリシー]の順にクリックして新規ポリシーの作成ウィザー ドを起動します。
	- **3**[**Windows** 環境設定ポリシー]を選択し、[次へ]をクリックします。
	- **4** プロンプトに従ってリモート管理ポリシーを作成します。

ウィザードの各ページで[ヘルプ]ボタンをクリックすると、そのページの詳細情報が表示さ れます。ウィザードを完了すると、ポリシーが[ポリシー]パネルに追加されます。ポリシー をクリックすると、ポリシーの詳細の表示および割り当ての変更、スケジュールなどを行うこ とができます。

- **5** ユーザおよびデバイスへのリモート管理ポリシーの割り当て
	- **5a**[ポリシー]パネルで、ポリシーの横のチェックボックスをオンにします。
	- **5b**[アクション]>[デバイスへの割り当て]の順にクリックします。

または

[アクション]>[ユーザへの割り当て]の順にクリックします。

**5c** プロンプトに従ってポリシーを割り当てます。

ウィザードの各ページで[ヘルプ]ボタンをクリックすると、そのページの詳細情報が表 示されます。

ウィザードを完了すると、割り当てられたデバイスやユーザがポリシーの[関係]ページ に追加されます。ポリシーをクリックするとポリシーの割り当てが表示されます。

### <span id="page-91-1"></span>リモート管理設定

[設定]ページのリモート管理設定では、リモート管理ポート、セッションパフォーマンス、および 使用可能な診断アプリケーションなどを指定できます。

設定は事前定義されており、最も一般的な設定が提供されています。設定を変更するには、次の手 順を実行します。

- **1** ZENworks コントロールセンターで、[環境設定]タブをクリックします。
- **2**[管理ゾーンの設定]パネルで、[デバイス管理]>[リモート管理]の順にクリックします。
- **3** 必要に応じて、設定を変更します。 各ページで[ヘルプ]ボタンをクリックすると、そのページの詳細情報が表示されます。
- **4** 設定の変更が終わったら、[適用]または[**OK**]をクリックして変更を保存します。

# <span id="page-91-0"></span>**Windows** デバイスでのリモートコントロール、リモート ビュー、およびリモート実行操作の実行

- **1** ZENworks コントロールセンターで、[デバイス]タブをクリックします。
- **2** 管理するデバイスが見つかるまで Servers または Workstations フォルダを移動します。
- **3** デバイスの前にあるチェックボックスをクリックしてデバイスを選択します。
- **4** 左ナビゲーションパネルにあるタスクリストで、[リモートコントロールワークステーション] または [リモートコントロールサーバ]をクリックして、[リモート管理]ダイアログボックス を表示します。
- **5**[リモート管理]ダイアログボックスで、次のフィールドに入力します。

デバイス **:** リモートで管理するデバイスの名前または IP アドレスを指定します。

**Always default to IP address for all devices (** すべてのデバイスについて常に **IP** アドレスを 使用する **):** システムで DNS 名の代わりにデバイス IP アドレスを表示したい場合は、これを選 択します。

[**OK**]をクリックすると、リモートコントロール操作の実行中にデバイスにアクセスするため に指定した値がシステムに保存されます。以降のリモートコントロール操作時には、デバイス またはリモートオペレータに応じて、これらの値の一部が自動的に選択されます。

説明 **:** 管理対象デバイスで実行するリモート操作のタイプ ([リモートコントロール]、[リ モートビュー]、または[リモート実行]) を選択します。

認証 **:** 管理対象デバイスを認証するために使用するモードを選択します。オプションには次の 2 つがあります。

- パスワード **:** パスワードベース認証を提供して、リモートコントロール操作を実行しま す。ユーザが管理対象デバイスで設定したパスワードか、または管理者がリモート管理ポ リシーのセキュリティ設定で設定したパスワードを正しく入力する必要があります。ユー ザが設定したパスワードは、管理者が設定したパスワードより優先されます。
- 権利 **:** このオプションは、リモート操作を実行する管理対象デバイスを選択した場合のみ 使用できます。選択した管理対象デバイスで目的のリモート操作を実行するリモート管理 権が管理者より割り当てられている場合、セッション開始時に自動的にアクセス権を取得 します。

ポート **:** リモート管理エージェントがリスンするポート番号を指定します。デフォルトのポー ト番号は 5950 です。

セッションモード **:** 次のいずれかのセッションモードを選択します。

- コラボレート **:** コラボレーションモードでリモートコントロールセッションとリモート表 示セッションを起動できます。ただし、管理対象デバイスで、最初にリモートビューセッ ションを起動することはできません。リモートコントロールセッションを管理対象デバイ スで最初に起動した場合、次に示すマスタリモートオペレータのすべての権限が得られま す。
	- 他のリモートオペレータにリモートセッションに参加するように呼びかける
	- リモートコントロール権をリモートオペレータに委任する
	- コントロールをリモートオペレータから再取得する
	- ◆ リモートセッションを終了する

コラボレーションモードで管理対象デバイスのリモートコントロールセッションが確立す ると、管理対象デバイスのその他のリモートセッションはリモートビューセッションにな ります。

- 共有 **:** 複数のリモートオペレータで同時に管理対象デバイスをコントロールできます。
- 排他的 **:** 管理対象デバイスに対する排他的なリモートセッションを使用できます。セッ ションが排他モードで開始されると、他のリモートセッションは、管理対象デバイスで開 始できなくなります。

セッションの暗号化 **:** SSL 暗号化 (TLSv1 プロトコル ) を使用してリモートセッションのセ キュリティを保持します。

キャッシング有効 **:** リモート管理セッションのデータのキャッシングを有効にして、パフォー マンスを高めます。このオプションは、リモート管理操作に対してのみ利用できます。このオ プションは、現在 Windows でのみサポートされています。

帯域幅の動的な最適化の有効化 **:** 使用可能なネットワーク帯域幅の検出を有効にし、それに 従ってセッション設定を調整してパフォーマンスを強化します。このオプションは、リモート 管理操作に対してのみ利用できます。

ログを有効にする **:** セッションおよびデバッグ情報を novell-zenworks-vncviewer.txt ファイルに記 録します。ファイルのデフォルトの保存場所は、Internet Explorer から ZENworks コントロー ルセンターを起動した場合はデスクトップで、Mozilla FireFox から ZENworks コントロールセ ンターを起動した場合は Mozilla のインストールディレクトリです。

プロキシ経由のルート **:** 管理対象デバイスのリモート管理操作をプロキシサーバ経由でルー ティングできるようにします。管理対象デバイスがプライベートネットワーク上、または NAT ( ネットワークアドレス変換 ) を使用するファイアウォールまたはルータの反対側にある場合、 デバイスのリモート管理操作はプロキシサーバ経由でルーティングされます。次のフィールド に入力します。

- 代理 **:** プロキシサーバの DNS 名または IP アドレスを指定します。デフォルトで、デバイ スのリモート操作を実行するように [プロキシ設定]パネルで設定されたプロキシサーバ が、このフィールドに指定されます。別のプロキシサーバを指定できます。
- プロキシポート **:** プロキシサーバがリスンするポート番号を指定します。デフォルトで は、ポートは 5750 です。

識別用に次のキーペアを使用します **:** 内部認証局 (CA) が展開されている場合、次のオプショ ンは表示されません。外部 CA が展開されている場合、次のフィールドに値を入力してくださ い。

**◆ 秘密鍵:**[参照] をクリックして、リモートオペレータの秘密鍵を参照して選択します。

**◆ 証明書:**[参照] をクリックして、秘密鍵に対応する証明書を参照して選択します。この証 明書は、ゾーンに設定された認証局にチェーンされている必要があります。

鍵および証明書のサポートするフォーマットは、DER、PEM です。

リモート管理ビューアのインストール **:** [リモート管理ビューアのインストール]リンクをク リックして、リモート管理ビューアをインストールします。このリンクが表示されるのは、管 理対象デバイスで初めてリモート管理セッションを実行している場合、またはリモート管理 ビューアが管理対象デバイスにインストールされていない場合だけです。

**6**[**OK**]をクリックして、セッションを起動します。

### <span id="page-93-0"></span>リモート診断操作の実行

- **1** ZENworks コントロールセンターで、[デバイス]タブをクリックします。
- **2** 管理するデバイスが見つかるまで Servers または Workstations フォルダを移動します。
- **3** デバイスの前にあるチェックボックスをクリックしてデバイスを選択します。
- 4 左側のナビゲーションペインのタスクリストで、「リモート診断]をクリックして「リモート診 断]ダイアログボックスを表示します。
- **5**[リモート診断]ダイアログボックスで、次のフィールドに入力します。

デバイス **:** リモートで診断するデバイスの名前または IP アドレスを指定します。

**Always default to IP address for all devices (** すべてのデバイスについて常に **IP** アドレスを 使用する **):** システムで DNS 名の代わりにデバイス IP アドレスを表示したい場合は、これを選 択します。

[**OK**]をクリックすると、リモートコントロール操作の実行中にデバイスにアクセスするため に指定した値がシステムに保存されます。以降のリモートコントロール操作時には、デバイス またはリモートオペレータに応じて、これらの値の一部が自動的に選択されます。

アプリケーション **:** リモートで診断するデバイスで起動するアプリケーションを選択します。 認証 **:** 管理対象デバイスを認証するために使用するモードを選択します。オプションには次の 2 つがあります。

- パスワード **:** リモート診断操作を実行するパスワードベース認証を提供します。ユーザが 管理対象デバイスで設定したパスワードか、または管理者がリモート管理ポリシーのセ キュリティ設定で設定したパスワードを正しく入力する必要があります。ユーザが設定し たパスワードは、管理者が設定したパスワードより優先されます。
- 権利 **:** このオプションは、リモート操作を実行する管理対象デバイスを選択した場合のみ 使用できます。選択した管理対象デバイスで目的のリモート操作を実行するリモート管理 権が管理者より割り当てられている場合、セッション開始時に自動的にアクセス権を取得 します。

ポート **:** リモート管理エージェントがリスンするポート番号を指定します。デフォルトのポー ト番号は 5950 です。

セッションモード **:** リモート診断操作には適用されません。

セッションの暗号化 **:** SSL 暗号化 (TLSv1 プロトコル ) を使用してリモートセッションのセ キュリティを保持します。

キャッシング有効 **:** リモート管理セッションのデータのキャッシングを有効にして、パフォー マンスを高めます。このオプションは、現在 Windows でのみサポートされています。

帯域幅の動的な最適化の有効化 **:** 使用可能なネットワーク帯域幅の検出を有効にして、それに 応じてセッションの設定を調製し、パフォーマンスを高めます。

ログを有効にする **:** セッションおよびデバッグ情報を novell-zenworks-vncviewer.txt ファイルに記 録します。ファイルのデフォルトの保存場所は、Internet Explorer から ZENworks コントロー ルセンターを起動した場合はデスクトップで、Mozilla FireFox から ZENworks コントロールセ ンターを起動した場合は Mozilla のインストールディレクトリです。

プロキシ経由のルート **:** 管理対象デバイスのリモート管理操作をプロキシサーバ経由でルー ティングできるようにします。管理対象デバイスがプライベートネットワーク上、または NAT ( ネットワークアドレス変換 ) を使用するファイアウォールまたはルータの反対側にある場合、 デバイスのリモート管理操作はプロキシサーバ経由でルーティングされます。次のフィールド に入力します。

- 代理 **:** プロキシサーバの DNS 名または IP アドレスを指定します。デフォルトで、デバイ スのリモート操作を実行するように [プロキシ設定] パネルで設定されたプロキシサーバ が、このフィールドに指定されます。別のプロキシサーバを指定できます。
- プロキシポート **:** プロキシサーバがリスンするポート番号を指定します。デフォルトで は、ポートは 5750 です。
- **6**[**OK**]をクリックして、セッションを起動します。

### <span id="page-94-0"></span>ファイル転送操作の実行

- **1** ZENworks コントロールセンターで、[デバイス]タブをクリックします。
- **2** 管理するデバイスが見つかるまで Servers または Workstations フォルダを移動します。
- **3** デバイスの前にあるチェックボックスをクリックしてデバイスを選択します。
- **4** 左側のナビゲーションペインのタスクリストで、[ファイル転送]をクリックして[ファイル転 送]ダイアログボックスを表示します。
- **5**[ファイル転送]ダイアログボックスで、次のフィールドに入力します。

デバイス **:** アクセスするデバイスの名前または IP アドレスを指定します。

**Always default to IP address for all devices (** すべてのデバイスについて常に **IP** アドレスを 使用する **):** システムで DNS 名の代わりにデバイス IP アドレスを表示したい場合は、これを選 択します。[**OK**]をクリックすると、リモートコントロール操作の実行中にデバイスにアクセ スするために指定した値がシステムに保存されます。以降のリモートコントロール操作時に は、デバイスまたはリモートオペレータに応じて、これらの値の一部が自動的に選択されま す。

認証 **:** 管理対象デバイスを認証するために使用するモードを選択します。オプションには次の 2 つがあります。

- パスワード **:** パスワードベース認証を提供して、操作を実行します。ユーザが管理対象デ バイスで設定したパスワードか、または管理者がリモート管理ポリシーのセキュリティ設 定で設定したパスワードを正しく入力する必要があります。ユーザが設定したパスワード は、管理者が設定したパスワードより優先されます。
- 権利 **:** このオプションは、リモート操作を実行する管理対象デバイスを選択した場合のみ 使用できます。選択した管理対象デバイスで目的のリモート操作を実行するリモート管理 権が管理者より割り当てられている場合、セッション開始時に自動的にアクセス権を取得 します。

ポート **:** リモート管理エージェントがリスンするポート番号を指定します。デフォルトのポー ト番号は 5950 です。

セッションモード **:** ファイル転送操作には適用されません。

セッションの暗号化 **:** SSL 暗号化 (TLSv1 プロトコル ) を使用してリモートセッションのセ キュリティを保持します。

ログを有効にする **:** セッションおよびデバッグ情報を novell-zenworks-vncviewer.txt ファイルに記 録します。ファイルのデフォルトの保存場所は、Internet Explorer から ZENworks コントロー ルセンターを起動した場合はデスクトップで、Mozilla FireFox から ZENworks コントロールセ ンターを起動した場合は Mozilla のインストールディレクトリです。Linux 管理コンソールで は、ファイルの保存場所は、ログインしたユーザのホームディレクトリです。

プロキシ経由のルート **:** 管理対象デバイスのリモート管理操作をプロキシサーバ経由でルー ティングできるようにします。管理対象デバイスがプライベートネットワーク上、または NAT ( ネットワークアドレス変換 ) を使用するファイアウォールまたはルータの反対側にある場合、 デバイスのリモート管理操作はプロキシサーバ経由でルーティングされます。次のフィールド に入力します。

- 代理 **:** プロキシサーバの DNS 名または IP アドレスを指定します。デフォルトで、デバイ スのリモート操作を実行するように「プロキシ設定]パネルで設定されたプロキシサーバ が、このフィールドに指定されます。別のプロキシサーバを指定できます。
- プロキシポート **:** プロキシサーバがリスンするポート番号を指定します。デフォルトで は、ポートは 5750 です。
- **6**[**OK**]をクリックして、セッションを起動します。

# <span id="page-95-0"></span>**Linux** デバイスでのリモートコントロール、リモートビュー、 およびリモートログイン操作の実行

- **1** ZENworks コントロールセンターで、[デバイス]タブをクリックします。
- **2** 管理するデバイスが見つかるまで Servers または Workstations フォルダを移動します。
- **3** デバイスの前にあるチェックボックスをオンにして、Linux デバイスを選択します。
- **4**[アクション]>[リモートコントロール]の順にクリックし、[リモート管理]ダイアログボッ クスを表示します。
- **5**[リモート管理]ダイアログボックスで、次のフィールドに入力します。

デバイス **:** リモートで管理するデバイスの名前または IP アドレスを指定します。

**Always default to IP address for all devices (** すべてのデバイスについて常に **IP** アドレスを 使用する **):** システムで DNS 名の代わりにデバイス IP アドレスを表示したい場合は、これを選 択します。

[**OK**]をクリックすると、リモートコントロール操作の実行中にデバイスにアクセスするため に指定した値がシステムに保存されます。以降のリモートコントロール操作時には、デバイス またはリモートオペレータに応じて、これらの値の一部が自動的に選択されます。

説明 **:** 管理対象デバイスで実行するリモート操作のタイプ ([リモートコントロール]、[リ モートビュー]、または[リモートログイン]) を選択します。

ポート **:** リモート管理エージェントがリスンするポート番号を指定します。デフォルトでは、 ポート番号はリモートコントロール操作とリモートビュー操作に 5950、リモートログイン操 作に 5951 です。

ログを有効にする **:** セッションおよびデバッグ情報を novell-zenworks-vncviewer.txt ファイルに記 録します。ファイルのデフォルトの保存場所は、Internet Explorer から ZENworks コントロー ルセンターを起動した場合はデスクトップで、Mozilla FireFox から ZENworks コントロールセ ンターを起動した場合は Mozilla のインストールディレクトリです。Linux 管理コンソールで は、ファイルの保存場所は、ログインしたユーザのホームディレクトリです。

プロキシ経由のルート **:** 管理対象デバイスのリモート管理操作をプロキシサーバ経由でルー ティングできるようにします。管理対象デバイスがプライベートネットワーク上、または NAT ( ネットワークアドレス変換 ) を使用するファイアウォールまたはルータの反対側にある場合、 デバイスのリモート管理操作はプロキシサーバ経由でルーティングされます。次のフィールド に入力します。

- 代理 **:** プロキシサーバの DNS 名または IP アドレスを指定します。デフォルトで、デバイ スのリモート操作を実行するように[プロキシ設定]パネルで設定されたプロキシサーバ が、このフィールドに指定されます。別のプロキシサーバを指定できます。
- プロキシポート **:** プロキシサーバがリスンするポート番号を指定します。デフォルトで は、ポートは 5750 です。

リモート管理ビューアのインストール **:** [リモート管理ビューアのインストール]リンクをク リックして、リモート管理ビューアをインストールします。このリンクが表示されるのは、管 理対象デバイスで初めてリモート管理セッションを実行している場合、またはリモート管理 ビューアが管理対象デバイスにインストールされていない場合だけです。

**6**[**OK**]をクリックして、セッションを起動します。

### <span id="page-96-0"></span>**Linux** デバイスでのリモート **SSH** 操作の実行

- **1** ZENworks コントロールセンターで、[デバイス]タブをクリックします。
- **2** 管理するデバイスが見つかるまで Servers または Workstations フォルダを移動します。
- **3** デバイスの前にあるチェックボックスをオンにして、Linux デバイスを選択します。
- 4 [アクション] > [リモート SSH] の順にクリックし、[リモート SSH] ダイアログボックスを 表示します。
- **5**[リモート SSH]ダイアログボックスで、次のフィールドに入力します。

デバイス **:** リモートから接続するデバイスの名前または IP アドレスを指定します。デバイスが 同じネットワークにない場合、デバイスの IP アドレスを指定する必要があります。

ユーザ名 **:** リモートデバイスにログインするために使用するユーザ名を指定します。デフォル トでは、これはルートです。

ポート **:** リモート SSH サービスのポート番号を指定します。デフォルトのポート番号は 22 で す。

[**OK**]をクリックすると、Remote SSH Java Web Start Launcher を起動するように求められま す。[はい]をクリックして証明書を受け入れ、[実行]をクリックします。デバイスへの接続 を続行するには、[はい]をクリックします。管理対象デバイスに接続するためにパスワードの 入力が求められます。

**6**[**OK**]をクリックして、セッションを起動します。

### <span id="page-96-1"></span>詳細の参照場所

デバイスのリモート管理の詳細については、『*ZENworks 2017 Remote Management* リファレンス』 を参照してください。

# <span id="page-97-0"></span>ソフトウェアインベントリおよびハードウェアインベン トリの収集

ZENworks Configuration Management を使用して、デバイスからソフトウェアおよびハードウェア の情報を収集できます。個々のデバイスのインベントリを表示し、特定の基準に基づいてインベン トリレポートを生成できます。

たとえば、特定のプロセッサ、メモリ、およびディスク容量要件を持つソフトウェアアプリケー ションを配布したい場合があります。2 つのレポート、1 つは要件を満たすすべてのデバイスが一 覧表示されたレポート、もう 1 つは要件を満たしていないデバイスが一覧表示されたレポートを作 成します。レポートに基づいて、ソフトウェアを準拠デバイスに配布し、非準拠デバイスにアップ グレード計画を作成します。レポートに基づいて、ソフトウェアを準拠デバイスに配布し、非準拠 デバイスにアップグレード計画を作成します。

デフォルトでは、デバイスは毎月 1 日の AM1:00 に自動的にスキャンされます。スケジュールおよ びその他多くの「インベントリ]環境設定を ZENworks コントロールセンターの「環境設定]タブで 変更することができます。

- 98 ページの [「デバイススキャンの開始」](#page-97-1)
- ◆ 98 ページの [「デバイスインベントリの表示」](#page-97-2)
- 99 ページの [「インベントリレポートの生成」](#page-98-1)
- ◆ 99 ページの [「詳細の参照場所」](#page-98-2)

## <span id="page-97-1"></span>デバイススキャンの開始

デバイスのスキャンはいつでも開始できます。

- **1** ZENworks コントロールセンターで、[デバイス]タブをクリックします。
- **2** スキャンするデバイスが見つかるまで Servers または Workstations フォルダを移動します。
- **3** デバイスをクリックして詳細を表示します。
- 4 左ナビゲーションパネルにあるタスクリストで、[サーバインベントリスキャン]または「ワー クステーションインベントリスキャン]をクリックしてスキャンを開始します。 [クイックタスクステータス]ダイアログボックスにはタスクの状態が表示されます。タスク が完了したら、[インベントリ]タブをクリックしてスキャンの結果を表示します。

zman ユーティリティで inventory-scan-now コマンドを使用してデバイスをスキャンすることもでき ます。詳細については、『*ZENworks* コマンドラインユーティリティリファレンス』の「インベント リコマンド」を参照してください。

### <span id="page-97-2"></span>デバイスインベントリの表示

- **1** ZENworks コントロールセンターで、[デバイス]タブをクリックします。
- **2** スキャンするデバイスが見つかるまで Servers または Workstations フォルダを移動します。
- **3** デバイスをクリックして詳細を表示します。
- **4**[インベントリ]タブをクリックします。

## <span id="page-98-1"></span>インベントリレポートの生成

ZENworks Configuration Management は、いくつかの標準レポートを含んでいます。さらに、カス タムレポートを作成してインベントリ情報の各種のビューを提供することもできます。

- **1** ZENworks コントロールセンターで、タブをクリックします。
- 2 [インベントリ標準レポート]パネルで、[ソフトウェアアプリケーション]をクリックします。
- 3 [オペレーティングシステム]レポートをクリックしてレポートを生成します。

レポートの下部にあるオプションを使用して、生成されたレポートを Microsoft Excel スプレッ ドシート、CSV ( カンマ区切り値 ) ファイル、PDF ファイル、または PDF Graph ファイルと して保存できます。

### <span id="page-98-2"></span>詳細の参照場所

インベントリの詳細については、『*ZENworks Asset Inventory* リファレンス』を参照してください。

## <span id="page-98-0"></span>**Linux** 管理

Linux 管理を使用すると、既存環境内にある Linux の組み込みおよび拡張を容易に行えます。この 製品は、ポリシー重視の自動化を使用して、Linux リソースを導入、管理、および維持します。自 動化されたインテリジェントなポリシーにより、デスクトップのロックダウン、イメージ作成、リ モート管理、インベントリ管理、およびソフトウェア管理などの Linux システムのライフサイクル 全体を集中管理できます。その結果、この製品は包括的な Linux 管理ソリューションになり、 Linux システムの管理に必要なオーバーヘッドを大幅に削減することで、IT にかかる手間を解消で きます。

次のいずれかを使用して、Linux デバイスにパッチを適用することができます。

- ◆ パッチ管理
- Linux パッケージ管理

#### パッチ管理

パッチ管理は ZENworks に完全に統合された機能で、エージェントベースのパッチ、脆弱性パッ チ、およびコンプライアンス管理ソリューションを提供します。

パッチ管理では、次の機能を提供します。

- 署名を使用して必要なパッチを判断し、簡単なレポーティング用に報告する
- デバイス上に常に存在するように特定のパッチのための必須ベースラインを実装する
- SLES および RHEL の配布のみにパッチを適用する

詳細については、121 ページの第 12 [章「パッチ管理」](#page-120-0)を参照してください。

#### **Linux** パッケージ管理

Linux パッケージ管理は、Linux デバイス ( サーバおよびデスクトップ ) 用の ZENworks Configuration Management のパッケージ管理機能の処理を目的としています。

Linux パッケージ管理では、次の機能を提供します。

- エンタープライズレベルで多数の Linux デバイス用のパッケージをパッチ適用、インストール、 および更新するために単一点管理を提供する
- ZENworks バンドルとしてパッチおよびパッケージの、UN、RHN、RCE および YUM リポジト リから更新ファイルとパッケージをミラーリングするこれらのバンドルをパッケージ管理用の Linux 管理対象デバイスに割り当てることができます。
- デルタ RPM が利用可能かつ適用可能な場合は常に、管理対象デバイスでデルタ RPM のダウン ロードをサポートし、それによってパッチ適用時に必要な帯域幅を削減する
- ミラーリングするカタログ、パッケージ、およびバンドルを選択可能
- OES サーバにパッチを適用可能

# <span id="page-99-0"></span>モバイルデバイスの管理

ZENworks コントロールセンターには[モバイル管理の開始]ページがあります。このページを使用 して、ゾーン内のモバイルデバイスを登録および管理するために必要なタスクを実行できます。

[モバイル管理の開始]ページにアクセスするには、次の手順に従います。

**1** ZENworks コントロールセンターで、[モバイル管理]( 左のナビゲーションペイン内 ) をクリッ クします。

このページの各設定タスクには、完了ステータスを示す● または● のマークが付いたアイコ ンと、タスクを完了するページへのリンクが 1 つ以上含まれます。

また、各タスクに対して表示される アイコンをクリックするか、各ページの右上隅にある [ヘルプ]リンクをクリックして、タスクの詳細を参照できます。

**2** デバイスをゾーンに登録するために必要な[設定]タスクを完了します。その後、[次の内容] セクションに表示されたタスクを完了して、デバイスを管理できます。

これらの各タスクの詳細については、『ZENworks 2017 Mobile Management Reference』を参 照してください。

# <span id="page-99-1"></span>モバイルデバイスの登録

## **iOS DEP** デバイスの登録

DEP デバイスの登録はエンドユーザにとって簡単です。DEP プロファイルを変更することで、 ユーザがデバイスアクティベーションのプロンプトのほとんどをスキップするようにできるからで す。DEP デバイスを登録する前に、次の前提条件を満たしていることを確認してください。

#### 前提条件

- ZCCでDEPサーバを追加し、AppleポータルでZENworks MDMサーバと仮想MDMサーバをリン クします。
- Apple ポータルで仮想 MDM サーバにデバイスを割り当てます。これらのデバイスは、 ZENworks によって検出され、ZCC に入力されます。
- (オプション)デバイスにユーザを割り当てます(DEP登録中にこのユーザのみをデバイスに関連 付ける場合 )。
- ( オプション )DEP プロファイル設定を変更して、登録プロセスを強化します。
- (条件付き)DEPプロファイルを変更する場合は、変更されたDEPプロファイルがAppleポータル に正しく割り当てられていることを確認してください。

追加として:

- モバイル登録ポリシーを割り当てます。
- ◆ ( 条件付き ) 別のユーザによってリタイアされたデバイスを再登録する場合は、以前のデバイス オブジェクトが ZCC で削除されていることを確認します。
- ( オプション ) モバイル電子メールポリシーを割り当てて、デバイス上の電子メールアカウント を設定します。

これらの各タスクの詳細については、『ZENworks 2017 Mobile Management Reference』を参照し てください。

#### 手順

セットアッププロンプトに従って、デバイスを登録します。ユーザが Wi-Fi 設定を行った後、ユー ザの資格情報でデバイスにログインします。デバイスが特定のユーザに割り当てられている場合、 このユーザのみの資格情報を指定する必要があります。さもないと、登録が失敗します。

デバイスが登録されると、ZCC 内のデバイスの[**Deployment Status (** 展開ステータス **)**]を表示で きます。展開ステータスは[**Discovered (** 検出済み **)**]から[**Managed (** 管理済み **)**]に変更されてい るはずです。このステータスは、デバイスの概要ページで表示できます。

## **Apple Configurator** を使用した **iOS** デバイスの登録

Apple Configurator は、管理者がビジネスや教育の設定で iOS デバイスを導入する際に役立つ Mac OS X ツールです。Apple Configurator を使用すると、デバイスの再割り当てが迅速かつ簡単にな り、次のユーザがコンテンツのクリーンなスレートで開始できるようになります。

#### 前提条件

- モバイル登録ポリシーを割り当てます。
- Apple Enrollment URL をコピーします。これによりデバイスの登録先となる MDM サーバを指定 します。これを取得するには、ZCC で、[設定]>[インフラストラクチャ管理]>[**MDM** サー バ]の順に移動します。MDM サーバを選択して、[**Apple Enrollment URL**]をクリックしま す。
- ( オプション ) モバイル電子メールポリシーを割り当てて、デバイス上の電子メールアカウント を設定します。

これらの各タスクの詳細については、『ZENworks 2017 Mobile Management Reference』を参照し てください。

#### 手順

- **1** USB ポートを介してデバイスを Mac に接続します。
- **2** 右クリックして[**Prepare (** 準備 **)**]を選択するか、Apple Configurator のメニューバーから [**Prepare (** 準備 **)**]を選択します。
- **3**[設定]ドロップダウンメニューで[**Manual (** 手動 **)**]を選択します。[次へ]をクリックしま す。
- **4** デバイスの登録先となる MDM サーバを選択します。ドロップダウンメニューに保存された MDM サーバがない場合は、[**New Server (** 新しいサーバ **)**]を選択します。
- **5** サーバの名前を指定し、ZCC からコピーした Apple Enrollment URL を貼り付けます。これを 取得するには、ZCC で、「設定] > [インフラストラクチャ管理] > [MDM サーバ]の順に移動 します。MDM サーバを選択して、[**Apple Enrollment URL**]をクリックします。URL をコピー し、Apple Configurator の[Define an MDM Server (MDM サーバの定義 )]ページに貼り付け ます。この MDM サーバは、後で使用するために保存されます。
- **6** デバイスを監視対象として設定する場合は、[**Supervise device (** デバイスの監視 **)**]を選択しま す。[**Allow devices to pair with other computers (** デバイスと他のコンピュータとのペアリングを 許可する **)**]チェックボックスが自動的に有効になります。
- **7** これらのデバイスを監視する組織を選択します。
- **8** デバイスの登録中に特定のセットアップ手順をスキップする場合は、[**Setup Assistant (** 設定ア シスタント **)**]ドロップダウンメニューから適切なオプションを選択します。デバイスの登録中 に表示される設定項目を確認します。
- **9**[**Prepare (** 準備 **)**]をクリックして、接続されたデバイスを準備します。

準備段階の後、iOS デバイスは出荷時の設定にリセットされます。デバイスがリセットされた後で、 Apple Configurator の[**Configure iOS Setup Assistant (iOS** 設定アシスタントの設定 **)**]ページでの 構成に基づいて iOS デバイスに表示されるプロンプトに従います。Wi-Fi パスワードを入力すると、 ユーザはユーザの資格情報の入力を求められます。

### **ZENworks User Portal** を使用した **iOS** デバイスの登録

このシナリオでは、ZENworks 管理ゾーンに iOS デバイスを完全管理デバイスとして登録する方法 を説明します。このタイプの登録では、デバイス上に MDM プロファイルが作成されます。このプ ロファイルを使用して、デバイス上に制限を適用したり、アプリを展開したりできます。

#### 前提条件

- ZENworks が iOS バージョン 8 以降が実行されているデバイスをサポートしている。
- ユーザソースがモバイルデバイスの登録用に構成および有効化されている。
- 登録ポリシーが作成されて、ユーザに割り当てられている。
- プライマリサーバに MDM 役割が割り当てられている。
- iOS デバイスのプッシュ通知。
- ◆ ZENworks が Exchange ActiveSync アカウントの電子メールを同期できるようにするため、 ActiveSync サーバが設定されている必要がある。さらに、ZENworks サーバが ActiveSync サーバのプロキシサーバとして設定されたモバイル電子メールポリシーを作成して 割り当てます。これにより、ZENworks は、デバイスで送受信される企業用電子メールを管理 できるようになります。
- プライベートモードで実行されている Safari ブラウザを使用した iOS デバイスの登録は、 iOS バージョン 11 以降のみでサポートされます。

### 手順

- **1** *ZENworks\_server\_address*/zenworks-eup を入力します。ここで、*ZENworks\_server\_address* はデバ イス上の Safari ブラウザにおける ZENworks MDM サーバの DNS 名または IP アドレスです。 ZENworks User Portal のログイン画面が表示されます。
- **2** ユーザのユーザ名とパスワードを入力します。ユーザが属するユーザソースで[簡易登録を許 可]オプションが選択されている場合、登録ドメインを指定する必要はありません。選択され ていない場合は、登録ドメインを指定します。

ZENworks User Portal には、ユーザに関連付けられているすべてのデバイスが表示されます。

- **3** 右上隅の[登録]をタップして、デバイスの登録オプションを表示します。
- **4**[管理対象デバイス専用]をタップして、[デバイスの登録オプション]画面を表示します。デバ イス所有権 ( 企業または個人 ) の指定をユーザに許可するようにモバイルデバイス登録ポリ シーが設定されている場合、その情報の入力を求めるプロンプトが表示されます。適切なデバ イス所有権オプションを選択して、[**OK**]をクリックします。
- **5**[証明書のダウンロード]をタップして、[プロファイルをインストール]画面を表示します。
- **6**[インストール]をタップし、プロンプトに従って証明書をインストールし、[管理対象デバイ スとして登録]画面に戻ります。
- **7** ( 条件付き ) デバイス上の登録証明書を有効にします。このステップは、iOS バージョン 10.3 以降で実行されるデバイスに表示されます。証明書を有効にするには :
	- **7a** デバイス上の[設定]メニューに移動して、[一般]をクリックします。
	- **7b**[情報]をクリックします。
	- **7c**[証明書信頼設定]をクリックします。

**7d** 画面に表示されるルート証明書を有効にします。

- **8**[管理対象デバイスとして登録]画面で[プロファイルのダウンロード]をタップして、[プロ ファイルをインストール]画面を表示します。[インストール]をタップし、プロンプトに従っ てプロファイルをインストールし、[管理対象デバイスとして登録]画面に戻ります。
- **9**[ホーム]をタップして、ホームページに戻ります。デバイスは[マイデバイス]リストに[登 録が進行中]という状態で表示されています。ブラウザを更新して、状態を[**Device is Active (** デバイスはアクティブです **)**]に更新する必要があります。

これにより、ZCC の[デバイス情報]ページで登録モードを参照できます。デバイス情報を表 示するには、ZCC の左側のナビゲーションペインから、[デバイス] > [モバイルデバイス] の 順にクリックして ( またはモバイル登録ポリシーで設定されているフォルダに移動して )、適 切なデバイスを選択します。登録は[**iOS MDM**]と表示されます。

**10** ユーザまたはデバイスに割り当てられているモバイル電子メールポリシーに基づいて、デバイ スに自動的に電子メールアカウントが設定されます。

### 基本モードでの **Android** デバイスの登録

このシナリオでは、ZENworks 管理ゾーンに Android デバイスを完全管理デバイスとして登録する 方法を説明します。これは、基本モードの登録であり、これらのデバイス上では特定のポリシー制 限のみを適用できます。Android デバイスをより適切に管理するには、仕事用プロファイルモード または仕事用管理デバイスモードでこのデバイスを登録することをお勧めします。

### 前提条件

モバイルデバイスを完全管理デバイスまたは電子メール専用デバイスとして登録する前に、次の前 提条件を満たしていることを確認する必要があります。

- ◆ ZENworksが登録の基本モード用にAndroidバージョン4.1以降のデバイスをサポートしている。
- ◆ ユーザソースがモバイルデバイスの登録用に構成および有効化されている。
- 登録ポリシーが作成されて、ユーザに割り当てられている。
- プライマリサーバに MDM 役割が割り当てられている。
- Android デバイスのプッシュ通知。
- ◆ ZENworks が Exchange ActiveSync アカウントの電子メールを同期できるようにするため、 ActiveSync サーバが設定されている必要がある。さらに、ZENworks サーバが ActiveSync サーバのプロキシサーバとして設定されたモバイル電子メールポリシーを作成して 割り当てます。

これらの各タスクの詳細については、『ZENworks 2017 Mobile Management Reference』を参照し てください。

#### 手順

**1** *ZENworks\_server\_address*/zenworks-eup を入力します。ここで、*ZENworks\_server\_address* は Android デバイス上の Google Chrme ブラウザにおける ZENworks MDM サーバの DNS 名また は IP アドレスです。

注 **:** 必ず Google Chrome を使用してください。組み込みのインターネットブラウザはサポート されません。

ZENworks User Portal のログイン画面が表示されます。

- **2** ユーザのユーザ名とパスワードを入力します。ユーザが属するユーザソースで[簡易登録を許 可]オプションが選択されている場合、登録ドメインを指定する必要はありません。選択され ていない場合は、登録ドメインを指定します。
- **3** 右上隅の[登録]をタップして、デバイスの登録オプションを表示します。
- <span id="page-103-0"></span>**4**[管理対象デバイス専用]をタップします。
- **5**[アプリのダウンロード]をタップします。Google Play ストアにリダイレクトされ、ユーザが [インストール]をクリックして、ZENworks Agent アプリをダウンロードする必要があります。 インストールが完了したら、[開く]をクリックします。
- **6**[**Activate this Device Administrator (** このデバイス管理者を有効にする **)**]をクリックし、ユー ザがこの画面に表示されている操作を実行してデバイスを管理できるようにします。
- **7** アプリをダウンロードして起動する際に表示される、関連する許可を受諾します (Android M 以 降のバージョンに該当 )。ZENworks Agent アプリのログイン画面が表示されます。
- **8** フィールドに入力して、[サインイン]をタップします。
	- [ユーザ名]、[パスワード]、[ドメイン]、[サーバ **URL**]**:** 最初に ZENworks User Portal にログインする際に使用したものと同じユーザ名、パスワード、および登録ドメイン (必 要な場合 ) と、ZENworks MDM サーバのサーバ URL を使用します。この情報は[、ステッ](#page-103-0) [プ](#page-103-0) 4 で表示される ZENworks User Portal から入手できます。

デバイス所有権 ( 企業または個人 ) の指定をユーザに許可するようにモバイル登録ポリシーが 設定されている場合、その情報の入力を求めるプロンプトが表示されます。[OK] をタップし ます。デバイスが自動的にゾーンに登録されます。

ZENworks Agent アプリのホーム画面が表示され、デバイスが登録されてアクティブであるこ とが示されます。

- **9** ZCC でデバイス情報を表示します。デバイス情報を表示するには、ZCC の左側のナビゲー ションペインから、[デバイス]>[モバイルデバイス]の順にクリックして ( またはモバイル登 録ポリシーで設定されているフォルダに移動して )、適切なデバイスを選択します。登録モー ドは[**Android** アプリ]と表示されます。
- **10** ZENworks Agent アプリの登録後にユーザに送信された電子メールに基づいて、デバイス上に 電子メールアカウントを設定します。これには企業用電子メールアカウントの設定が含まれま す。この電子メールには、電子メールクライアントの Web アプリケーションまたは他の任意 のデバイスからアクセスできます。この情報を使用して、ユーザは企業用電子メールを送受信 するデバイスに手動で電子メールアカウントを設定する必要があります。ZENworks からこれ らの電子メール通知を送信できるようにするため、SMTP サーバを設定する必要があります。

企業用電子メールアカウントを設定すると、デバイスが登録されて、ZENworks Agent アプリ の登録完了時に最初に作成されたデバイスオブジェクトに合わせて自動的に調整されます。 ZCC の[デバイス情報]ページの登録モードが[**Android** アプリ **+ ActiveSync**]に変わりま す。

## 仕事用プロファイルモードでの **Android** デバイスの登録

仕事用プロファイルモードでは、デバイス上に企業アプリと企業データを格納するための専用コン テナが作成されます。これにより、企業データのみを管理できるようになります。このモードは、 BYOD ( 職場への個人デバイスの持ち込み ) シナリオ向けです。

#### 前提条件

#### 必須設定

- Android エンタープライズサブスクリプションを作成する。
- モバイル登録ポリシーを作成し、割り当てる。
- Android プロファイル登録ポリシーを作成し、割り当てる。
- Androidバージョンが5.0以降(仕事用プロファイルモードの場合)または6.0以降(仕事用管理デバ イスモードの場合 ) であることを確認する。

#### オプション設定

デバイスを登録するようユーザを招待します。

これらの各タスクの詳細については、『ZENworks 2017 Mobile Management Reference』を参照し てください。

#### 手順

このセクションで詳述されているシナリオでは、初めて ZENworks にデバイスを登録するユーザを 対象にしています。基本モード (Android アプリのみ ) でデバイス登録を終えていて、仕事用プロ ファイルモードでも登録したい場合は、「[既存ユーザのための仕事用プロファイルの登録」](#page-105-0)を参照し てください。

#### 手順

- **1** Google Play ストアから ZENworks Agent アプリをインストールします。または、招待用レ ターに記載されている手順に従って、ZENworks Agent アプリをダウンロードできます。
- 2 インストール後に、[開く]をクリックします。ZENworks Agent の短い説明が表示されます。 [続行]をクリックします。
- **3**[**Activate this Device Administrator (** このデバイス管理者を有効にする **)**]をクリックして、ア プリを使用したデバイス管理を有効にします。
- **4** 次の項目を指定して、アプリにログインします。 ユーザ名、パスワード、ドメイン、サーバ URL: ユーザ名、パスワード、登録ドメイン ( ユー ザの[簡易登録を許可]が無効になっている場合 ) を、ZENworks MDM サーバのサーバ URL と一緒に指定します。ユーザは招待用レターからこの情報を取得できます。
- **5** モバイル登録ポリシーでユーザの所有権の指定が許可されている場合は、デバイス所有権 ( 企 業または個人 ) を指定します。[[**OK**]]をタップします。
- **6** 残りの画面に表示されるプロンプトに従うと、デバイスで自動的に仕事用プロファイルが設定 され、ZENworks に登録されます。ZENworks Agent アプリのホーム画面に、デバイスが登録 され、アクティブになったことが示されます。
- **7** ZCC でデバイス情報を表示します。ZCC の左側ナビゲーションペインから[デバイス]>[モ バイルデバイス]の順にクリックします ( またはモバイル登録ポリシーで設定されているフォ ルダに移動します )。[概要]ページで適切なデバイスをクリックし、詳細を表示します。登録 **モードは[Android アプリ]として表示され、[仕事用プロファイルモード]も有効になってい** ます。

デバイスが登録された後、ZENworks Agent アプリとその他のシステムアプリにバッジアイコンが 付きます。これにより、仕事用アプリと個人用アプリを区別できます。

#### <span id="page-105-0"></span>既存ユーザのための仕事用プロファイルの登録

基本モード (Android アプリのみ ) で ZENworks への登録を終えていて、仕事用プロファイルモード で登録したいユーザには、Android プロファイル登録ポリシーを割り当てます。

モバイル登録ポリシーを割り当てられたユーザのデバイスには、通知が送られます。ここで、 ZENworks Agent アプリを開いたときに仕事用プロファイルを設定するよう指示されます。

ユーザは、[設定]をクリックし、プロンプトに従って、仕事用プロファイルを設定します。デバイ スは仕事用プロファイルを自動的に設定します。

## 仕事用管理デバイスモードでの **Android** デバイスの登録

仕事用管理デバイスモードは、管理者がデバイス全体を管理するために使用できます。これにより、 そのデバイスは企業での使用のみに制限されます。このモードは主に企業所有のデバイス向けです。

#### 前提条件

#### 必須設定

- Android エンタープライズサブスクリプションを作成する。
- ◆ モバイル登録ポリシーを作成し、割り当てる。
- Android プロファイル登録ポリシーを作成し、割り当てる。
- Androidバージョンが5.0以降(仕事用プロファイルモードの場合)または6.0以降(仕事用管理デバ イスモードの場合 ) であることを確認する。

#### 手順

- **1** 言語設定や Wi-Fi 設定などの初期設定画面に従います。
- **2**[電子メール ID]フィールドが表示された設定画面で、AFW 識別子 (afw#zenworks) を指定し ます。
- **3**[Android エンタープライズ]ページで[次へ]をクリックし、ZENworks アプリのインストー ルを続行します。

ZENworks Agent アプリはデバイス上に自動的にダウンロードされます。

- 4 [インストール]をクリックして、デバイス上にアプリをインストールし、プロンプトに従って デバイスの設定を完了します。
- **5** 残りの画面に表示されるプロンプトに従って、仕事用管理デバイスを設定します。これでデバ イスが設定されましたが、まだ仕事用管理デバイスとして登録されていません。
- **6** 次の詳細情報を指定してアプリにログインします。
	- ユーザ名、パスワード、ドメイン、サーバ URL: ユーザ名、パスワード、登録ドメイン ( ユー ザの[簡易登録を許可]が無効になっている場合 ) を、ZENworks MDM サーバのサーバ URL と一緒に指定します。

仕事用管理デバイスはデバイス上で自動的に設定されます。

ZCC でデバイス情報を表示します。ZCC の左側ナビゲーションペインから[デバイス]>[モバイ ルデバイス]の順にクリックします ( またはモバイル登録ポリシーで設定されているフォルダに移 動します )。[概要]ページで適切なデバイスをクリックし、詳細を表示します。登録モードは [**Android** アプリ]として表示され、[仕事用管理デバイスモード]も有効になっています。

## **ActiveSync** 専用デバイスの登録

#### 前提条件

モバイルデバイスを完全管理デバイスまたは電子メール専用デバイスとして登録する前に、次の前 提条件を満たしていることを確認する必要があります。

- ◆ ZENworksがActiveSync 12.1以降のバージョンが実行されているデバイスをサポートしている。
- ◆ ユーザソースがモバイルデバイスの登録用に構成および有効化されている。
- 登録ポリシーが作成されて、ユーザに割り当てられている。
- プライマリサーバに MDM 役割が割り当てられている。
- Android デバイスのプッシュ通知。
- ◆ ZENworks が Exchange ActiveSync アカウントの電子メールを同期できるようにするため、 ActiveSync サーバが設定されている必要がある。さらに、ZENworks サーバが ActiveSync サーバのプロキシサーバとして設定されたモバイル電子メールポリシーを作成して 割り当てます。

#### 手順

このシナリオでは、ZENworks 管理ゾーンにデバイスを電子メール専用デバイスとして登録する方 法を説明します。このシナリオで詳しく説明するのは、iOS デバイスを電子メール専用デバイスと して登録する方法です。

<span id="page-107-0"></span>**1** *ZENworks\_server\_address*/zenworks-eup を入力します。ここで、*ZENworks\_server\_address* はデバ イス上のブラウザにおける ZENworks MDM サーバの DNS 名または IP アドレスです。

ZENworks User Portal のログイン画面が表示されます。

- **2** ZENworks User Portal にユーザ名とパスワードを入力します。ユーザが属するユーザソースで [簡易登録を許可]オプションが選択されている場合、登録ドメインを指定する必要はありませ ん。選択されていない場合は、登録ドメインを指定します。
- **3** 右上隅の[登録]をタップして、デバイスの登録オプションを表示します。
- **4**[電子メール専用]をタップして、[電子メール専用として登録]画面を表示します。表示される 情報を使用して、ユーザの電子メールアカウントを作成します。

ユーザが電子メールアカウントを設定した後、登録プロセスを完了する必要があることを示す 電子メールがユーザに送信されます。この電子メールの内容を ZCC で編集できます。そのた めには、[設定]>[管理ゾーンの設定]>[イベントとメッセージング]>[電子メール通知]の 順に移動します。関連する電子メールをクリックして、内容を編集します。

**5** 電子メールに記載されている ZENworks End User Portal へのリンクをクリックするか[、ステッ](#page-107-0) [プ](#page-107-0) 1 で説明する手順で ZENworks End User Portal にアクセスします。

ZENworks User Portal の[マイデバイス]リストにデバイスが表示されます。この時点では、 デバイスは ZENworks 管理ゾーンに追加されていますが、登録は保留中です。

**6**[登録の完了]をタップします。

デバイス所有権 ( 企業または個人 ) の指定をユーザに許可するようにモバイル登録ポリシーが 設定されている場合、その情報の入力を求めるプロンプトが表示されます。デバイスで、必要 な登録情報を入力して[**OK**]をタップします。

[マイデバイス]リストが更新され、デバイスは登録済みでアクティブであると表示されます。

**7** 別のアカウントからこのユーザに電子メールを送信して、デバイスが電子メールを受信するこ とを確認します。

デバイスが ZENworks 管理ゾーンに登録されると、デバイスの登録モードは、ZCC の[デバ イス情報]ページに[**ActiveSync**]と表示されます。デバイス情報を表示するには、ZCC の左 側のナビゲーションペインから、[デバイス] > [モバイルデバイス]の順にクリックして ( また はモバイル登録ポリシーで設定されているフォルダに移動して )、適切なデバイスを選択しま す。
# 10 **Endpoint Security Management**

ZENworks Endpoint Security Management は、管理対象デバイスにセキュリティポリシーの集中管 理機能を提供することによってエンドポイントセキュリティを簡素化します。リムーバブルスト レージデバイス、無線ネットワーク、およびアプリケーションへのデバイスのアクセスを制御でき ます。また、暗号化によってデータを保護し、ファイアウォールの実施 ( ポート、プロトコル、お よび制御リスト ) を介してネットワーク通信を保護することができます。また、その場所に基づい てエンドポイントデバイスのセキュリティを変更できます。

次のセクションでは、Endpoint Security Management を使用して、会社オフィスであっても、自宅 であっても、空港ターミナルであってもデバイスのセキュリティを保護する方法について説明しま す。

- 109 ページの [「エンドポイントセキュリティ管理の有効化」](#page-108-0)
- 110 ページの [「エンドポイントセキュリティエージェントの有効化」](#page-109-0)
- ◆ 110 ページの [「場所の作成」](#page-109-1)
- 110 ページの [「セキュリティポリシーの作成」](#page-109-2)
- 113 ページの [「ユーザおよびデバイスへのポリシーの割り当て」](#page-112-0)
- 114 ページの [「ゾーンへのポリシーの割り当て」](#page-113-0)
- 114 ページの [「詳細の参照場所」](#page-113-1)

#### <span id="page-108-0"></span>エンドポイントセキュリティ管理の有効化

管理ゾーンのインストール時に、ライセンスキーを入力するか、評価をオンにして Endpoint Security Management を起動しなかった場合は、次の手順を実行してください。

- **1** ZENworks コントロールセンターで、[環境設定]をクリックします。
- **2**[ライセンス]パネルで、[**ZENworks 2017 Endpoint Security Management**]をクリックしま す。
- **3**[製品の評価 **/** アクティブ化]を選択して、以下のフィールドに入力します。

使用評価 **:** このオプションを選択すると、60 日の評価期間が有効になります。60 日の評価期 間終了後に製品を継続的に使用するには、製品ライセンスキーを申請しなければなりません。

製品ライセンスキー **:** エンドポイントセキュリティ管理用に購入したライセンスキーを指定し ます。製品ライセンスを購入するには、[ZENworks Endpoint Security Management](http://www.novell.com/products/zenworks/endpointsecuritymanagement) 製品サイト (http://www.novell.com/products/zenworks/endpointsecuritymanagement) を参照してください。

**4**[**OK**]をクリックします。

## <span id="page-109-0"></span>エンドポイントセキュリティエージェントの有効化

ZENworks Agent では、デバイス登録、コンテンツの配布、デバイスのソフトウェア更新を行いま す。

ZENworks Endpoint Security Management ( フルライセンスまたは評価版 ) が有効化されている場合 は、デバイスには ZENworks Agent の他に、Endpoint Security Agent もインストールされます。 Endpoint Security Agent は、デバイス上のセキュリティポリシー設定を実施します。

Endpoint Security Agent が有効になっていることを確認する必要があります。方法については、[37](#page-36-0)  ページの 「[ZENworks Agent](#page-36-0) 機能の設定」を参照してください。

## <span id="page-109-1"></span>場所の作成

デバイスのセキュリティ要件は、場所ごとに異なります。たとえば、空港内にあるデバイスと、企 業ファイアウォール内のオフィスにあるデバイスでは、個々のファイアウォール制限が異なります。

デバイスのセキュリティ要件をその場所に合ったものにするため、Endpoint Security Management はグローバルポリシーと場所ベースのポリシーの両方をサポートしています。グローバルポリシー は、デバイスの場所とは無関係に適用されます。場所ベースのポリシーは、デバイスの現在の場所 が、ポリシーに関連付けられた場所の条件を満たす場合にのみ適用されます。たとえば、会社オ フィスの場所ベースポリシーを作成し、これをラップトップに割り当てた場合、このポリシーは、 ラップトップの場所が会社オフィスであるときにのみ適用されます。

場所ベースのポリシーを使用する場合は、最初に、自分の会社や組織に合った場所を定義する必要 があります。場所とは、特定のセキュリティ要件が設定されているプレースやプレースタイプを意 味します。たとえば、オフィス、自宅、または空港でデバイスを使用する場合のセキュリティ要件 は異なります。

場所はネットワーク環境に応じて定義されます。ニューヨークと東京にオフィスがあると仮定して ください。両方のオフィスには同じセキュリティ要件が設定されています。したがって、「オフィ ス」場所を作成し、ニューヨークオフィスと東京オフィスの 2 つのネットワーク環境に関連付けま す。これらの環境はそれぞれ、ゲートウェイ、DNS サーバ、およびワイヤレスアクセスポイントの 一連のサービスによって明示的に定義されます。Endpoint Security Agent は、その現在の環境が ニューヨークオフィスのネットワーク、または東京オフィスのネットワークに合致していると判断 した場合は常に、その場所を「オフィス」に設定し、「オフィス」場所に関連付けられているセキュ リティポリシーを適用します。

場所の作成方法の詳細については、34 ページの [「場所の作成」を](#page-33-0)参照してください。

### <span id="page-109-2"></span>セキュリティポリシーの作成

セキュリティポリシーは 11 種類あります。

デバイスのセキュリティ設定は、Endpoint Security Agent が適用するセキュリティポリシーによっ て制御されます。セキュリティ関連の機能範囲を制御するセキュリティポリシーは 8 種類ありま す。組織のニーズに応じてポリシーの一部、または全部を使用することができます。

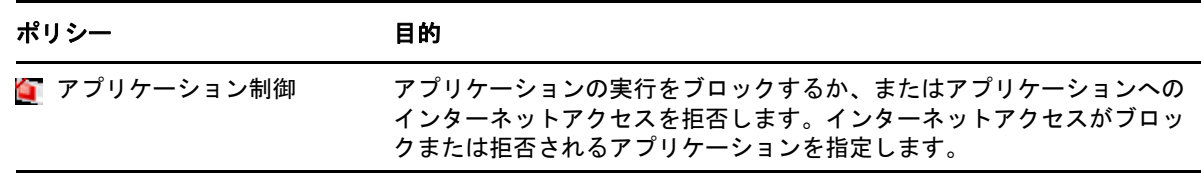

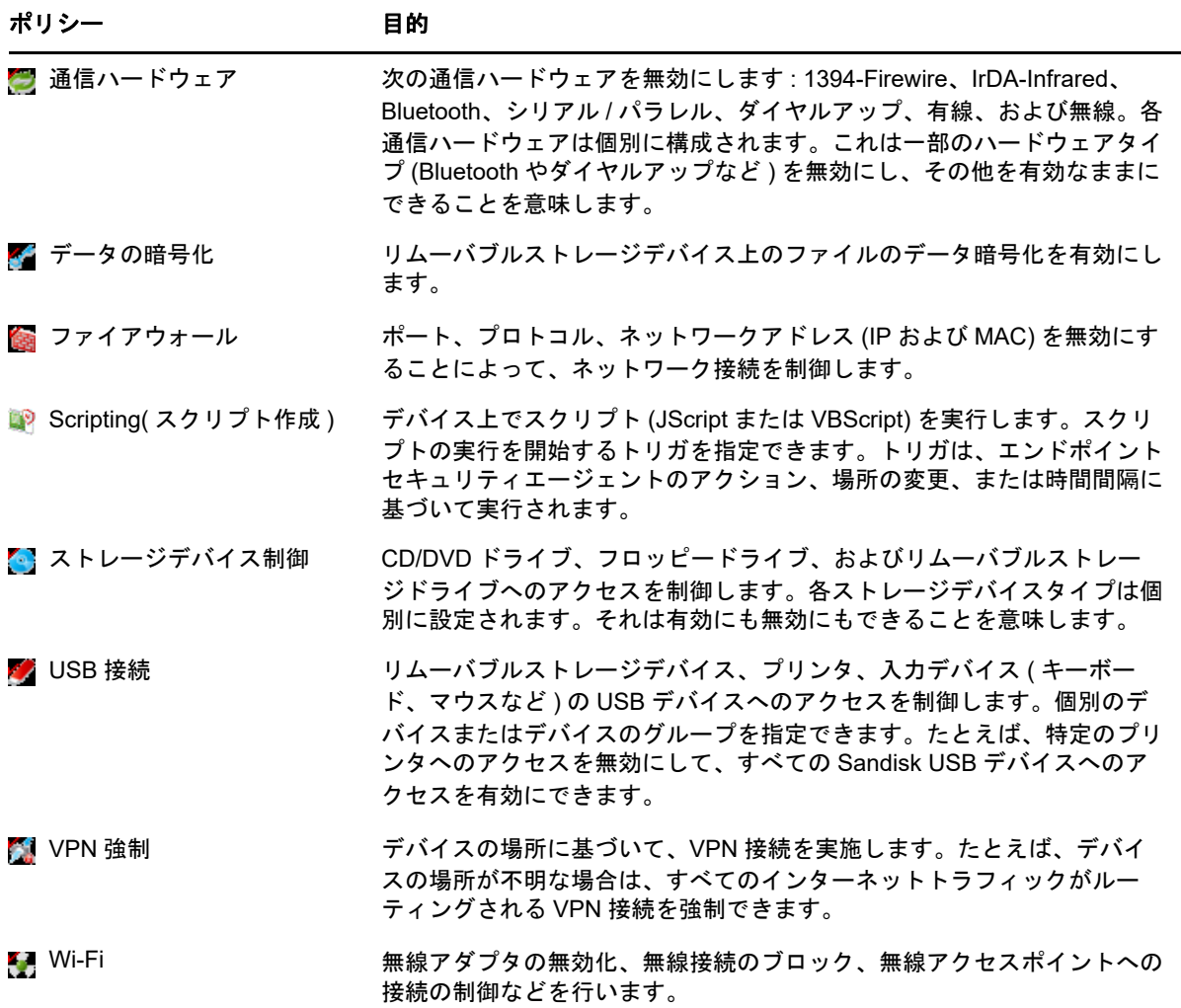

上記のセキュリティポリシー以外に、以下のセキュリティポリシーは Endpoint Security Agent の保 護と設定をサポートします。この 2 つのポリシーは、その特性により、最初に作成して割り当てる ことをお勧めします。

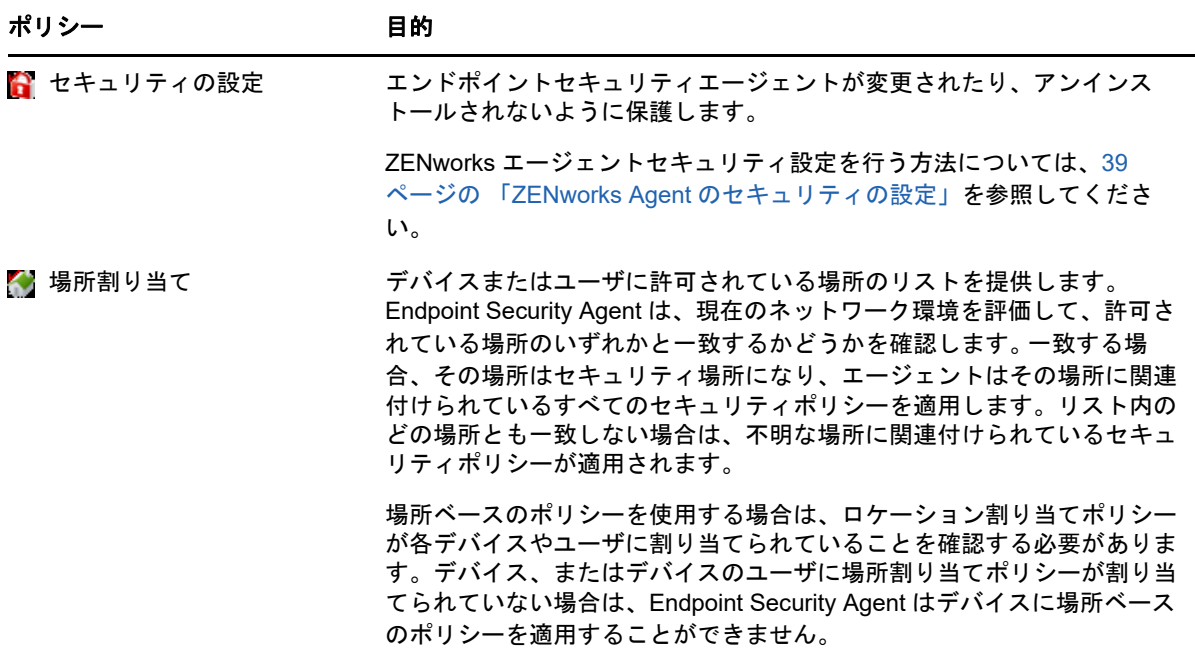

セキュリティポリシーを作成するには、次の手順に従います。

- 1 ZENworks コントロールセンターで、[ポリシー]をクリックして、[ポリシー]ページを表示 します。
- **2**[ポリシー]パネルで、[新規]>[ポリシー]の順にクリックして新規ポリシーの作成ウィザー ドを起動します。
- **3**[Select Platform( プラットフォームの選択 )]ページで、[**Windows**]を選択して、次に[次へ] をクリックします。
- **4**[ポリシーカテゴリの選択]ページで、[**Windows Endpoint** セキュリティポリシー]を選択し て、[次へ]をクリックします。
- **5**[ポリシータイプの選択]ページで、作成するポリシーのタイプを選択して、[次へ]をクリッ クします。

場所を作成し、場所ベースのポリシーを使用する予定の場合は、1 つ以上の場所割り当てポリ シーを作成してデバイスやデバイスのユーザに割り当てる必要があります。割り当てておかな いと、作成した場所をデバイスが使用できず、場所ベースのポリシーが適用されません。

**6**[詳細の定義]ページで、ポリシーに名前を入力し、ポリシーを配置するフォルダを選択しま す。

名前は選択したフォルダ内にあるすべてのポリシーの間で固有でなければなりません。

- **7** ( 条件付き ) [継承と場所割り当て]ページが表示されたら、以下の設定を行い、[次へ]をク リックします。
	- 継承 **:** このポリシーに、ポリシー階層で上位に割り当てられたポリシータイプと同じ設定 を継承させるには、[ポリシー階層からの継承]の設定を選択したままにします。たとえ ば、このポリシーをデバイスに割り当て、別のポリシー ( 同じタイプ ) をデバイスのフォ ルダに割り当てた場合、このオプションを有効にすると、このポリシーは、デバイスの

フォルダに割り当てられたポリシーの設定を継承できるようになります。このポリシーに ポリシー設定を継承させたくない場合は、「ポリシー階層からの継承]設定の選択を解除し ます。

 場所割り当て **:** ポリシーは、グローバルにすることも、場所ベースにすることもできま す。グローバルポリシーは、場所とは無関係に適用されます。場所ベースのポリシーは、 デバイスがポリシーに割り当てられた場所内にあることを検知した場合にのみ適用されま す。

グローバルまたは場所ベースのいずれのポリシーかを選択します。場所ベースを選択する 場合は、[追加]をクリックし、ポリシーを割り当てる場所を選択し、次に[**OK**]をク リックしてリストに追加します。

- **8** ポリシー特有の設定を行い、[概要]ページに達するまで[次へ]をクリックします。 ポリシー設定に関する詳細は、ZENworks コントロールセンターで[ヘルプ]>[現在のページ] の順にクリックします。
- **9**[概要]ページで、情報が正しいことを確認してください。間違っている場合は、[戻る]ボタ ンをクリックして該当するウィザードページに戻り、変更します。正しい場合は、以下のいず れかのオプションを選択し (必要に応じて)、次に[完了]をクリックします。
	- サンドボックスとして作成 **:** サンドボックスバージョンとしてポリシーを作成する場合 に、このオプションを選択します。サンドボックスバージョンは、発行するまでユーザや デバイスから分離されています。たとえば、サンドボックスバージョンをユーザやデバイ スに割り当てることはできますが、発行して初めて適用されます。
	- 作成後に詳細を設定 **:** ポリシーのプロパティページを表示するには、このオプションを選 択します。これらのページでは、ポリシー設定を変更し、ユーザやデバイスに割り当てる ことができます。

#### <span id="page-112-0"></span>ユーザおよびデバイスへのポリシーの割り当て

ポリシーの作成後、ポリシーをデバイスやデバイスユーザに割り当てて、デバイスに適用する必要 があります。

- **1**[ポリシー]パネルで、割り当てるポリシーの横のチェックボックスをオンにします。
- **2**[アクション]>[デバイスへの割り当て]の順にクリックします。
	- または

[アクション]>[ユーザへの割り当て]の順にクリックします。

**3** プロンプトに従ってポリシーを割り当てます。

ウィザードの各ページで[ヘルプ]ボタンをクリックすると、そのページの詳細情報が表示さ れます。

ウィザードを完了すると、割り当てられたデバイスやユーザがポリシーの「関係]ページに追 加されます。ポリシーをクリックするとポリシーの割り当てが表示されます。

#### <span id="page-113-0"></span>ゾーンへのポリシーの割り当て

セキュリティポリシーを管理ゾーンに割り当てることができます。デバイスに適用する有効なポリ シーを決定するときに、ユーザ割り当て済みおよびデバイス割り当て済みのポリシーがすべて評価 された後でゾーンポリシーが評価されます。次の状況について考えてみます。

- ファイアウォールポリシーがデバイスまたはデバイスのユーザに ( 直接でも、グループやフォル ダを通じてでも ) 割り当てられていません。ゾーンファイアウォールポリシーが、デバイスの 有効なポリシーになり、デバイスで適用されています。
- ファイアウォールポリシーが、デバイスおよびデバイスのユーザに割り当てられています。両 方のポリシーが評価および統合され、デバイスに適用する有効なファイアウォールポリシーが 決定されます。ユーザ割り当ておよびデバイス割り当てポリシーから有効なポリシーが決定さ れた後、1) 有効なファイアウォールポリシーで未設定の値、2) 追加の値 ( 複数値のポート / プ ロトコルルールテーブルなど ) を提供するために、ゾーンファイアウォールポリシーが使用さ れます。

3 つのレベルでゾーンポリシーを定義できます。これを使用して、管理ゾーン内の別々のデバイス に異なるゾーンポリシーを割り当てられます。

- 管理ゾーン **:** デバイスフォルダまたはデバイスレベルで別のゾーンポリシーを指定しない限り、 管理ゾーンで割り当てたポリシーがすべてのデバイスのゾーンポリシーになります。
- デバイスフォルダ **:** デバイスフォルダで定義したポリシーは、管理ゾーン ( および親デバイス フォルダ ) レベルに優先し、サブフォルダまたは個々のデバイスに別のゾーンポリシーを指定 しない限り、フォルダ構造内に含まれるすべてのデバイスのゾーンポリシーになります。
- デバイス **:** 個々のデバイスに対して定義したポリシーは、管理ゾーンおよびデバイスフォルダ レベルに優先し、デバイスのゾーンポリシーになります。

次の手順は、管理ゾーンでのポリシーの割り当て方法を示したものです。

- 1 ZENworks コントロールセンターで、[環境設定]をクリックして、[環境設定]ページを表示 します。
- **2**[管理ゾーンの設定]パネルで、[**Endpoint Security Management**]をクリックします。
- **3**[ゾーンポリシー設定]ページを表示するには、[ゾーンポリシー設定]をクリックしてします。
- **4**[追加]をクリックし、ゾーンに割り当てるポリシーを参照して選択します。次に[**OK**]をク リックしてリストに追加します。
- **5** ポリシーの追加を完了したら、[**OK**]をクリックします。

#### <span id="page-113-1"></span>詳細の参照場所

ZENworks Endpoint Security Management の詳細については、次のガイドを参照してください。

- *ZENworks Endpoint Security Policies* リファレンス
- *ZENworks Endpoint Security Agent* リファレンス
- *ZENworks Endpoint Security Utilities Reference*
- *ZENworks Endpoint Security Scripting Reference*

## 11 <sup>11</sup>**Full Disk Encryption**

ZENworks Full Disk Encryption は、デバイスの電源がオフのときや、デバイスがハイバネーション モードのときに、不正アクセスからデバイスのデータを保護します。この操作を行うには、ディス ク暗号化とプレブート認証の組み合わせを使用します。

Full Disk Encryption は、標準、ソリッドステート、および自己暗号化されたハードディスクに対し てソフトウェアベースの暗号化を提供します。すべてのディスクボリューム ( または選択された ディスクボリューム ) は、ボリューム上の一時ファイル、スワップファイル、およびオペレーティ ングシステムファイルを含めすべて暗号化されます。データには、有効なユーザが正常にログイン するまでアクセスできなくなり、CD/DVD やフロッピーディスク、USB ドライブなどのメディアか らデバイスをブートしてもデータにアクセスすることはできません。認証済みユーザの場合は、暗 号化されていないディスク上のデータにアクセスするのと同じように、暗号化されたディスク上の データにアクセスできます。

Full Disk Encryption は、ハードディスクに対してオプションのプレブート認証を提供します。 ZENworks Pre-Boot Authentication (PBA) コンポーネントは、ハードディスク上に小さな Linux パー ティションとしてインストールされます。ログインは、ZENworks PBA を通じて処理されます。こ の PBA は、MDT チェックサムと、キーに強化暗号を使用したパスワード抽出を利用して改変から 保護されています。

ZENworks PBA は Windows ログインを使用してシングルサインオンをサポートします。シングル サインオンによって、ユーザは一組の資格情報 ( ユーザ / パスワードまたはスマートカード ) を入力 するだけで、ZENworks PBA と Windows オペレーティングシステムの両方にログインできるよう になります。

- ◆ 115 ページの 「[Full Disk Encryption](#page-114-0) のアクティブ化」
- ◆ 116 ページの 「[Full Disk Encryption Agent](#page-115-0) の有効化」
- ◆ 116 ページの [「ディスク暗号化ポリシーの作成」](#page-115-1)
- 117 ページの [「ポリシーのデバイスへの割り当て」](#page-116-0)
- 117 ページの [「ポリシーがデバイスに適用された後の状態について」](#page-116-1)
- 119 ページの [「詳細の参照場所」](#page-118-0)

#### <span id="page-114-0"></span>**Full Disk Encryption** のアクティブ化

管理ゾーンのインストール時に、ライセンスキーを入力するか、評価をオンにして Full Disk Encryption をアクティブ化しなかった場合は、今すぐこれを実行する必要があります。

Full Disk Encryption を有効化するには、次の手順を実行します。

- **1** ZENworks コントロールセンターで、[環境設定]をクリックします。
- **2**[ライセンス]パネルで、[**ZENworks 2017 Full Disk Encryption**]をクリックします。
- **3**[製品の評価 **/** アクティブ化]を選択して、以下のフィールドに入力します。

使用評価 **:** このオプションを選択すると、60 日の評価期間が有効になります。60 日の評価期 間終了後に製品を継続的に使用するには、製品ライセンスキーを申請しなければなりません。

製品ライセンスキー **:** ZENworks Full Disk Encryption 用に購入したライセンスキーを指定しま す。製品ライセンスを購入するには、 [ZENworks Full Disk Encryption](http://www.novell.com/products/zenworks/full-disk-encryption) 製品サイト (http:// www.novell.com/products/zenworks/full-disk-encryption) を参照してください。

**4**[**OK**]をクリックします。

#### <span id="page-115-0"></span>**Full Disk Encryption Agent** の有効化

ZENworks Agent では、デバイス登録、コンテンツの配布、デバイスのソフトウェア更新を行いま す。

ZENworks Full Disk Encryption ( フルライセンスまたは評価版 ) をアクティブ化すると、ZENworks Agent に加えて、Full Disk Encryption Agent もデバイスにインストールされます。Full Disk Encryption Agent は、デバイスに適用したディスク暗号化ポリシーに応じて、ディスクを暗号化処 理および復号化処理する役割を果たします。

Full Disk Encryption Agent が有効化されていることを確認してください。方法については、 [ZENworks Agent](#page-36-0) 機能の設定を参照してください。

重要 **:** ZENworks Full Disk Encryption は Windows Secure Boot をサポートしていないため、Full Disk Encryption Agent をデバイスにインストールする前にこの機能を無効にする必要があります。 システム要件の詳細については、*ZENworks Full Disk Encryption Agent Reference* の「System Requirements」を参照してください。

## <span id="page-115-1"></span>ディスク暗号化ポリシーの作成

デバイスのディスク暗号化と ZENworks プレブート認証 ( オプション ) の使用は、どちらもディス ク暗号化ポリシーが適用されます。

ディスク暗号化ポリシーを作成するには、次の手順を実行します。

- 1 ZENworks コントロールセンターで、[ポリシー]をクリックして、[ポリシー]ページを表示 します。
- 2 [ポリシー] パネルで、[新規] > [ポリシー] の順にクリックして新規ポリシーの作成ウィザー ドを起動します。
- **3** プラットフォームの選択ページで、[**Windows**]を選択し、[次へ]をクリックします。
- **4**[ポリシーカテゴリの選択]ページで、[**Windows Full Disk Encryption Policies (Windows** 完全 ディスク暗号化ポリシー **)**]を選択して、[次へ]をクリックします。
- **5**[ポリシータイプの選択]ページで、[**Disk Encryption Policy (** ディスク暗号化ポリシー **)**]を選 択してから[次へ]をクリックします。
- **6**[詳細の定義]ページで、ポリシーに名前を入力し、ポリシーを配置するフォルダを選択しま す。

名前は選択したフォルダ内にあるすべてのポリシーの間で固有でなければなりません。

**7** ポリシー特有の設定を行い、[概要]ページに達するまで[次へ]をクリックします。 ポリシー設定に関する詳細は、ZENworks コントロールセンターで[ヘルプ]>[現在のページ] の順にクリックします。

- **8**[概要]ページで、情報が正しいことを確認してください。間違っている場合は、[戻る]ボタ ンをクリックして該当するウィザードページに戻り、変更します。正しい場合は、以下のいず れかのオプションを選択し ( 必要に応じて )、次に[完了]をクリックします。
	- サンドボックスとして作成 **:** サンドボックスバージョンとしてポリシーを作成する場合 に、このオプションを選択します。サンドボックスバージョンは、発行するまでユーザや デバイスから分離されています。たとえば、サンドボックスバージョンをユーザやデバイ スに割り当てることはできますが、発行して初めて適用されます。
	- 作成後に詳細を設定 **:** ポリシーのプロパティページを表示するには、このオプションを選 択します。これらのページでは、ポリシー設定を変更し、ユーザやデバイスに割り当てる ことができます。

#### <span id="page-116-0"></span>ポリシーのデバイスへの割り当て

ディスク暗号化ポリシーを作成したら、そのポリシーをデバイスに割り当てる必要があります。

ディスク暗号化ポリシーは、デバイス専用のポリシーです。デバイスおよびデバイスフォルダに割 り当てることができます。デバイスグループ、ユーザ、ユーザグループ、またはユーザフォルダに 割り当てることはできません。

また、デバイスに最も関連性の強いポリシーのみが適用されます。たとえば、あるデバイスと、そ のデバイスのフォルダに異なるポリシーが割り当てられた場合は、そのデバイスに直接割り当てら れたポリシーが適用されます。

重要 **:** UEFI BIOS を使用する Windows デバイスでは、ディスク暗号化ポリシーはサポートされて いません。ディスク暗号化ポリシーを Windows UEFI デバイスに割り当てても、ポリシーはデバイ スに適用されません。

- **1**[ポリシー]パネルで、割り当てるディスク暗号化ポリシーの横にあるチェックボックスをオ ンにします。
- **2**[アクション]>[デバイスへの割り当て]の順にクリックします。
- **3** プロンプトに従ってポリシーを割り当てます。

ウィザードの各ページで[ヘルプ]ボタンをクリックすると、そのページの詳細情報が表示さ れます。

ウィザードを完了すると、割り当てられたデバイスがポリシーの[関係]ページに追加されま す。ポリシーをクリックするとポリシーの割り当てが表示されます。

#### <span id="page-116-1"></span>ポリシーがデバイスに適用された後の状態について

プレブート認証を使用している場合は、デバイスにポリシーを割り当てた後、ポリシー適用とディ スク暗号化のワークフローが多少異なります。以下は、デバイスにディスク暗号化ポリシーを適用 するときに理解する必要がある、ディスク暗号化とプレブート認証の概念です。

#### ディスク暗号化

ZENworks Full Disk Encryption は、標準、ソリッドステート、および自己暗号化されたハードディ スクに対してソフトウェアベースの暗号化を提供します。

Full Disk Encryption は、ディスク全体または選択したボリューム ( パーティション ) のセクタベー スの暗号化を提供します。一時ファイル、スワップファイル、オペレーティングシステムなど、ボ リューム上のすべてのファイルが暗号化されます。すべてのファイルが暗号化されるため、CD-ROM、フロッピーディスク、または USB ドライブといった外部メディアからコンピュータを起動 しても、データにアクセスできません。

互換性のあるハードディスクは、IDE、SATA、または PATA インタフェース規格を備えた 3.5 また は 2.5 インチのディスクです。

業界標準の暗号化アルゴリズム (AES、Blowfish、DES、または DESX) と、組織の要件を最もよく 満たすキー長を選択できます。デバイスファームウェアが UEFI 用に設定されている場合、AES ア ルゴリズムと 256 キー長が自動的に使用されます。

注 **:** 標準ハードドライブを暗号化するために ZENworks Full Disk Encryption で使用される暗号モ ジュールは、連邦情報処理規格 (FIPS) 140-2 の認定を受けてい*ません*。ただし、暗号モジュール は、FIPS 140-2 レベル 1 証明書に一致した規格を実装しています。

#### プレブート認証

ZENworks Full Disk Encryption は、デバイスの電源がオフのときや、デバイスがハイバネーション モードのときに、デバイスのデータを保護します。誰かが Windows オペレーティングシステムに 正常にログインすると、暗号化されたボリュームは保護されなくなり、データに自由にアクセスで きます。ログインセキュリティを強化するために、ZENworks Pre-Boot Authentication (PBA) を使 用できます。

ZENworks PBA は、Linux ベースのコンポーネントです。ディスク暗号化ポリシーがデバイスに適 用されると、ハードディスク上に Linux カーネルと ZENworks PBA を格納した 500 MB のパーティ ションが作成されます。

通常の操作時には、この Linux パーティションからデバイスがブートされ、ZENworks PBA がロー ドされます。ユーザが適切な資格情報 ( ユーザ ID/ パスワードまたはスマートカード ) を提出する と、PBA はすぐに終了して Windows オペレーティングシステムが起動し、それまでは非表示でア クセスできなかった Windows のドライブ上の暗号化データにアクセスできるようになります。

Linux パーティションはセキュリティ向上を目指して強化されており、ZENworks PBA は、 MD5 チェックサムの使用により改ざんから保護され、認証キーの強力な暗号化を使用します。

ZENworks プレブート認証を使用することを、強くお勧めします。ZENworks PBA を使用しない場 合、暗号化されたデータは Windows 認証によってのみ保護されます。

ZENworks プレブート認証の詳細については、『*ZENworks Full Disk Encryption PBA* リファレンス』 を参照してください。

## <span id="page-118-0"></span>詳細の参照場所

ZENworks Full Disk Encryption の詳細については、次のガイドを参照してください。

- *ZENworks Full Disk Encryption Policy Reference*
- *ZENworks Full Disk Encryption Agent Reference*
- *ZENworks Full Disk Encryption PBA Reference*
- *ZENworks Full Disk Encryption Emergency Recovery* リファレンス

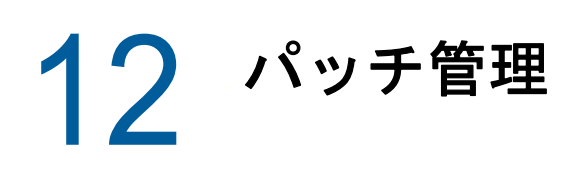

パッチ管理を使用すると、ソフトウェアパッチを自動的に一貫して適用して脆弱性および問題を最 小限にすることができます。

パッチ管理は、ZENworks Patch Subscription Service と定期的にインターネットで通信することに より最新パッチとフィックスで常に最新に保たれます。最初の 60 日間の評価期間後も、引き続き 最新の脆弱性およびパッチ情報を毎日ダウンロードするには有料のサブスクリプションが必要にな ります。

新しいパッチがサブスクリプションサービスから利用可能になると、ZENworks サーバは、その パッチに関する情報をダウンロードします。パッチはデバイスに展開するか、またはパッチを破棄 することもできます。

次のセクションでは、ZENworks Patch Management を使用して、管理ゾーンでソフトウェアパッ チを自動的に一貫してデバイスに適用する方法について説明します。これを行うと、古いソフト ウェアやパッチが適用されていないソフトウェアで発生する可能性のある脆弱性および問題を最小 限にすることができます。

- ◆ 121 ページの [「パッチ管理の有効化」](#page-120-0)
- ◆ 122 ページの 「ZENworks Agent での [Patch Management](#page-121-0) の有効化」
- ◆ 122 ページの [「サブスクリプションサービスの開始」](#page-121-1)
- 123 ページの [「パッチポリシーの作成」](#page-122-0)
- ◆ 123 ページの [「詳細の参照場所」](#page-122-1)

#### <span id="page-120-0"></span>パッチ管理の有効化

- **1** ZENworks コントロールセンターで、[環境設定]をクリックします。
- **2**[ライセンス]パネルで、[**ZENworks 2017 Patch Management**]をクリックします。
- **3**[**Activate Product (** 製品のアクティブ化 **)**]を選択して、次のフィールドに入力します。

製品サブスクリプションのシリアル番号 **:** サブスクリプションライセンスを購入したときに提 供された、シリアル番号。サブスクリプションライセンスを購入しなかった場合は、トライア ル用の評価コードを入力できます。60 日間の評価期間が過ぎると、引き続きサブスクリプショ ンサービスからパッチを受け取るには、Patch Management のサブスクリプションライセンス が必要になります。このサブスクリプションライセンスを購入するには、 [ZENworks Patch](http://www.novell.com/products/zenworks/patchmanagement)  [Management](http://www.novell.com/products/zenworks/patchmanagement) 製品サイト (http://www.novell.com/products/zenworks/patchmanagement) を参照 してください。

会社名 **:** サブスクリプションライセンスの購入に使用した、ユーザの会社名。評価に必要では ありません。

メールアドレス **:** 必要なときに連絡ができる、メールアドレス。評価に必要ではありません。 **4**[適用]をクリックします。

#### <span id="page-121-0"></span>**ZENworks Agent** での **Patch Management** の有効化

ZENworks Agent がデバイスでパッチ管理操作を実行するには、エージェントのパッチ管理機能が 有効になっている必要があります。パッチ管理機能は、ZENworks Patch Management ( フルライセ ンスまたは評価版 ) が有効になっている場合にはデフォルトで有効になっています。

エージェントのパッチ管理機能が有効になっていることを確認する必要があります。方法について は、37 ページの 「[ZENworks Agent](#page-36-0) 機能の設定」を参照してください。

#### <span id="page-121-1"></span>サブスクリプションサービスの開始

パッチの受け取りを開始する前に、ZENworks サーバのいずれかでサブスクリプションサービスを 開始し、パッチのダウンロード用のデイリースケジュールを設定する必要があります。

新しいパッチがサブスクリプションサービスから利用可能になると、ZENworks サーバは自動的に パッチをダウンロードします。[パッチ]ページ ([パッチ管理]タブ上 ) には、最新のパッチと一 緒にその説明およびビジネスへの影響が示されています。パッチはデバイスに展開するか、または パッチを破棄することもできます。

パッチ管理は、ZENworks Patch Subscription Service と定期的にインターネットで通信することに より最新パッチとフィックスで常に最新に保たれます。最初の 60 日間の試用期間が過ぎると、 Patch Management の最新脆弱性およびパッチ情報の日次ダウンロードを継続するには有料申し込 みが必要です。

管理ゾーンに複数の ZENworks サーバがある場合は、任意の 1 つを選択して Patch Management サーバに指定することができます。パッチ管理サーバとして選択されたサーバは、新 しいパッチとアップデートを毎日ダウンロードするために、インターネットに最適な状態で接続で きる必要があります。

サブスクリプションサービスを開始するには、次の手順に従います。

- **1** ZENworks コントロールセンターで、[環境設定]タブをクリックします。
- 2 [管理ゾーン設定] パネルで、[パッチ管理]をクリックし、[サブスクリプションサービス情報] をクリックします。
- **3**[サブスクリプションサービスの開始]リストで、サブスクリプションサービスを実行する ZENworks サーバを選択して、[サービスの開始]をクリックします。 サブスクリプションサービスの実行が開始されると、[サービスの開始]ボタンが[実行中の
- **4**[サブスクリプション通信インターバル **(** 毎日 **)**]リストで、毎日パッチをダウンロードする時刻 を選択します。
- **5**[**OK**]をクリックします。

サービス]になります。

#### <span id="page-122-0"></span>パッチポリシーの作成

デバイスにパッチを展開する前に、ZENworks Agent は Discover Applicable Update (DAU) タスクを 実行する必要があります。DAU タスクにより、ネットワークのデバイスに従って、ZENworks Agent が各パッチのステータス ( パッチ適用済み、パッチ未適用、適用なし ) を検出することがで きます。

パッチ検出サイクルは、DAU タスクがすべての管理対象デバイス ( サーバとワークステーション ) にスケジュールされている ZENworks サーバで毎日開始します。個々のエージェントから DAU タ スクを開始することもできます。パッチ検出スキャンの結果は、ZENworks サーバの[パッチ管理] タブまたは「デバイス]タブの「パッチ]セクションで表示できます。ワークステーションがネッ トワークから接続解除されている場合にも結果が利用できます。

パッチを展開するには、パッチポリシーを作成するか、[Deploy Remediation ( 修復の展開 )]を使 用できます。パッチポリシーはパッチ展開プロセスを自動化するもので、[Deploy Remediation ( 修 復の展開 )] より推奨される方法です。パッチポリシーでルールを定義して、パッチのキャッシン グと配布を、デバイスが必要とするパッチのみに制限できます。

次の手順は、1 つまたは複数のパッチがサブスクリプションサービスから利用可能であると想定し ています。

- **1** ZENworks コントロールセンターで、[パッチ管理] > [パッチポリシー]に移動します。
- **2**[パッチポリシー]ページで、[新規]をクリックします。
- **3** プロンプトに従って、パッチポリシーを作成します。 各ページで[ヘルプ]ボタンをクリックすると、そのページの詳細情報が表示されます。
- **4** パッチポリシーの作成後、パッチポリシーをクリックして、[関係]ページを選択します。
- **5**[関係]パネルで[追加]をクリックして、1 つ以上のデバイスをポリシーに割り当てます。
- **6**[発行]をクリックし、パッチポリシーの設定に従って、適用可能なパッチをデバイスに配布し て適用します。

重要 **:** ゾーン全体でデバイスにパッチを適用する前に、まずテストデバイスにパッチを適用するこ とをお勧めします。「テスト」デバイスとして設定されたデバイスは、手順 6 ( ポリシーの発行 ) を 実行することなく、割り当てられたテストデバイスにサンドボックス経由で自動的にパッチを適用 します。

初めてパッチポリシーを作成する場合、[**auto approve patches after successful test enforcements (** 強制テストの正常完了後にパッチを自動承認 **)**]を選択し、パッチを自動承認するようにポリシーを 設定することもできます。ポリシー環境設定でこのオプションを選択すると、テストデバイスの 100% がテストに合格した後、そのポリシーに割り当てられているすべてのデバイスにポリシーが 自動的に発行されます ( 発行 ( 上の手順 6) が不要になります )。

#### <span id="page-122-1"></span>詳細の参照場所

パッチ管理の設定、パッチポリシーを使用した管理ゾーン全体でのパッチ配布の自動化、および [Deploy Remediation ( 修復の展開 )]の使用の詳細については、『*ZENworks 2017 Patch Management Reference*』を参照してください。